### **Monitor Dell UltraSharp 40 z zakrzywionym ekranem WUHD - U4021QW**  Instrukcja obsługi

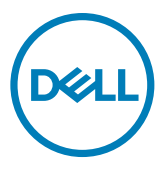

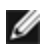

- **UWAGA: UWAGA wskazuje ważną informację, która pomoże w lepszym używaniu komputera.**
- **OSTRZEŻENIE: OSTRZEŻENIE wskazuje potencjalna możliwość uszkodzenia urządzenia lub utraty danych, jeśli nie zostaną wykonane instrukcje.**
- **PRZESTROGA: PRZESTROGA wskazuje potencjalną możliwość uszkodzenia urządzenia, odniesienie obrażeń osobistych albo śmierci.**

**Copyright © 2021 Dell Inc. lub jej oddziałów. Wszelkie prawa zastrzeżone.** Dell, EMC i inne znaki towarowe są zastrzeżonymi znakami towarowymi firmy Dell Inc. lub jej oddziałów. Inne znaki towarowe mogą być znakami towarowymi ich odpowiednich właścicieli.

 $2021 - 09$ 

# **Spis treści**

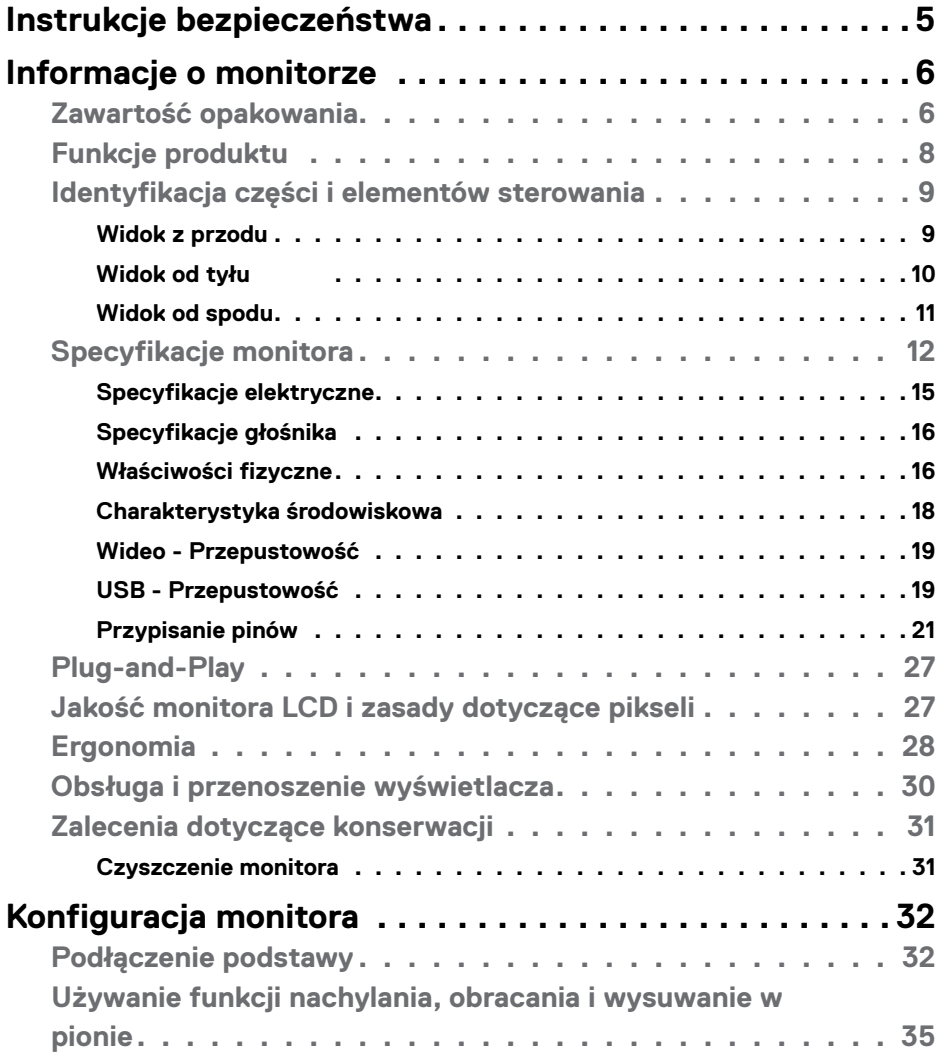

 $(\overline{DCL}$ 

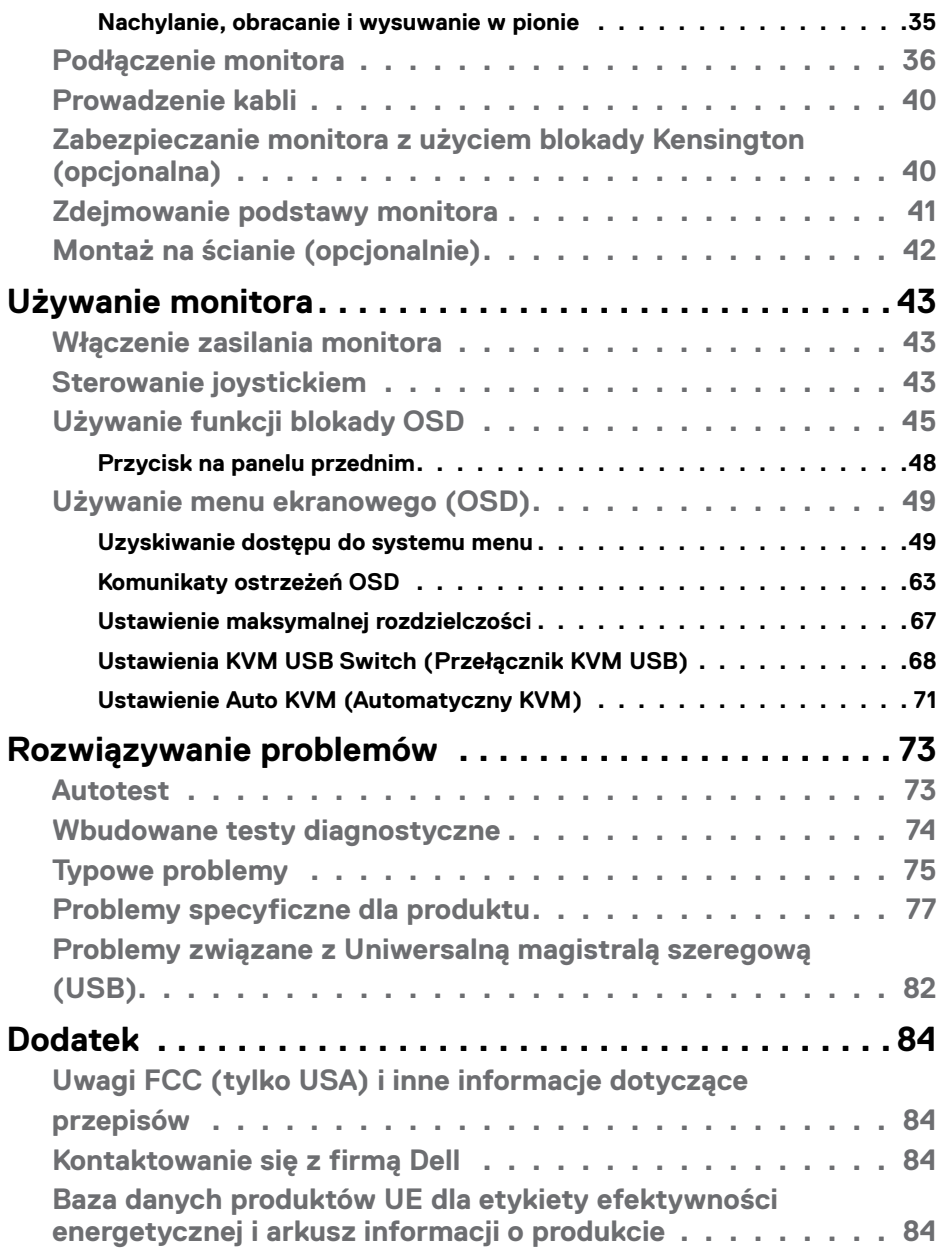

 $(PELL)$ 

### <span id="page-4-1"></span><span id="page-4-0"></span>**Instrukcje bezpieczeństwa**

- **PRZESTROGA: Używanie elementów sterowania, regulacji lub procedur, innych niż określone w tej dokumentacji, może spowodować narażenie na porażenie prądem elektrycznym, zagrożenia związane z prądem elektrycznym i/lub zagrożenia mechaniczne.**
	- Umieść monitor na solidnej powierzchni, a podczas obsługi zachowaj ostrożność. Ekran jest delikatny i po upuszczeniu lub gwałtownym uderzeniu, może zostać uszkodzony.
	- Należy się zawsze upewnić, że posiadany monitor obsługuje parametry prądu zmiennego dostępnego w lokalizacji użytkownika.
	- Monitor należy trzymać w temperaturze pokojowej. Za niska lub za wysoka temperatura może szkodliwie wpływać na ciekłe kryształy wyświetlacza.
	- Nie należy narażać monitora na silne drgania lub mocne uderzenia. Na przykład, nie należy umieszczać monitora w bagażniku samochodu.
	- Monitor należy odłączyć, gdy długo nie będzie używany.
	- Aby uniknąć porażenia prądem elektrycznym, nie należy zdejmować żadnych pokryw ani dotykać miejsc wewnątrz monitora.

Informacje dotyczące instrukcji bezpieczeństwa, znajdują się w części Bezpieczeństwo, Informacje dotyczące środowisk i przepisów (SERI).

**DGL** 

## <span id="page-5-0"></span>**Informacje o monitorze**

#### **Zawartość opakowania**

Monitor jest dostarczany z komponentami pokazanymi w tabeli poniżej. Jeśli któregokolwiek komponentu brakuje należy się skontaktować z firmą Dell. W celu uzyskania dalszych informacji należy sprawdzić część **[Kontakt z firmą Dell](#page-83-1)**.

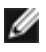

 **UWAGA: Niektóre komponenty mogą być opcjonalne i mogą nie zostać dostarczone z monitorem. Niektóre funkcje mogą nie być dostępne w określonych krajach.**

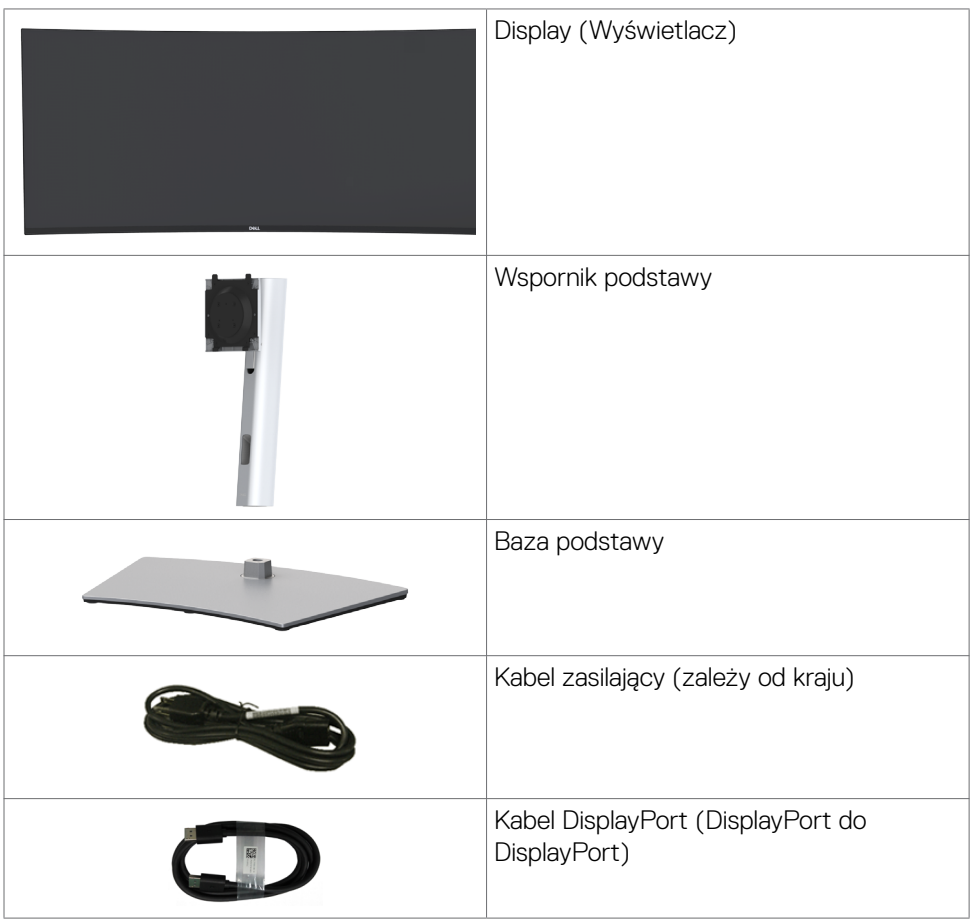

DELI

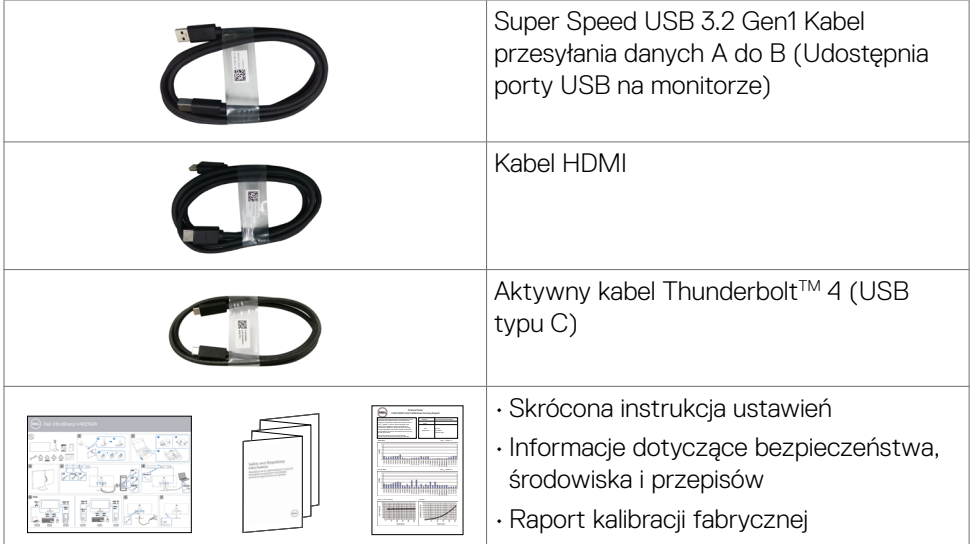

 $(\alpha)$ 

### <span id="page-7-0"></span>**Funkcje produktu**

**Dell UltraSharp U4021QW** Zakrzywiony monitor ma aktywną matryce, tranzystory cienkowarstwowe (TFT), wyświetlacz ciekłokrystaliczny (LCD) i podświetlenie LED. Charakterystyczne cechy tego monitora:

- Obszar aktywnego ekranu 100,859 cm (39,7 cala) (Mierzony po przekątnej), rozdzielczość 5120 x 2160 (21:9) i pełnoekranowe wspomaganie dla niższych rozdzielczości.
- Szerokie kąty widzenia z 98% DCI-P3.
- Nachylanie, obracanie i wysuwanie w pionie.
- Wbudowane głośniki (2 x 9 W).
- Zdejmowana podstawa i otwory montażowe w standardzie Video Electronics Standards Association (VESA™) 100 mm dla zapewnienia elastycznych rozwiązań montażowych.
- Bardzo cienko ramka minimalizuje odstęp na ramkę podczas używania wielu monitorów, umożliwiając łatwiejszą konfigurację i wrażenie elegancji podczas oglądania.
- Rozszerzalne połączenia cyfrowe z HDMI i DP pomagają w ponadczasowym używaniu monitora.
- Pojedynczy port Thunderbolt™ 3 (90 W) do zasilania kompatybilnego notebooka podczas odbierania sygnału wideo.
- Porty Thunderbolt™ 3 (90 W) i RJ45, umożliwiają korzystanie z sieci po podłączeniu pojedynczym kablem.
- Funkcja plug and play o ile jest obsługiwana przez komputer.
- Regulacje On-Screen Display (OSD) do łatwej konfiguracji i optymalizacji ekranu.
- Blokada przycisków zasilania i OSD.
- Gniazdo blokady zabezpieczenia.
- ≤ 0,3 W w trybie gotowości.
- Obsługa trybu wyboru Picture by Picture (PBP) / Picture in Picture (PIP).
- Umożliwia użytkownikowi przełączenie funkcji KVM USB w trybie PBP.
- Monitor wykorzystuje technologię Flicker-Free (Brak migania), która usuwa widoczne dla oczu miganie, zwiększając komfort oglądania i zapobiegając zmęczeniu oczu przez użytkowników.
- Gwarancja Premium Panel Exchange zapewnia spokojne używanie.
- Optymalizacja komfortu dla oczu z niemigającym ekranem, minimalizującym emisję niebezpiecznego niebieskiego światła.
- Monitor wykorzystuje panel Niskiej emisji niebieskiego światła i jest zgodny z TUV Rheinland (Rozwiązanie sprzętowe), po zresetowaniu do modelu ustawień fabrycznych/ustawień domyślnych.
- Zmniejszanie poziomu niebezpiecznego, niebieskiego światła emitowanego z ekranu w celu zwiększenia komfortu oglądania dla swoich oczu.

DELL

<span id="page-8-0"></span> **PRZESTROGA: Możliwe długotrwałe efekty emisji niebieskiego światła z monitora mogą spowodować uszkodzenie oczu, powodując zmęczenie oczu lub cyfrowe zmęczenie wzroku.** 

### **Identyfikacja części i elementów sterowania**

#### **Widok z przodu**

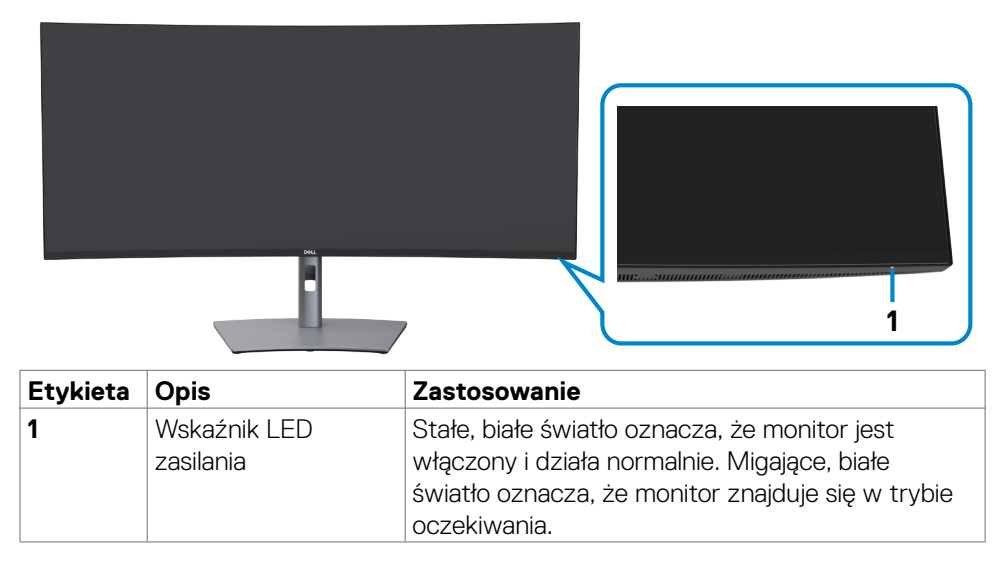

**D**<sup></sup>

#### <span id="page-9-0"></span>**Widok od tyłu**

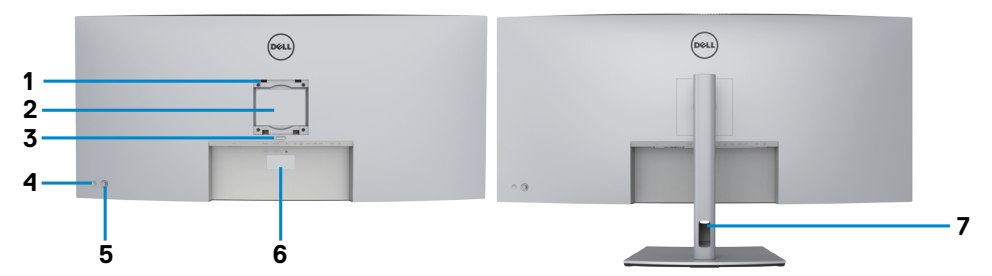

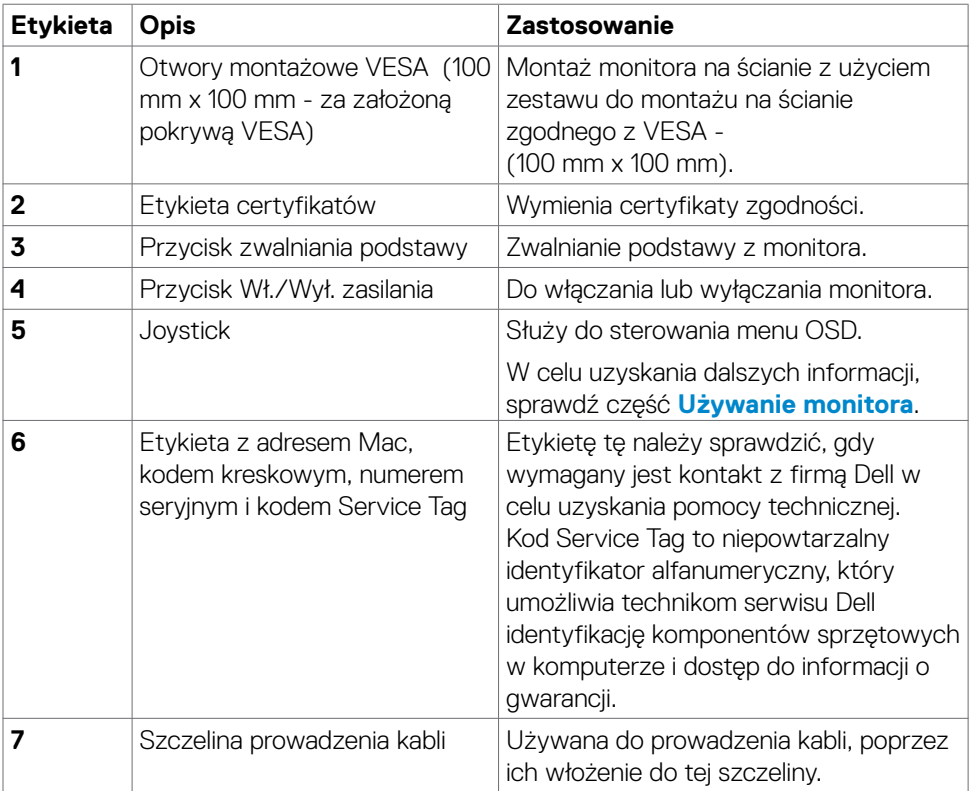

 $\int$ DELL

#### <span id="page-10-0"></span>**Widok od spodu**

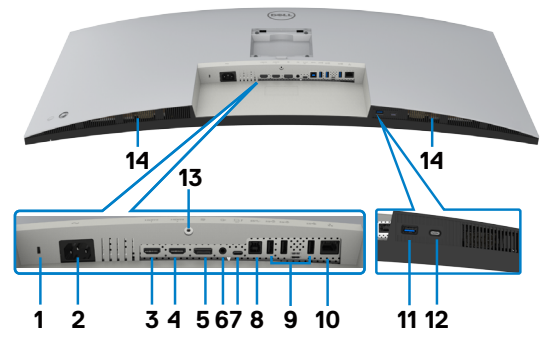

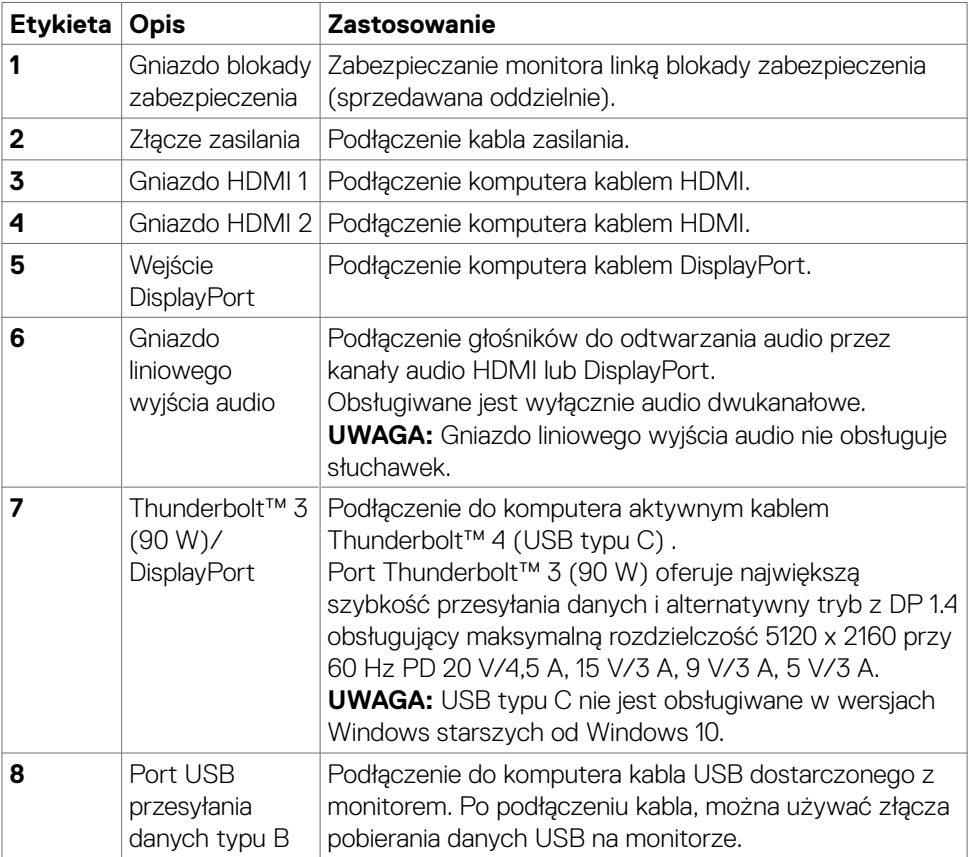

(dell

<span id="page-11-0"></span>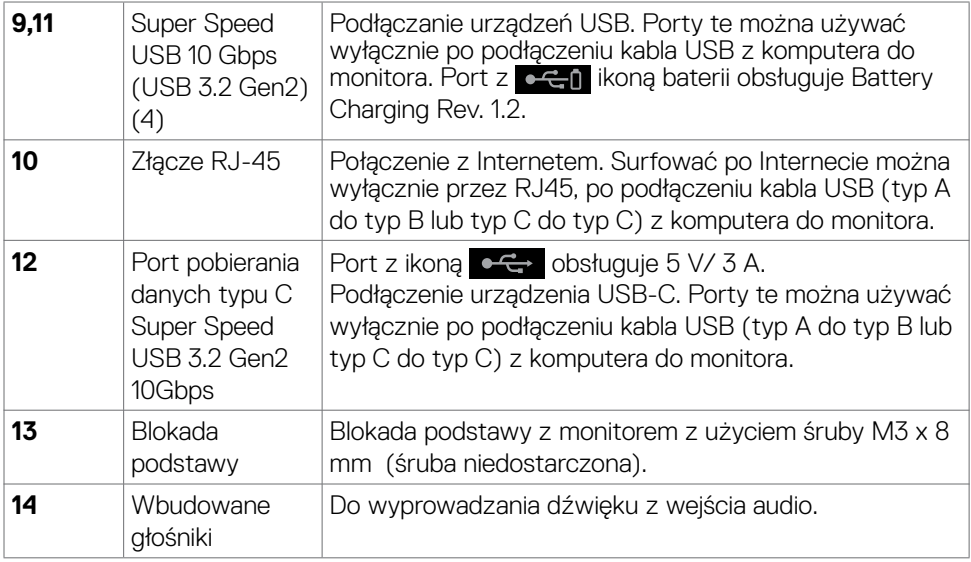

### **Specyfikacje monitora**

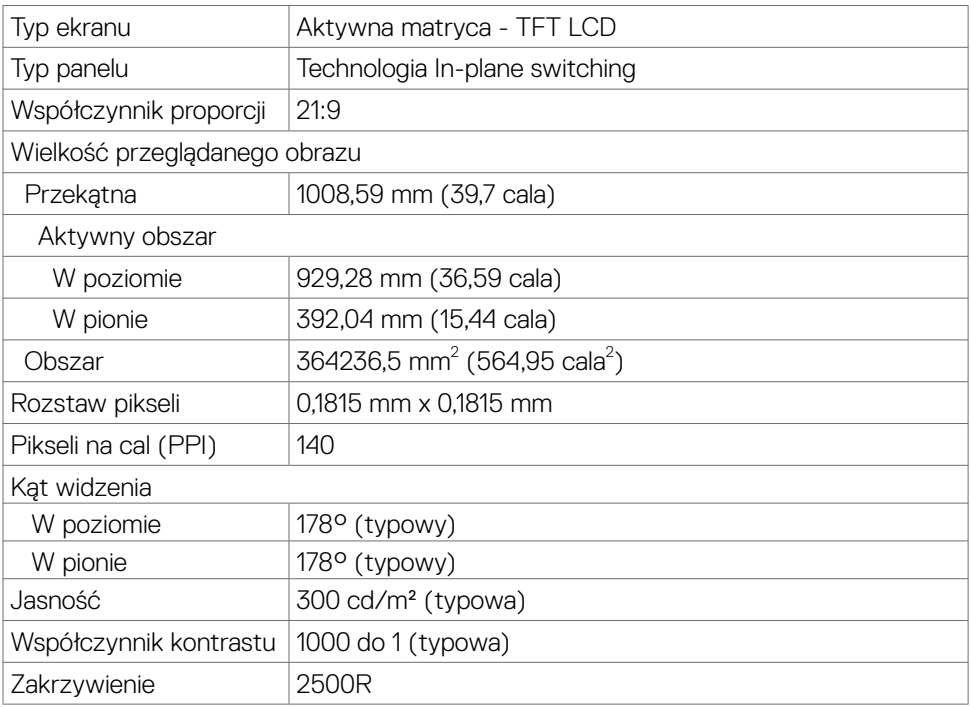

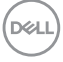

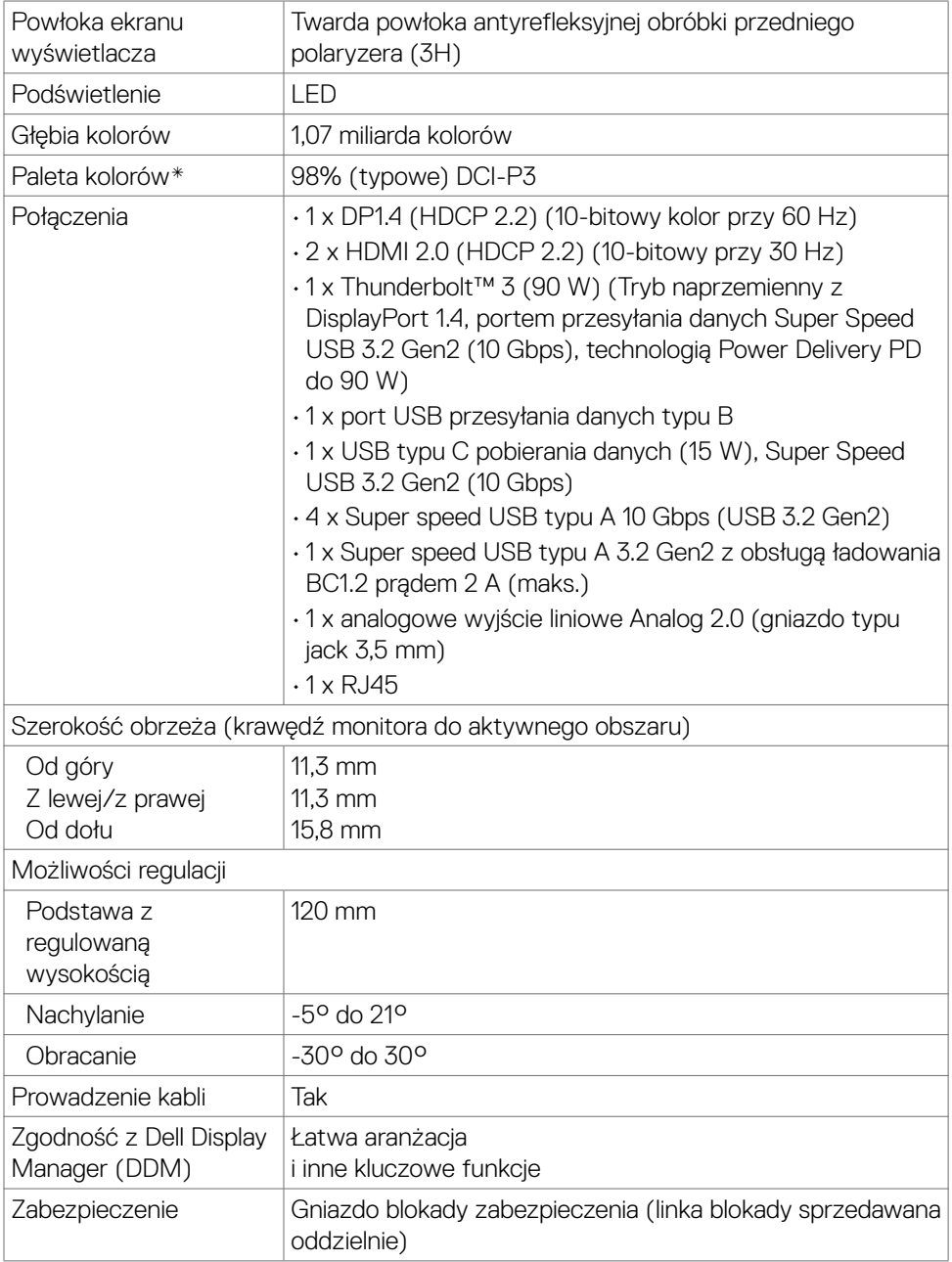

\* Wyłącznie na natywnym panelu, w trybie wstępnych ustawień niestandardowych.

DELL

#### **Specyfikacje rozdzielczości**

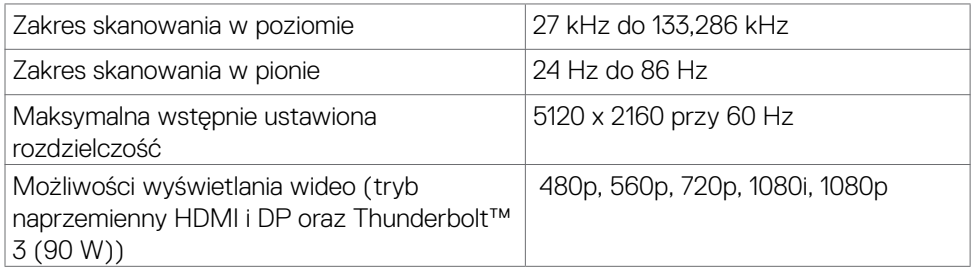

#### **Wstępnie ustawione tryby wyświetlania**

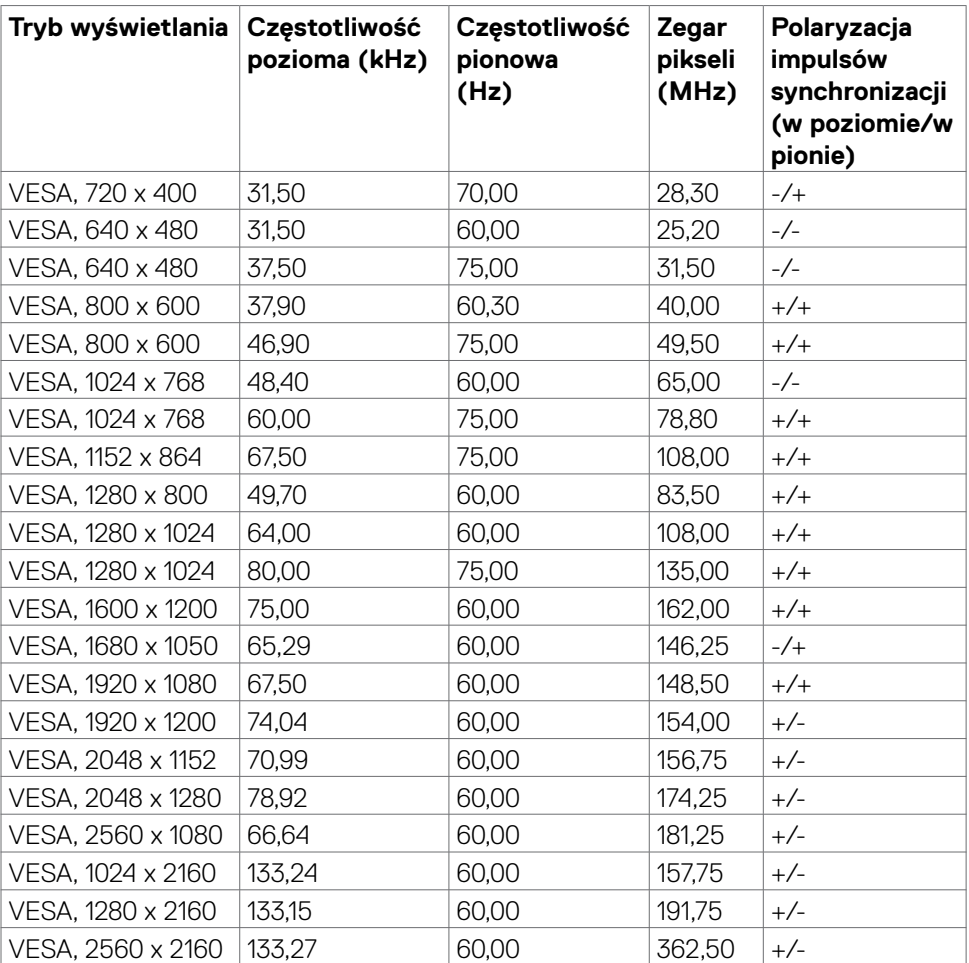

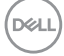

<span id="page-14-0"></span>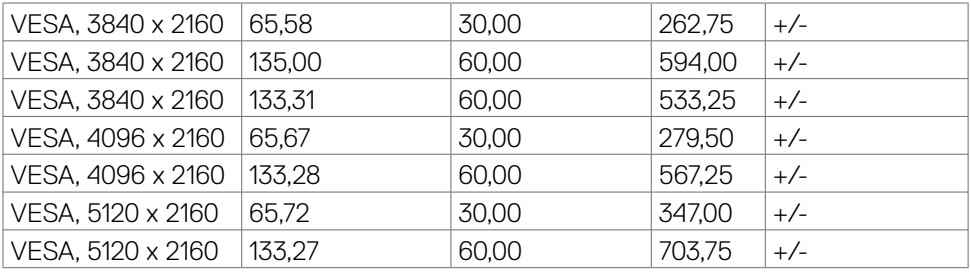

#### **Specyfikacje elektryczne**

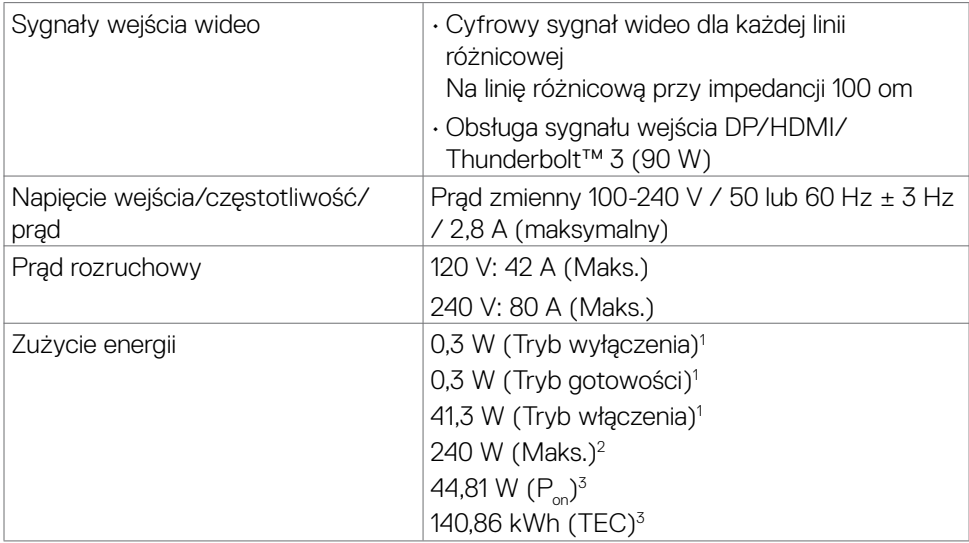

1 Zgodnie z definicją w UE 2019/2021 i UE 2019/2013.

2 Ustawienia maksymalnej jasności i kontrastu z maksymalną mocą ładowania we wszystkich portach USB.

<sup>3</sup> P<sub>on</sub>: Zużycie energii trybu włączenia, według definicji w Energy Star w wersji 8.0.

TEC: Łączne zużycie energii w kWh, według definicji w Energy Star w wersji 8.0.

Ten dokument służy wyłącznie do informacji i podaje wyłącznie osiągi laboratoryjne. Posiadany produkt może działać inaczej w zależności od zamówionego oprogramowania, komponentów i urządzeń peryferyjnych i nie jesteśmy zobligowani do aktualizacji takich informacji. Konsekwentnie, klient nie powinien polegać na tych informacjach podczas podejmowania decyzji o tolerancjach parametrów elektrycznych, itp. W odniesieniu do dokładności lub kompletności nie udziela się żadnej gwarancji wyrażonej lub dorozumianej.

<span id="page-15-0"></span>**UWAGA:** Ten monitor ma certyfikat **ENERGY STAR**.

Ten produkt kwalifikuje się do urządzeń zgodnych z ENERGY STAR z fabrycznymi, domyślnymi ustawieniami, które można odtworzyć poprzez wykonanie funkcji "Factory Reset (Zerowanie do ustawień fabrycznych)" w menu OSD. Zmiana fabrycznych ustawień domyślnych lub włączenie innej funkcji, może zwiększyć zużycie energii, które może przekroczyć limit określony przez ENERGY STAR.

#### **Specyfikacje głośnika**

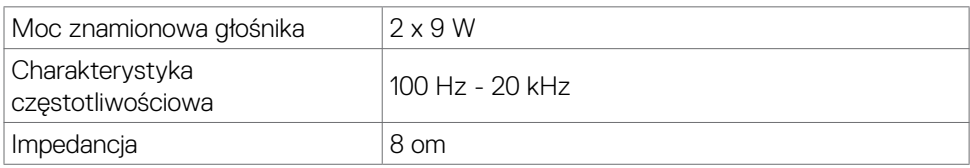

#### **Właściwości fizyczne**

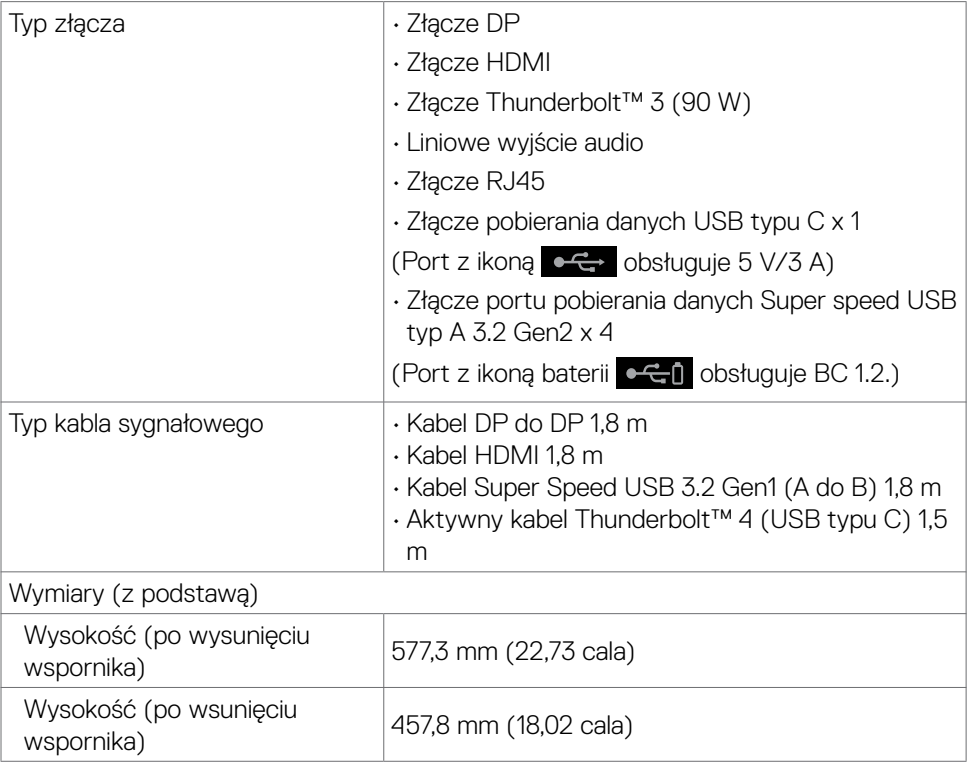

**DGL** 

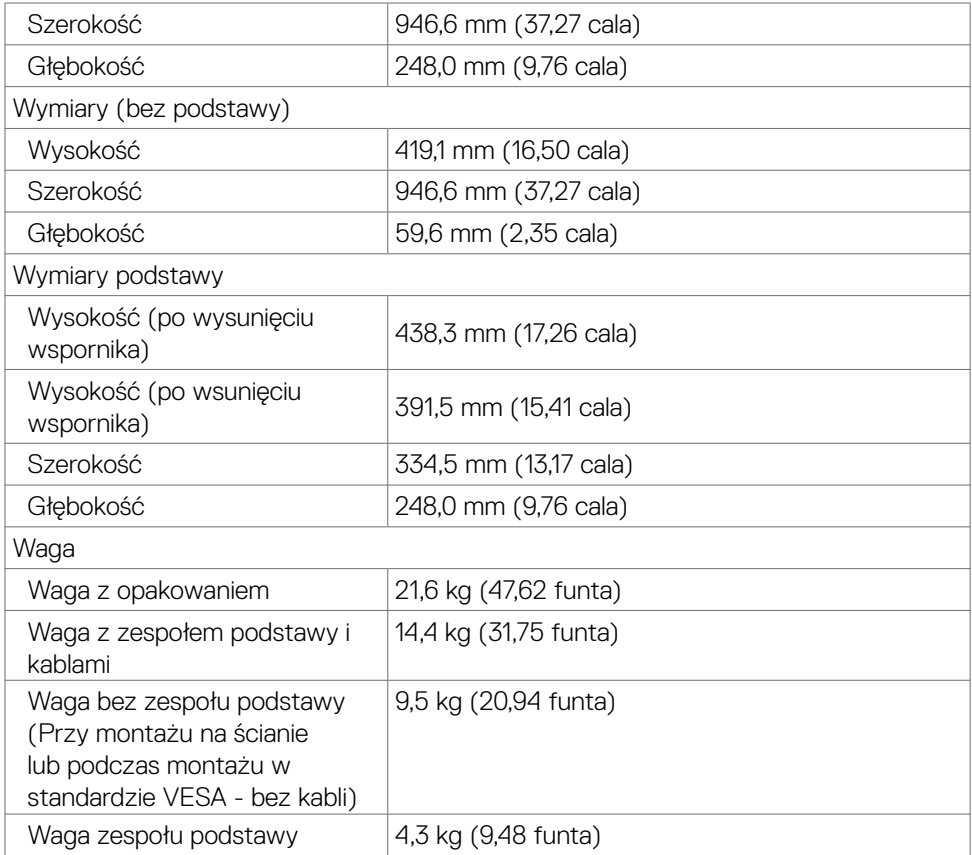

 $(PEL)$ 

#### <span id="page-17-0"></span>**Charakterystyka środowiskowa**

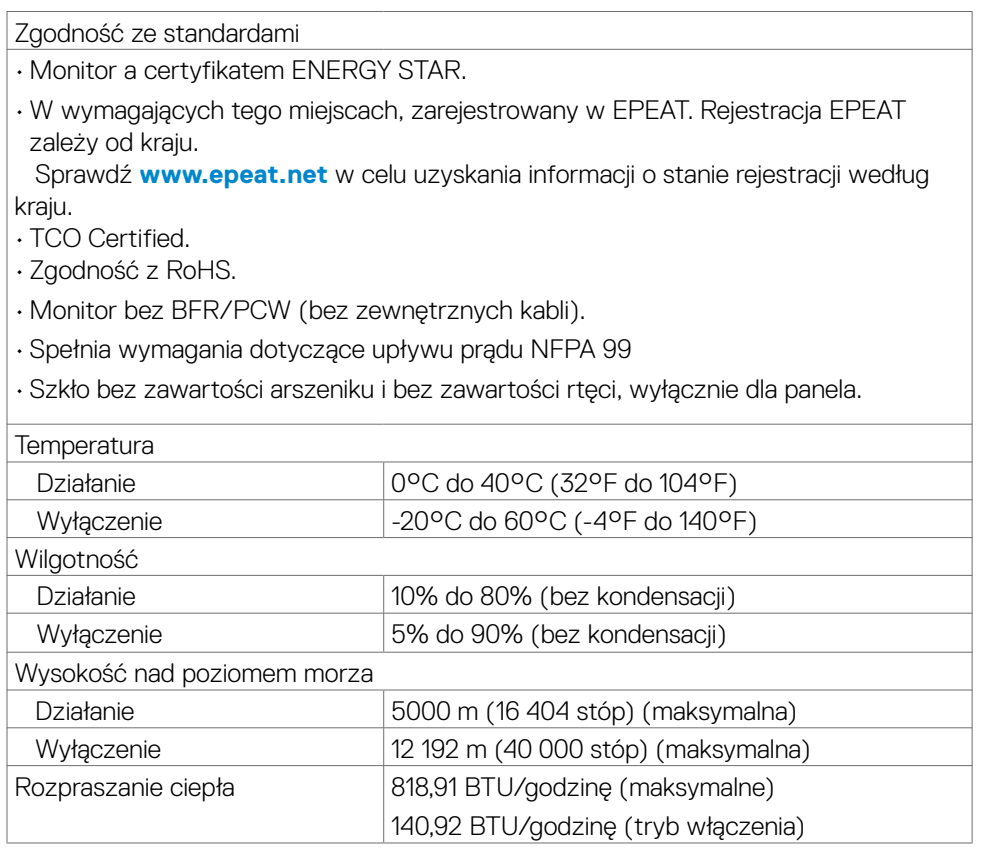

 $(PELL)$ 

#### <span id="page-18-0"></span>**Wideo - Przepustowość**

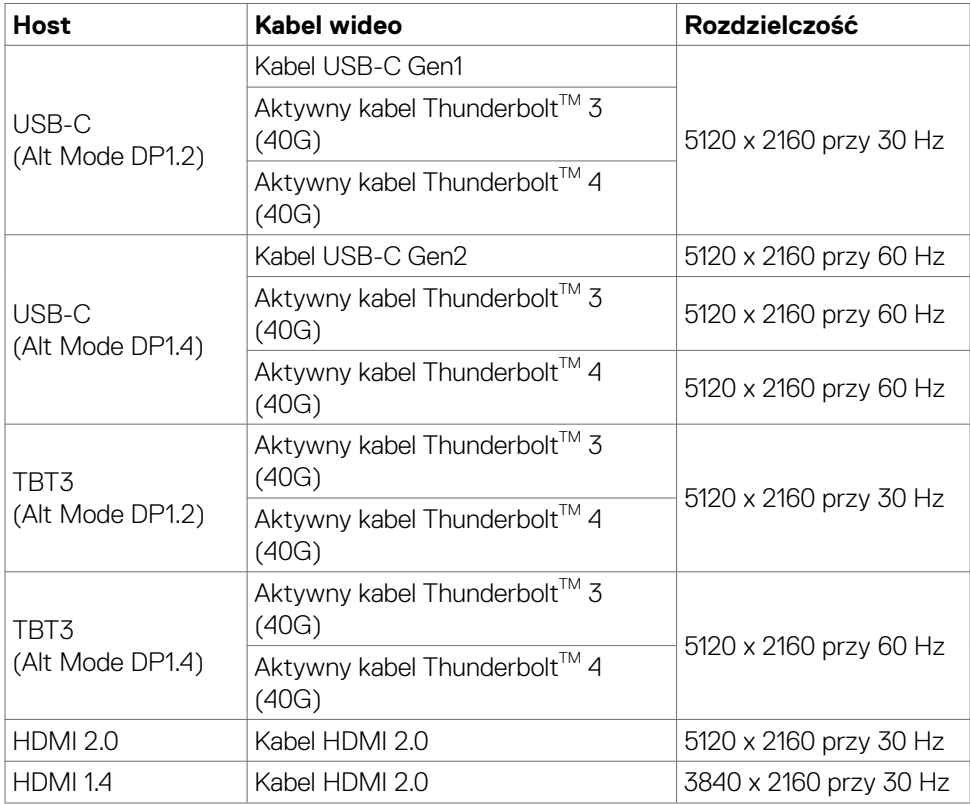

#### **USB - Przepustowość**

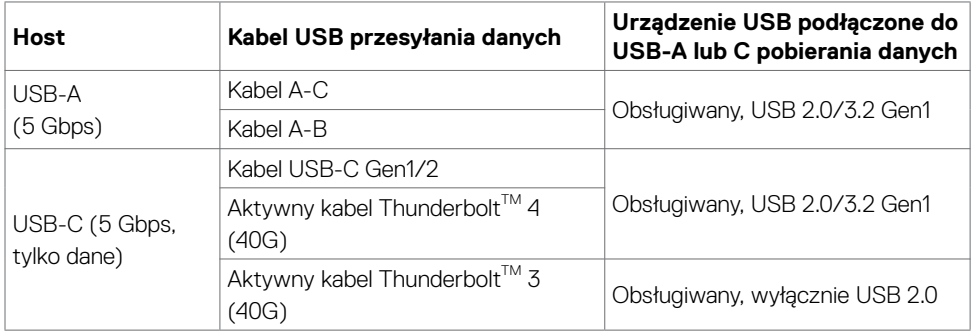

 **Informacje o monitorze | 19**

(dell

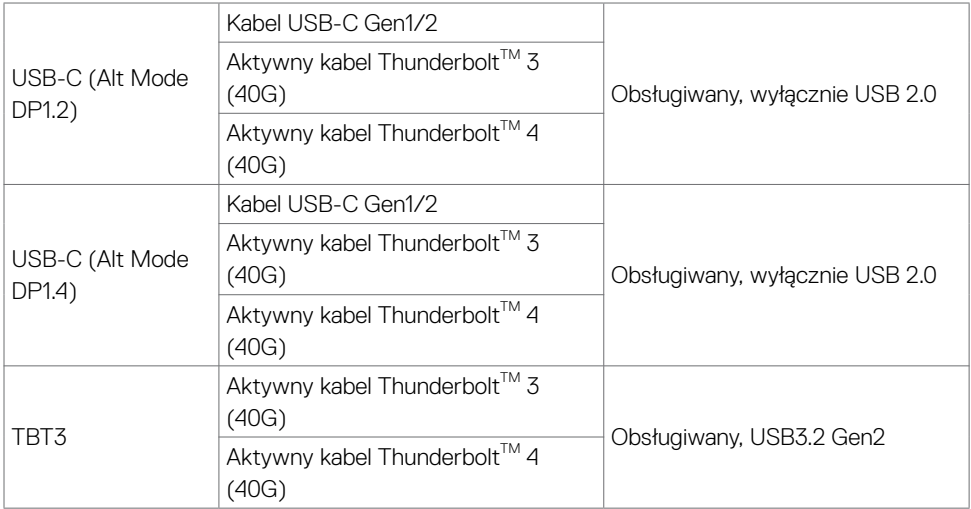

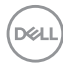

#### <span id="page-20-0"></span>**Przypisanie pinów**

#### **Gniazdo DP (wejście)**

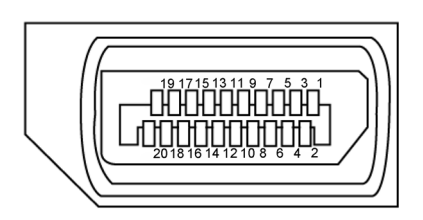

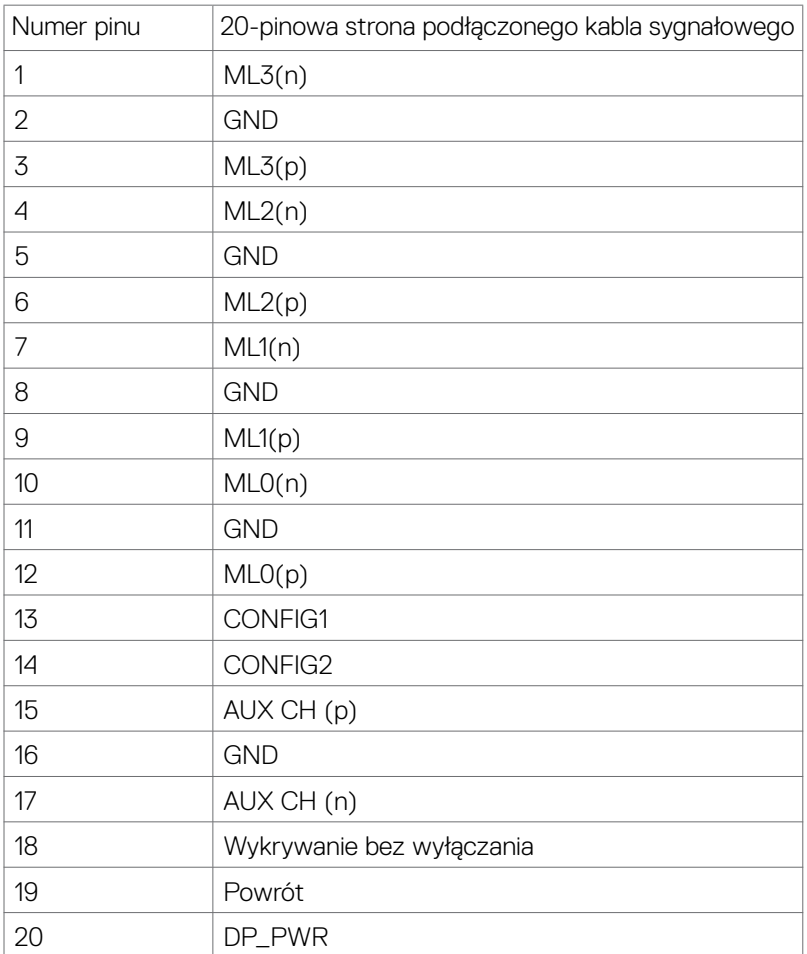

DELL

#### **Gniazdo HDMI**

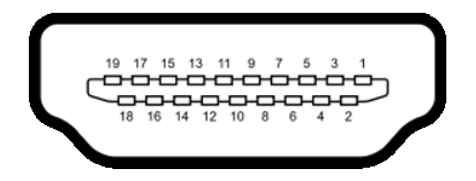

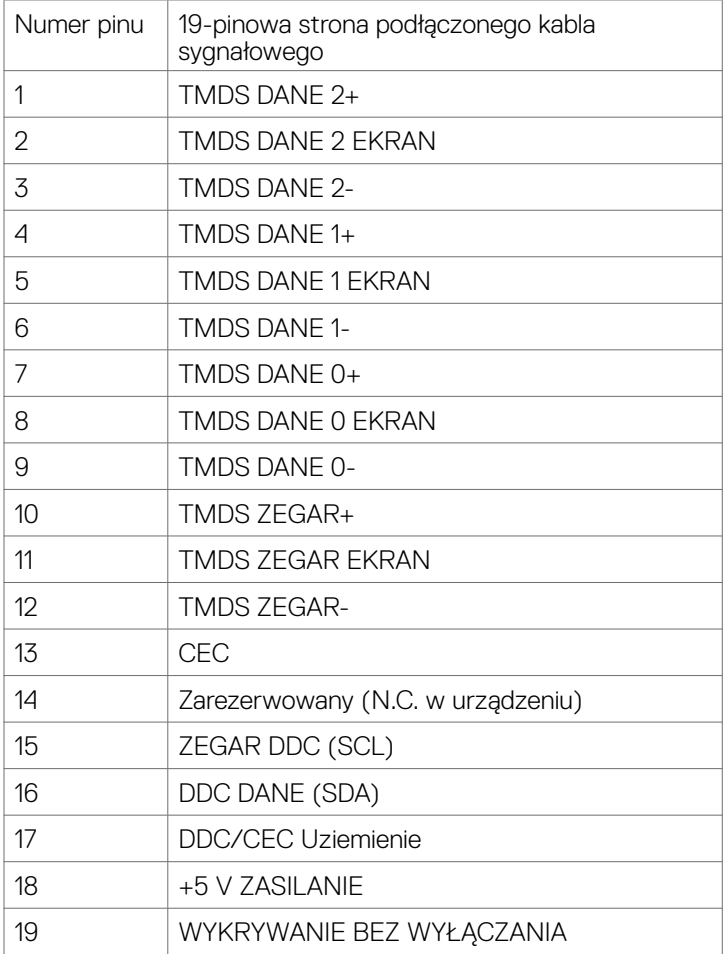

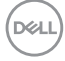

#### **Port Thunderbolt™ 3 (USB typu C)**

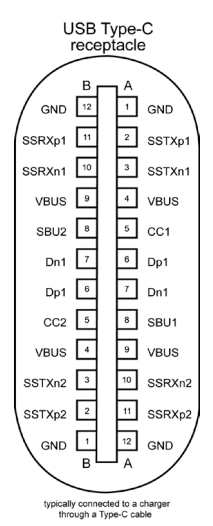

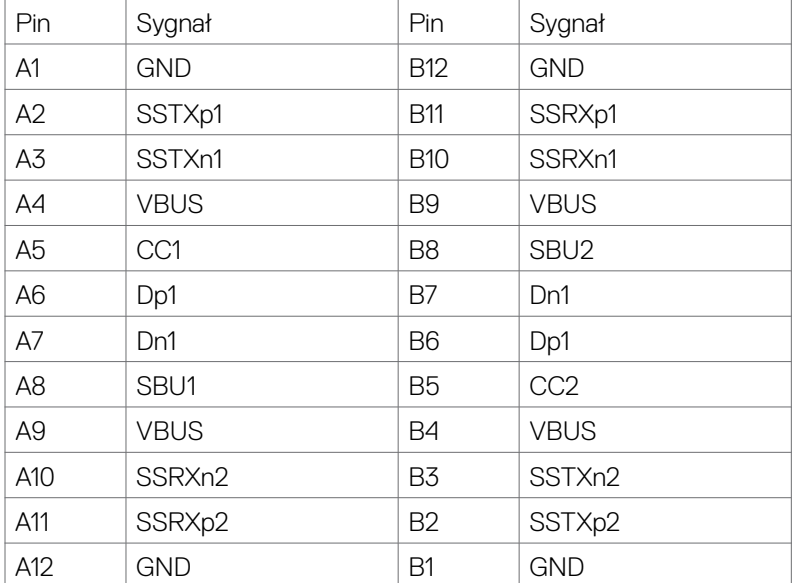

DELL

#### **Uniwersalna magistrala szeregowa (USB)**

W tej części znajdują się informacje o portach USB dostępnych w posiadanym monitorze.

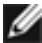

UWAGA: Do 2 A na port USB pobierania danych (port z ikoną baterii  $\bullet$  + 1) z urządzeniami zgodnymi z BC 1.2; do 1,0 A na pozostałych 2 portach pobierania USB; Do 3 A na porcie pobierania USB (port z ikoną  $\bullet \leftrightarrow$ ) z urządzeniami zgodnymi z 5 V/3 A.

Posiadany komputer ma następujące porty USB:

- 5 pobierania danych 3 na dole, 2 z szybkim dostępem
- 1 przesyłania danych Gniazdo ładowania - gniazda z ikoną baterii **o GD** obsługują szybkie ładowanie, jeśli urządzenie jest zgodne z BC 1.2.port pobierania danych USB typu C z ikoną obsługuje szybkie ładowanie prądem, jeśli urządzenie jest zgodne z 5V/3A.
- UWAGA: Porty USB monitora działają wyłącznie wtedy, gdy monitor jest włączony lub w trybie gotowości. W trybie gotowości, jeśli jest podłączony kabel USB (typ C do typu C), porty USB mogą działać normalnie. W przeciwnym razie, należy wykonać ustawienia OSD USB, jeśli ustawienie to "**On in Standby Mode (Włączenie w trybie gotowości)**", to USB działa normalnie, w przeciwnym razie USB jest wyłączone. Po wyłączeniu monitora, a następnie po jego włączeniu, podłączone urządzenia peryferyjne mogą wznowić normalne działanie po kilku sekundach.

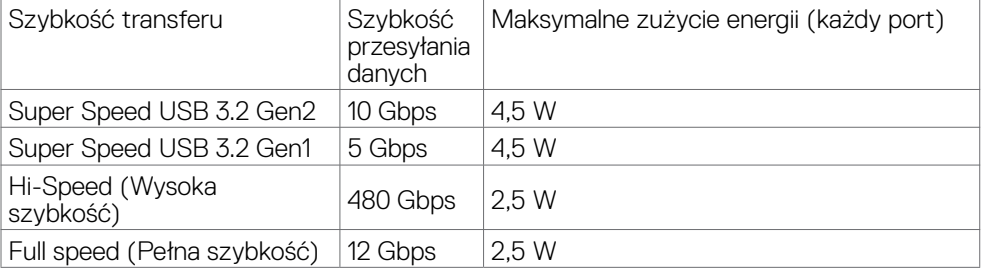

**DGL** 

#### **Port USB przesyłania danych Port USB pobierania danych**

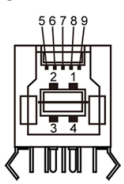

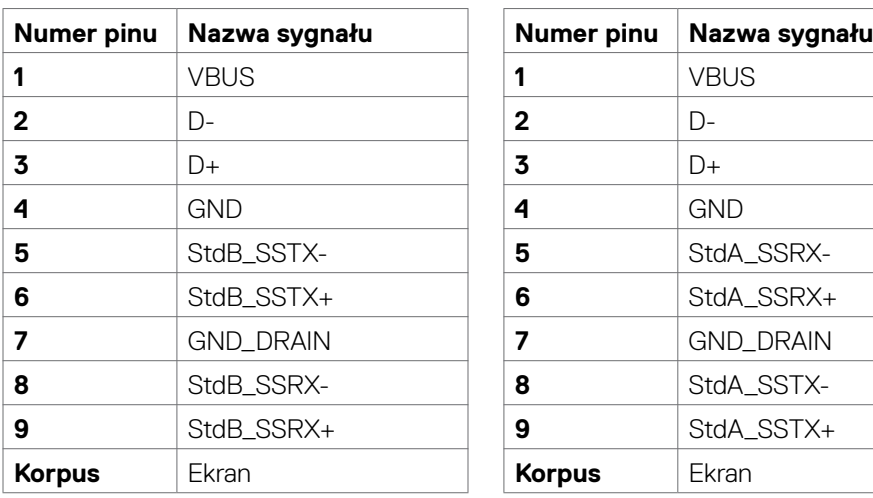

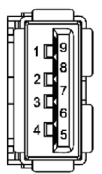

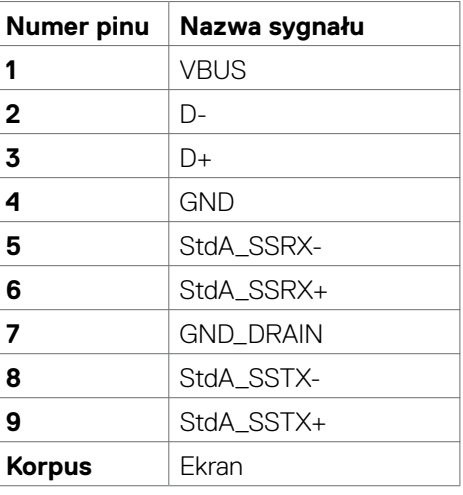

DELL

#### **Port RJ45 (strona złącza)**

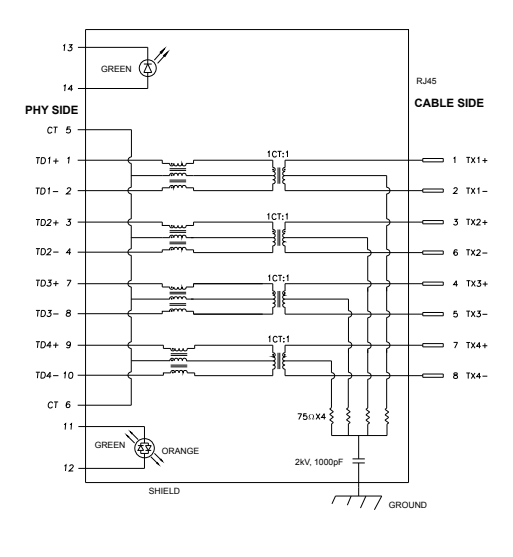

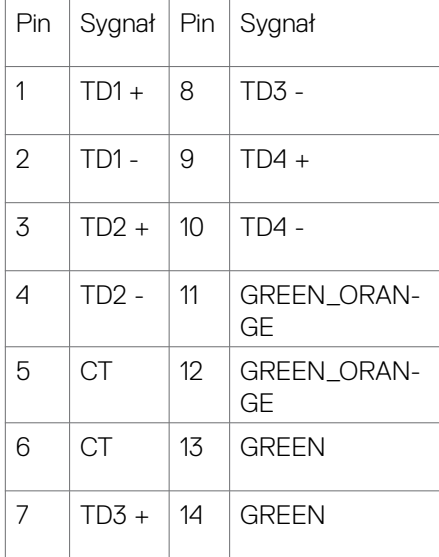

#### **Instalacja sterownika**

Zainstaluj sterownik Realtek USB GBE Ethernet Controller dostępny dla posiadanego systemu. Jest on dostępny do pobrania na stronie internetowej **[www.dell.com/support](http://www.dell.com/support)** w sekcji "Driver and download (Sterowniki i pobieranie)".

Szybkość przesyłania w sieci (RJ45) przez USB-C maks. szybkość wynosi 1000 Mbps.

**UWAGA: Ten port LAN jest zgodny z 1000Base-T IEEE 802.3az, obsługuje adres Mac (Wydrukowany na etykiecie modelu), połączenie przelotowe, wybudzanie przez sieć LAN (WOL) z trybu gotowości (wyłącznie S3) i funkcję PXE Boot (Rozruch w trybie PXE), te 3 funkcje zależą od ustawienia BIOS i wersji systemu operacyjnego.**

<span id="page-26-0"></span>Stan LED złącza RJ45:

| I FD                            | Color (Kolor)                     | Opis                                                                                                    |
|---------------------------------|-----------------------------------|----------------------------------------------------------------------------------------------------|
| Dioda LED<br>z prawej<br>strony | <b>Bursztynowe</b><br>lub Zielone | Wskaźnik szybkości:<br>· Włączone bursztynowe - 1000 Mbps<br>· Włączone zielone - 100 Mbps<br>• Wyłączone - 10 Mbps                                      |
| Dioda LED<br>z lewej<br>strony  | Zielony                           | Wskaźnik Łącze/Aktywność:<br>· Migający - Aktywność na porcie.<br>· Włączone zielone - Zestawianie łącza.<br>· Wyłączone - Łącze nie zostało zestawione. |

 **UWAGA:** Kabel RJ45 nie wchodzi w skład akcesoriów standardowych, dostarczanych w opakowaniu.

### **Plug-and-Play**

Monitor można zainstalować w systemie zgodnym z Plug-and-Play. Monitor automatycznie systemowi komputera dane rozszerzonej identyfikacji wyświetlacza (EDID) z wykorzystaniem protokołów kanału danych wyświetlania (DDC), dzięki czemu komputer może się sam konfigurować i optymalizować ustawienia monitora. Instalacje większości monitorów są automatyczne; jeśli to wymagane można wybrać inne ustawienia. W celu uzyskania dalszych informacji o zmianie ustawień monitora, sprawdź **[Używanie monitora.](#page-42-1)**

### **Jakość monitora LCD i zasady dotyczące pikseli**

Podczas produkcji monitora LCD nierzadko dochodzi do pozostawania w niezmiennym stanie jednego lub kilku pikseli, które są trudne do zobaczenia i nie wpływają na jakość lub stabilność obrazu. W celu uzyskania dalszych informacji na temat jakości i zasad dotyczących pikseli monitora, sprawdź stronę pomocy technicznej Dell, pod adresem: **[www.dell.com/pixelguidelines](http://www.dell.com/pixelguidelines)**.

**DEL** 

### <span id="page-27-0"></span>**Ergonomia**

- **OSTRZEŻENIE: Nieprawidłowe lub zbyt długie używanie klawiatury, może spowodować obrażenia.**
- **OSTRZEŻENIE: Wydłużone oglądanie ekranu monitora, może spowodować zmęczenie oczu.**

Dla zapewnienia komfortu i efektywności, podczas konfiguracji i używania stacji roboczej komputera należy się zastosować do następujących zaleceń:

- Komputer należy ustawić w taki sposób, aby podczas pracy monitor i klawiatura znajdowały się przed użytkownikiem. W handlu dostępne są specjalne półki, pomocne w prawidłowym ustawieniu klawiatury.
- W celu zmniejszenia niebezpieczeństwa zmęczenia oczu i bólu karku/ramion/pleców/ ramion, spowodowanego długotrwałym używaniem monitora, zalecamy, aby:
	- 1. Ustaw odległość od ekranu w zakresie 20 do 28 cali (50 do 70 cm) od swoich oczu.
	- 2. Po wydłużonym używaniu monitor należy często mrugać oczami, aby zwilżyć oczy lub nawilżyć oczy wodą.
	- 3. Wykonywać regularne i częste przerwy trwające 20 minut co dwie godziny.
	- 4. Odwracać wzrok od monitora i podczas przerw kierować wzrok na obiekt w odległości 20 stóp przez co najmniej 20 sekund.
	- 5. Podczas przerw należy wykonywać ćwiczenia rozciągające w celu rozluźnienia napięcia karku, ramion, pleców, barków.
- Podczas siedzenia przed monitorem upewnić się, że ekran monitora znajduje się na poziomie lub lekko poniżej poziomu oczu.
- Wyregulować nachylenie monitora, jego kontrast i ustawienia jasności.
- Wyregulować światło otoczenia (takie jak oświetlenie górne, lampy biurkowe oraz zasłony lub żaluzje na pobliskich oknach), aby zminimalizować odbicia i odblask na ekranie monitora.
- Użyć fotel, który zapewnia dobra oparcie dolnej części pleców.
- Podczas używania klawiatury lub myszy, przedramię trzymać w poziomie z nadgarstkami w neutralnej, wygodnej pozycji.
- Podczas używania klawiatury lub myszy zawsze pozostawić miejsce na oparcie rąk.
- Umożliwić naturalną pozycję ramion po obu stronach ciała.
- Upewnić się, że stopy spoczywają płasko na podłodze.
- Podczas siedzenia upewnić się, że ciężar ciała nóg spoczywa na stopach, a nie na przedniej części siedzenia. Wyregulować wysokość fotela lub, jeśli to konieczne, użyć podnóżek do utrzymania prawidłowej postawy.
- Zmieniać wykonywane czynności. Tak zorganizować swoją pracę, aby nie trzeba było zbyt długo siedzieć i pracować. Wstawać lub chodzić w regularnych odstępach czasu.

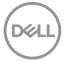

• Utrzymać porządek pod biurkiem, aby nie było tam przeszkód oraz kabli lub przewodów, które mogłyby uniemożliwiać wygodne siedzenie lub stwarzać niebezpieczeństwo przewrócenia.

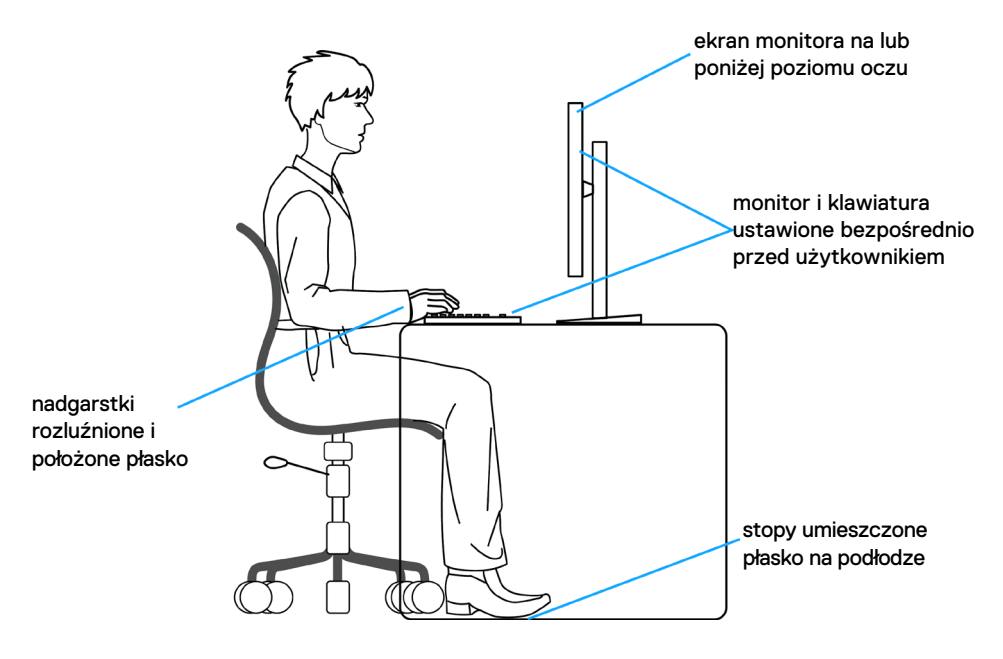

DELL

### <span id="page-29-0"></span>**Obsługa i przenoszenie wyświetlacza**

Aby zapewnić bezpieczeństwo podczas podnoszenia lub przenoszenia monitora, należy się zastosować do podanych poniżej zaleceń:

- Przed przenoszeniem lub podnoszeniem monitora, wyłączyć komputer i monitor.
- Odłączyć od monitora wszystkie kable.
- Umieścić monitor w oryginalnym opakowaniu z oryginalnymi materiałami pakującymi.
- Podczas podnoszenia lub przesuwania monitora, przytrzymać mocno dolną krawędź i bok monitora, bez stosowania nadmiernej siły.

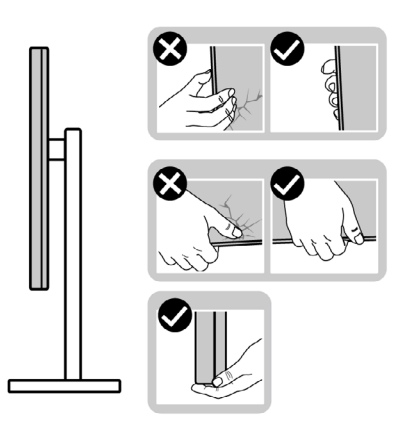

• Podczas podnoszenia lub przenoszenia monitora, upewnić się, że ekran jest skierowany w stronę przesuwania i nie naciskać obszaru wyświetlania, aby uniknąć zarysowań lub uszkodzenia.

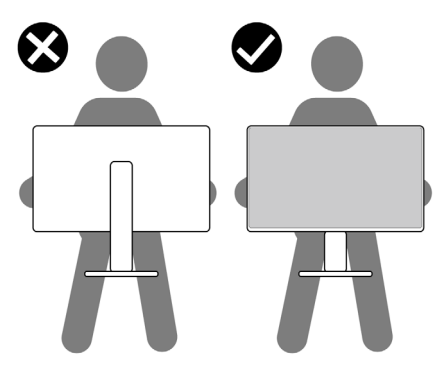

• Podczas transportu monitora, unikać nagłych wstrząsów lub wibracji.

**D**&LI

<span id="page-30-0"></span>• Podczas podnoszenia lub przesuwania monitora, nie należy przekręcać monitora górą w dół, gdy trzymana jest baza podstawy lub wspornik podstawy. Może to spowodować przypadkowe uszkodzenie monitora albo obrażenia osobiste.

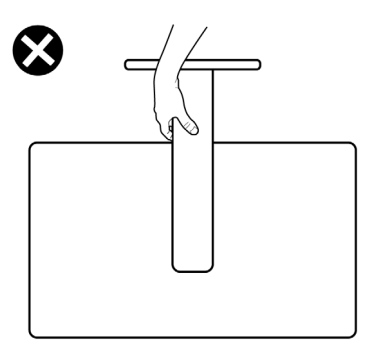

### **Zalecenia dotyczące konserwacji**

#### **Czyszczenie monitora**

- **PRZESTROGA: Przed czyszczeniem monitora należy odłączyć od gniazda zasilania prądem elektrycznym kabel zasilający monitora.**
- **OSTRZEŻENIE: Przed czyszczeniem monitora należy przeczytać [Instrukcje bezpieczeństwa](#page-4-1).**

Podczas rozpakowywania, czyszczenia lub obsługi monitora należy przestrzegać postępować zgodnie z podanymi instrukcjami:

- W celu oczyszczenia ekranu antystatycznego, lekko zwilż wodą miękką, czystą szmatkę. Jeśli to możliwe należy używać specjalnych chusteczek do czyszczenia ekranu lub środków odpowiednich do czyszczenia powłok antystatycznych. Nie należy używać benzenu, rozcieńczalnika, amoniaku, ściernych środków czyszczących lub sprężonego powietrza.
- Do czyszczenia monitora należy używać lekko zwilżoną, ciepłą szmatkę. Należy unikać używania jakichkolwiek detergentów, ponieważ niektóre detergenty pozostawiają na monitorze mleczny osad.
- Jeśli po rozpakowaniu monitora zauważony zostanie biały proszek należy go wytrzeć szmatką.
- Podczas obsługi monitora należy uważać, ponieważ zarysowanie monitorów w ciemnych kolorach, powoduje pozostawienie białych śladów, bardziej widocznych niż na monitorach w jasnych kolorach.
- Aby uzyskać najlepszą jakość obrazu na monitorze należy używać dynamicznie zmieniany wygaszacz ekranu i wyłączać monitor, gdy nie jest używany.

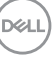

### <span id="page-31-0"></span>**Konfiguracja monitora**

### **Podłączenie podstawy**

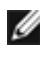

 **UWAGA: Po dostarczeniu monitora z fabryki, wspornik podstawy i baza podstawy są odłączone.**

 **UWAGA: Następujące instrukcje mają zastosowanie wyłącznie dla podstawy dostarczonej z monitorem. Podczas podłączania podstawy zakupionej z innych źródeł, należy się zastosować do instrukcji ustawień, dostarczonych z podstawą.**

#### **W celu podłączenia podstawy monitora:**

- **1.** Dopasuj i umieść wspornik podstawy na bazie podstawy.
- **2.** Otwórz uchwyt śruby na spodzie bazy podstawy i obróć w prawo, aby zamocować zespół podstawy.
- **3.** Zamknij uchwyt śruby.

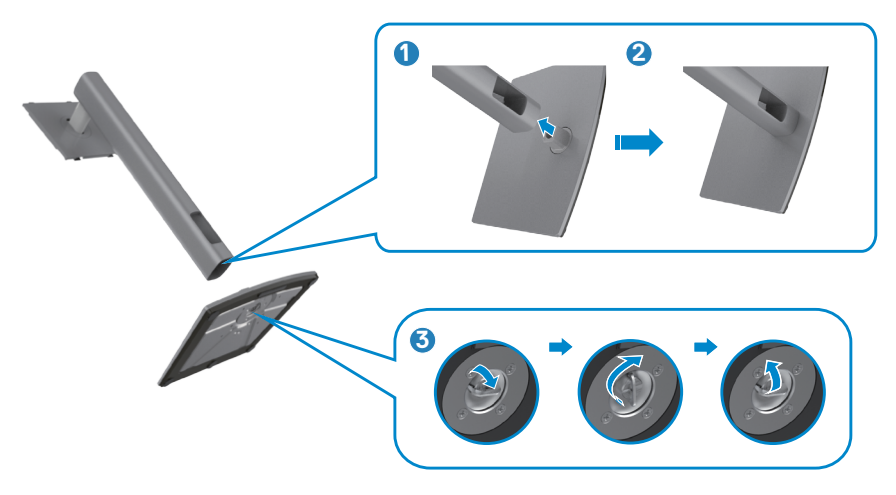

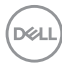

**4.** Otwórz pokrywę zabezpieczającą na monitorze w celu dostępu do gniazda VESA na monitorze.

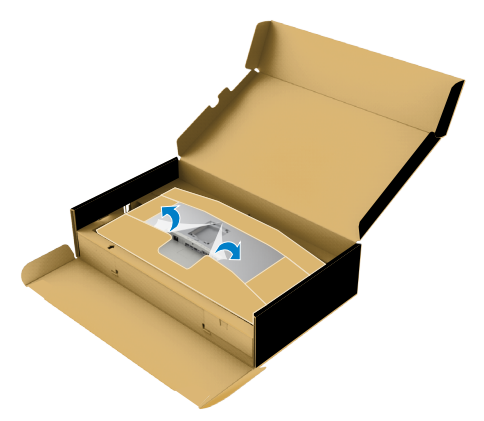

**5.** Wsuń zaczepy na wsporniku podstawy do gniazd na pokrywie tylnej wyświetlacza i opuść zespół podstawy, aby zatrzasnąć go na miejsce.

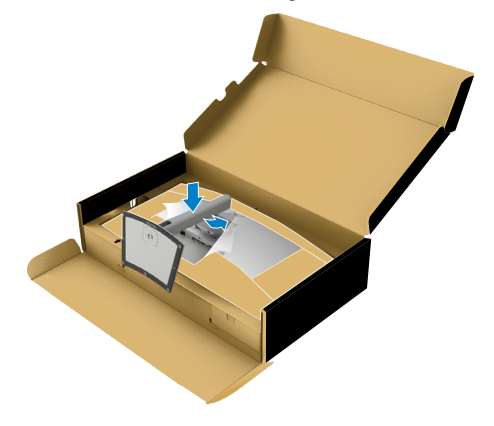

**6.** Przytrzymaj wspornik podstawy i ostrożnie podnieś monitor, a następnie ustaw go na płaskiej powierzchni.

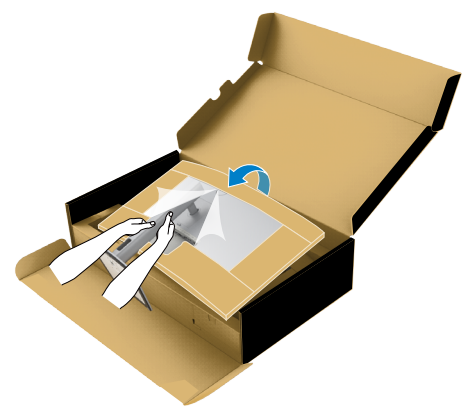

- **UWAGA: Podczas podnoszenia monitora, przytrzymaj mocno wspornik podstawy, aby uniknąć przypadkowego uszkodzenia.**
	- **7.** Ściągnij z monitora papierowe zabezpieczenie.

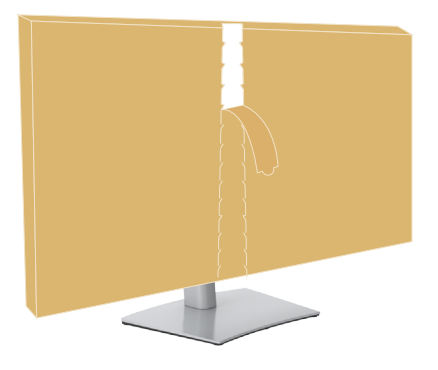

### <span id="page-34-0"></span>**Używanie funkcji nachylania, obracania i wysuwanie w pionie**

 **UWAGA: Następujące instrukcje mają zastosowanie wyłącznie dla podstawy dostarczonej z monitorem. Podczas podłączania podstawy zakupionej z innych źródeł, należy się zastosować do instrukcji ustawień, dostarczonych z podstawą.**

#### **Nachylanie, obracanie i wysuwanie w pionie**

Dzięki wbudowanej podstawie, można przechylać monitor do najbardziej wygodnego kąta widzenia.

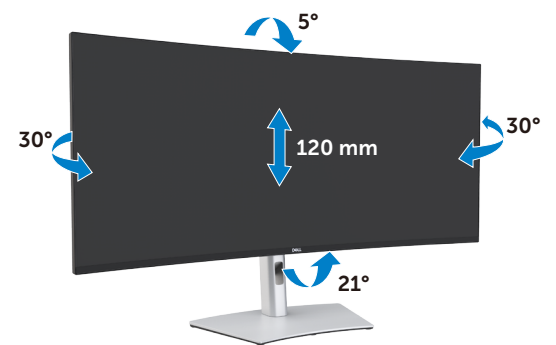

 **UWAGA: Po dostarczeniu monitora z fabryki, podstawa jest odłączona.**

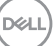

### <span id="page-35-0"></span>**Podłączenie monitora**

 **PRZESTROGA: Przed rozpoczęciem jakichkolwiek procedur z tej części, należy wykonać [Instrukcje bezpieczeństwa](#page-4-1).** 

#### **W celu podłączenia monitora do komputera:**

- 1. Wyłącz komputer.
- 2. Podłącz kabel DisplayPort lub HDMI i aktywny kabel Thunderbolt™ 4 (USB typu C) z monitora do komputera.
- 3. Włącz monitor.
- 4. Wybierz prawidłowe źródło wejścia z menu OSD monitora, a następie włącz komputer.
- **UWAGA: Domyślne ustawienie U4021QW to DisplayPort 1.4. Karta graficzna DisplayPort 1.1 może nie wyświetlać normalnego obrazu. Sprawdź ["problemy dotyczące produktu – Brak obrazu podczas używania](#page-79-0)  [połączenia ThunderboltTM z komputerem PC"](#page-79-0) w celu zmiany ustawienia domyślnego.**

#### **Podłączenie kabla HDMI**

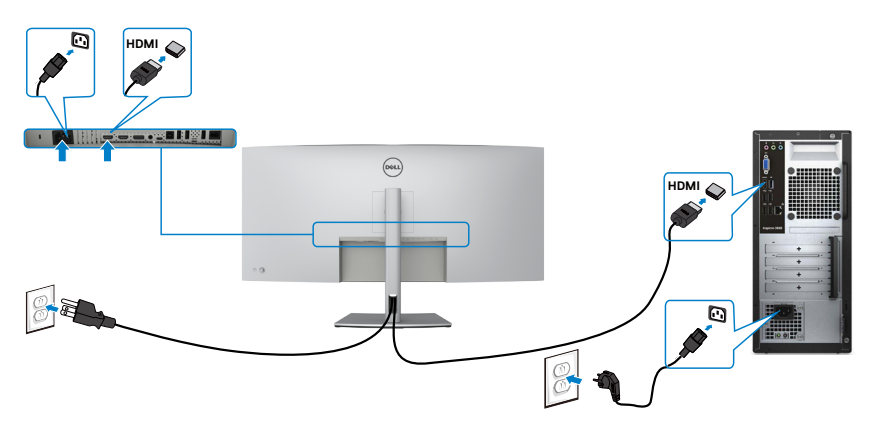
### **Przełącz na niższą/wyższą rozdzielczość podstawową**

- 1. Naciśnij przycisk joysticka, aby uruchomić menu główne OSD.
- 2. Przesuń joystick w celu wyboru **input source (źródła wejścia)**.

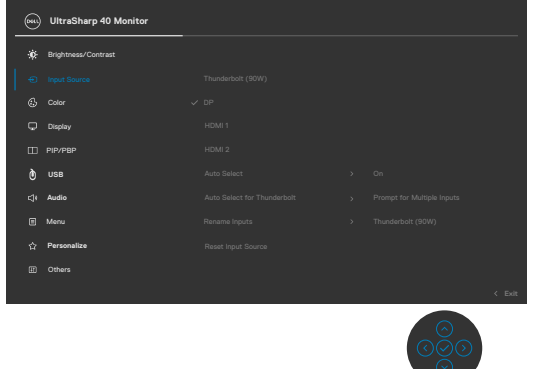

3. Przesuń joystick w górę lub w dół w celu wyboru **HDMI 1/HDMI 2**, naciśnij i przytrzymaj joystick 8 sek., po czym pojawi się następujący komunikat:

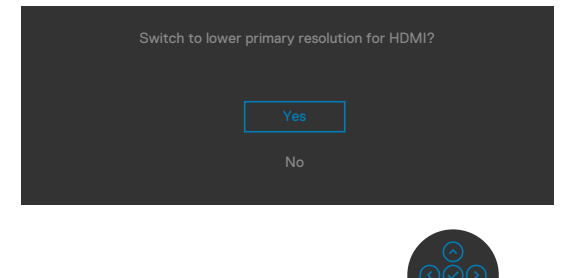

- 4. Wybierz **Yes (Tak)** w celu przełączenia z HDMI 2.0 (domyślne) na HDMI 1.4 (lub wybierz No (Nie), aby anulować tę operację).
- 5. Powtórz ponownie czynności 3 i 4 w celu przełączenia z HDMI 1.4 na HDMI 2.0.

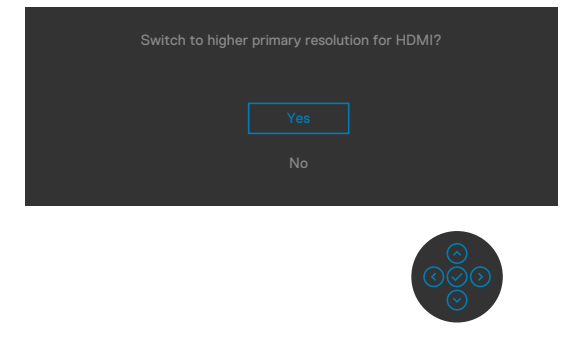

**D**&LI

# **Podłączenie kabla DP**

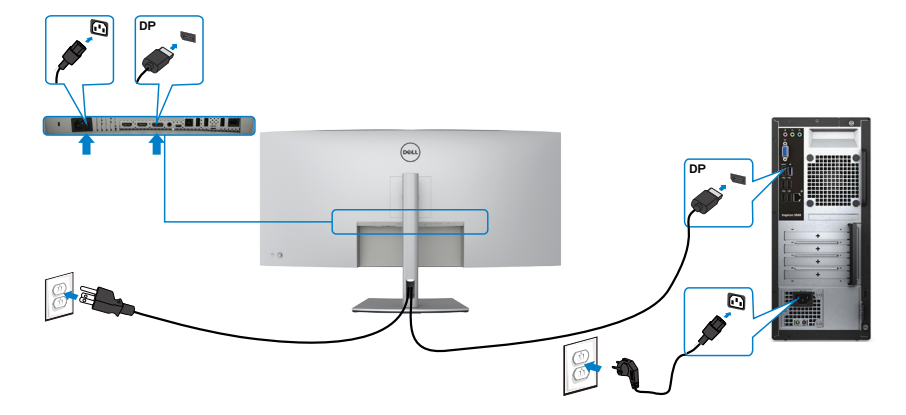

### **Podłączenie kabla USB**

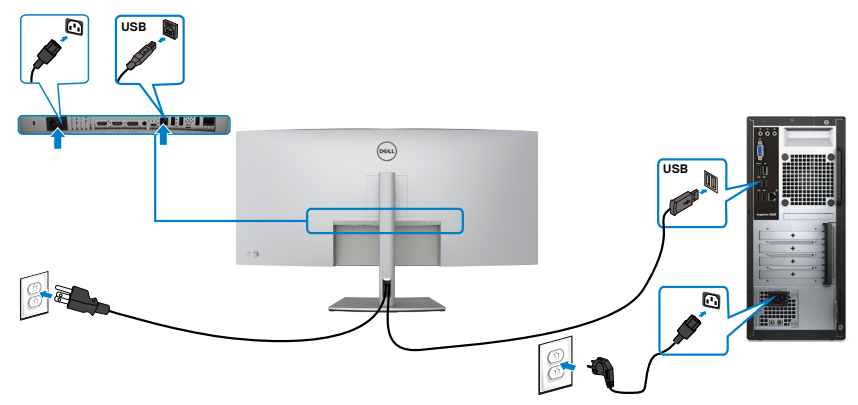

### **Podłączenie aktywnego kabla Thunderbolt™ 4 (USB typu C)**

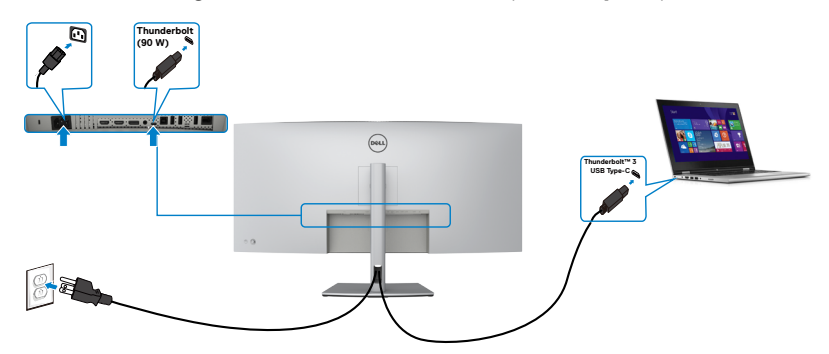

(dell

Port Thunderbolt™ 3 (90 W) na monitorze:

- Można go używać alternatywnie, jako Thunderbolt™ 3 lub DisplayPort 1.4,.
- Obsługa USB Power Delivery (PD), z profilami do 90 W.

 **UWAGA: Niezależnie od wymagań dotyczących zasilania/rzeczywistego zużycia energii posiadanego laptopa lub pozostałego czasu działania na zasilaniu bateryjnym, monitor Dell U4021QW umożliwia zasilanie posiadanego laptopa prądem do 90 W.**

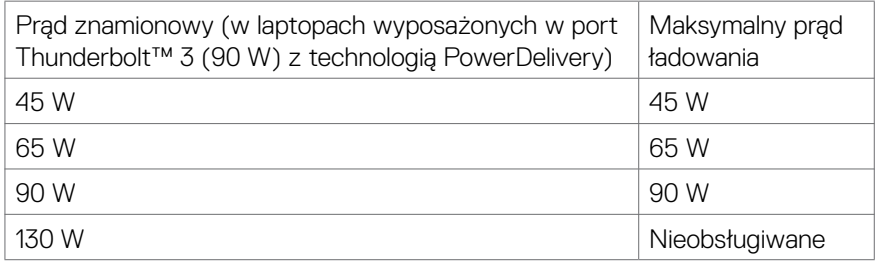

# **Podłączanie monitora kablem RJ45 (Opcjonalny)**

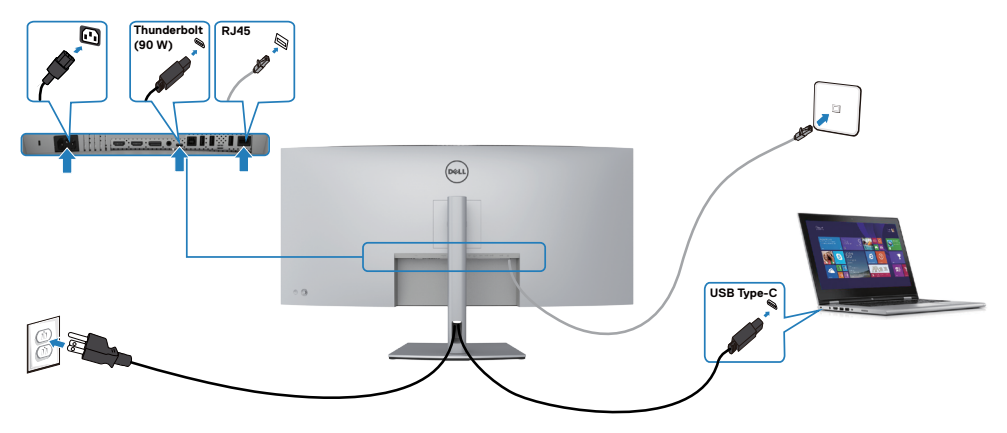

.<br>D&Ll

# **Prowadzenie kabli**

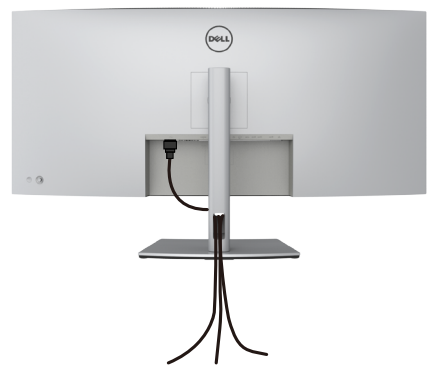

Po podłączeniu do monitora i komputera wszystkich niezbędnych kabli (sprawdź podłączenie kabli w części**[Podłączenie monitora](#page-35-0)** ) poprowadź wszystkie kable, jak pokazano powyżej.

# **Zabezpieczanie monitora z użyciem blokady Kensington (opcjonalna)**

Blokada zabezpieczenia znajduje się na spodzie monitora. (Patrz **[Gniazdo blokady](#page-10-0)  [zabezpieczenia](#page-10-0)**)

W celu uzyskania dalszych informacji o używaniu blokady Kensington (kupowana oddzielnie), sprawdź dokumentację dostarczoną z blokadą.

Przymocuj monitor do stołu z użyciem blokady zabezpieczenia.

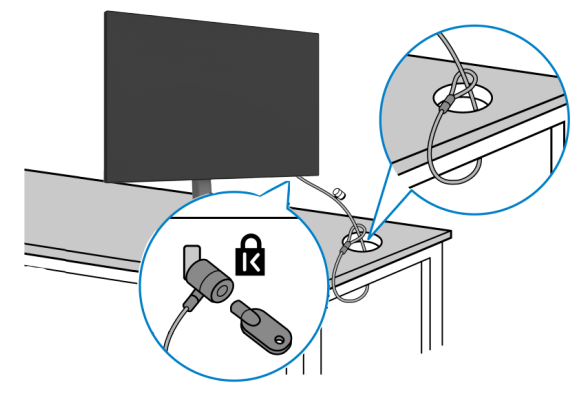

**UWAGA: Obraz służy wyłącznie jako ilustracja. Blokada może wyglądać inaczej.** 

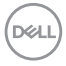

# **Zdejmowanie podstawy monitora**

 **OSTRZEŻENIE: Aby zapobiec porysowaniu ekranu LCD w czasie zdejmowania podstawy, monitor należy położyć na miękkiej, czystej powierzchni.**

 **UWAGA: Następujące instrukcje mają zastosowanie wyłącznie dla podstawy dostarczonej z monitorem. Podczas podłączania podstawy zakupionej z innych źródeł, należy się zastosować do instrukcji ustawień, dostarczonych z podstawą.**

#### **Aby odłączyć podstawę:**

- 1. Połóż monitor na miękkiej tkaninie lub wyściółce.
- 2. Naciśnij i przytrzymaj przycisk zwalniania obudowy.
- 3. Unieś podstawę i zdejmij ją z monitora.

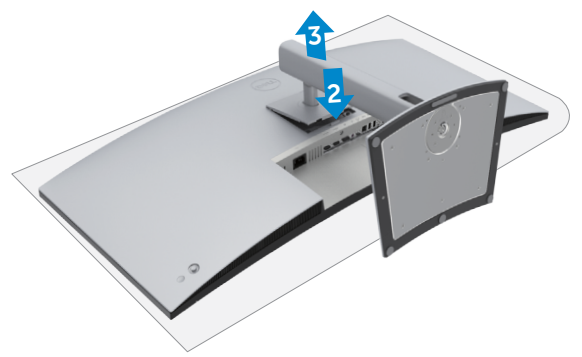

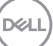

# **Montaż na ścianie (opcjonalnie)**

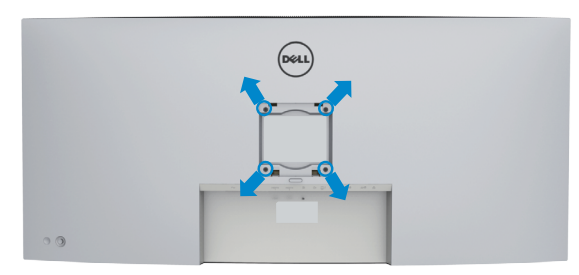

 **UWAGA: Mocowanie monitora do zestawu do montażu na ścianie należy wykonać z użyciem śrub M4 x 10 mm.**

Sprawdź instrukcje dostarczone z zestawem do montażu podstawy, zgodnym z VESA.

- 1. Połóż monitor na miękkiej tkaninie lub wyściółce, umieszczonej na stabilnym, płaskim stole.
- 2. Zdejmij podstawę.
- 3. Wykręć cztery śruby zabezpieczające plastikową pokrywę za pomocą śrubokręta krzyżakowego.
- 4. Przymocuj wspornik montażowy z zestawu do montażu na ścianie do monitora.
- 5. Zamontuj monitor na ścianie , wykonując instrukcje dostarczone z zestawem do montażu na ścianie.

 **UWAGA: Stosować tylko ze wspornikami do montażu na ścianie wymienionymi na liście UL, CSA lub GS o minimalnej masie/udźwigu 38 kg (83,76 funta).**

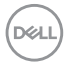

# **Używanie monitora**

# **Włączenie zasilania monitora**

Naciśnij przycisk , aby włączyć monitor.

# **Sterowanie joystickiem**

Użyj joysticka z tyłu monitora do wykonania regulacji OSD.

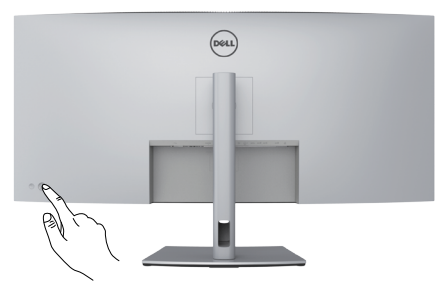

- 1. Naciśnij przycisk joysticka, aby uruchomić menu główne OSD.
- 2. Przesuń joystick w górę/w dół/w lewo/w prawo, aby przełączyć pomiędzy opcjami.
- 3. Ponownie naciśnij przycisk joysticka, aby potwierdzić ustawienia i wyjść.

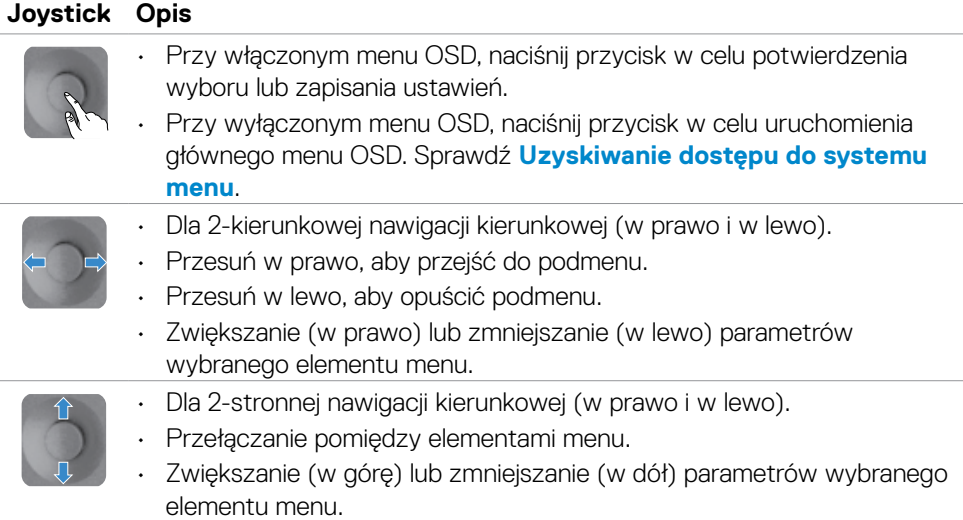

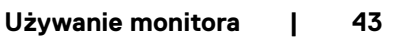

DØLI

Użyj joystick sterowania z tyłu monitora do regulacji ustawień wyświetlania . Po użyciu przycisku do regulacji ustawień, pojawi się menu OSD z wartościami numerycznymi każdej funkcji, podczas ich zmiany.

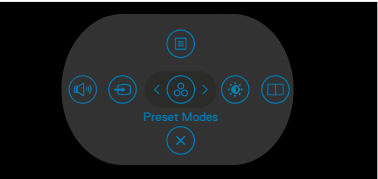

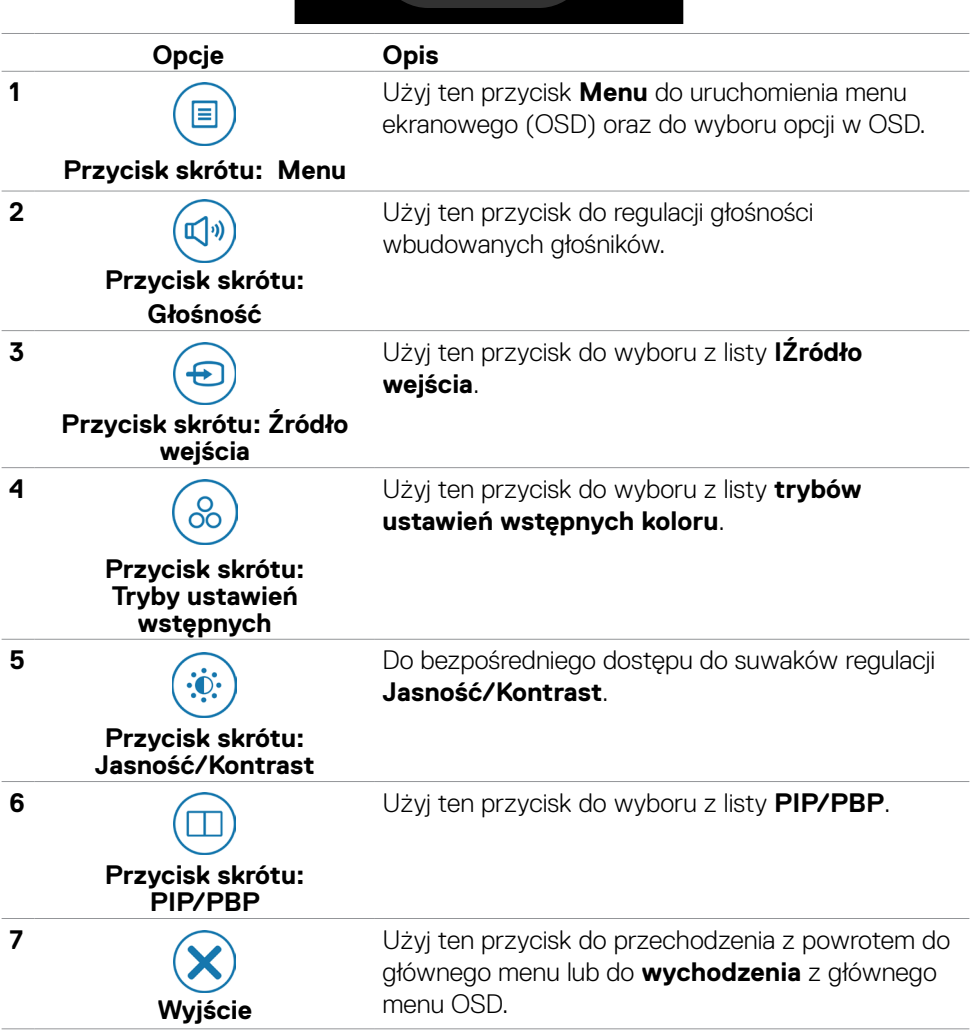

DELL

# **Używanie funkcji blokady OSD**

Przyciski na panelu przednim można zablokować, aby uniemożliwić dostęp do menu OSD i/lub przycisku zasilania.

# **Użyj menu Blokada do zablokowania przycisku(w).**

1. Wybierz jedną z następujących opcji.

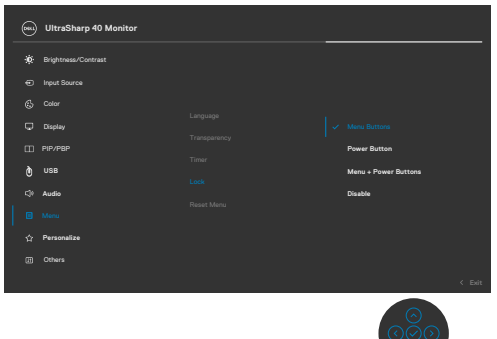

2. Pojawi się następujący komunikat.

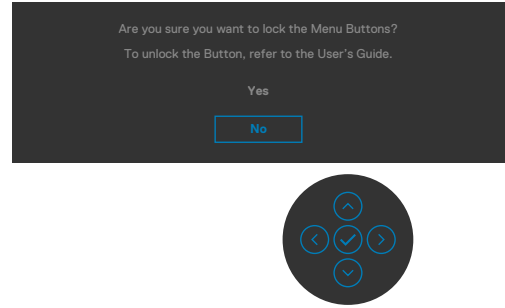

3. Wybierz **Yes (Tak)**, aby zablokować przyciski. Po zablokowaniu, naciśnięcie dowolnego przycisku sterowania spowoduje wyświetlenie ikony blokady

# **Użyj Joystick do zablokowania przycisku(w).**

Naciśnij Joystick nawigacji kierunkowej na cztery sekundy, po czym na ekranie pojawi się menu.

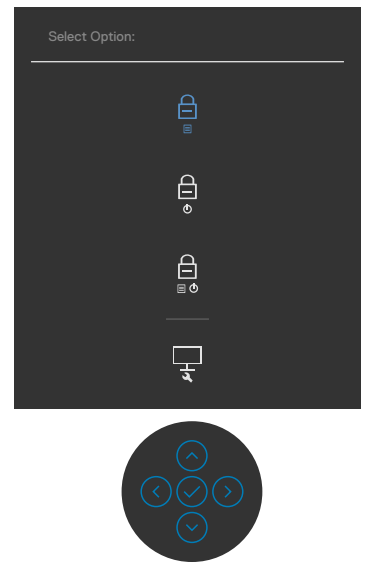

Wybierz jedną z następujących opcji:

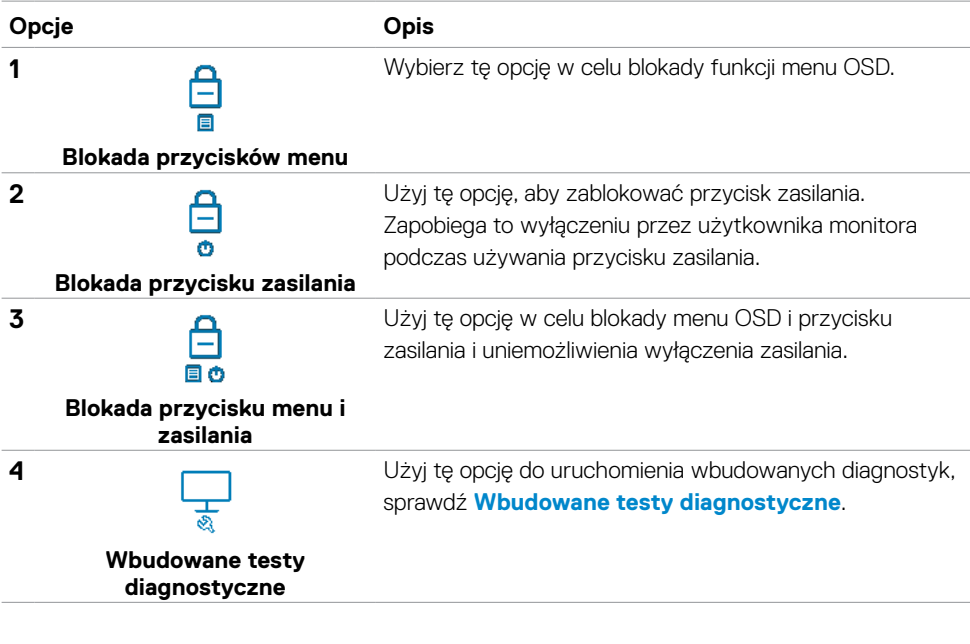

DELI

# **Aby odblokować przycisk(i).**

Naciśnij w lewo Joystick nawigacji kierunkowej na cztery sekundy, aż na ekranie pojawi się menu. Następująca tabela opisuje opcje odblokowania przycisków sterowania na panelu przednim.

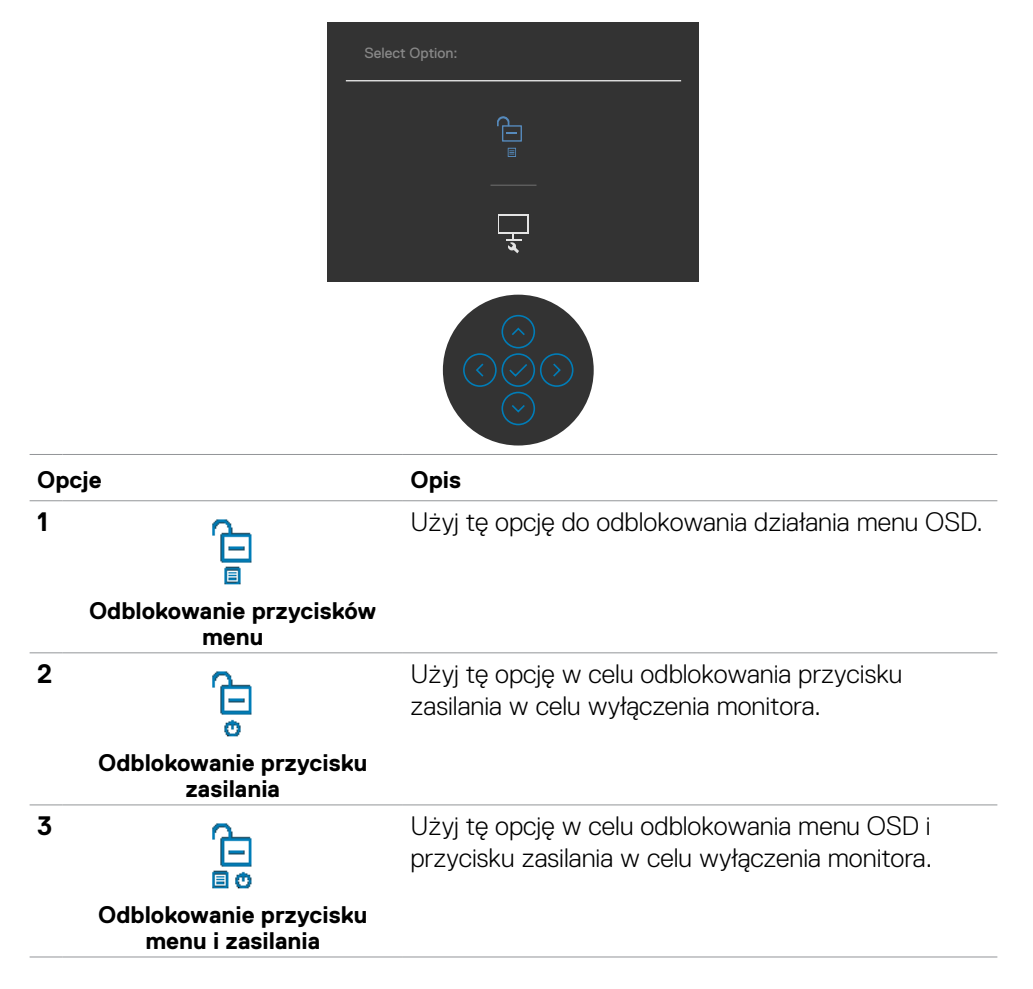

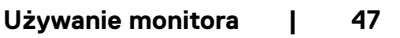

**D**&LI

# **Przycisk na panelu przednim**

Użyj przyciski z przodu monitora do regulacji ustawień obrazu.

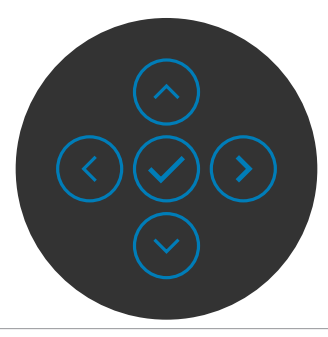

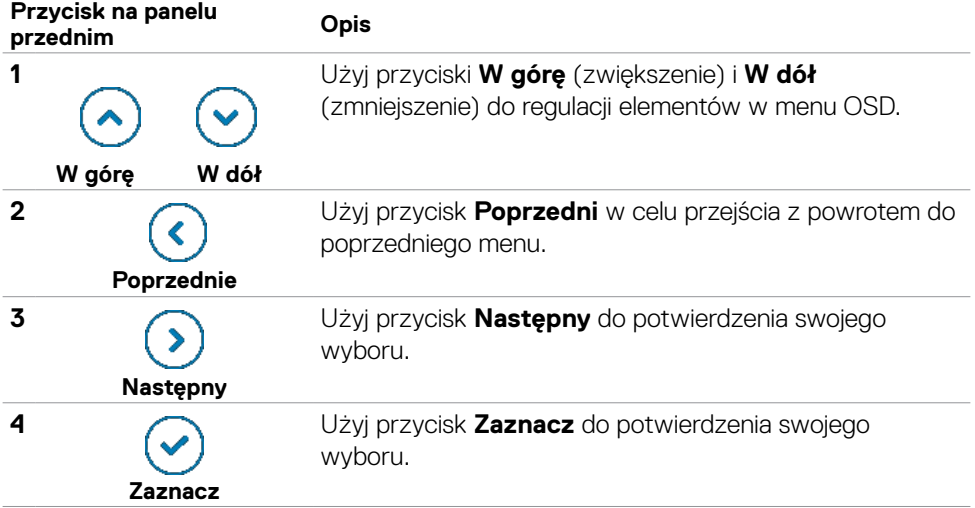

# <span id="page-48-1"></span>**Używanie menu ekranowego (OSD)**

### <span id="page-48-0"></span>**Uzyskiwanie dostępu do systemu menu**

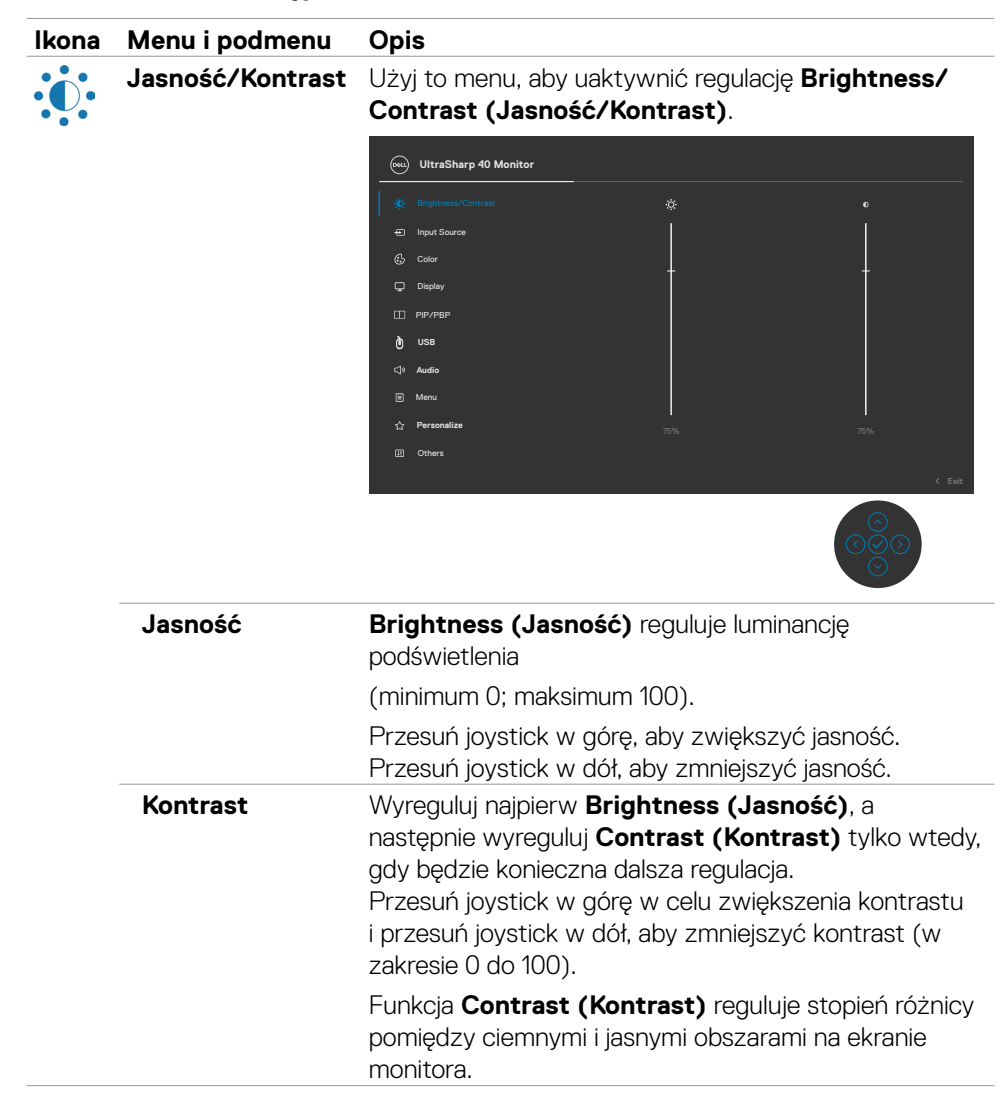

**D**&LI

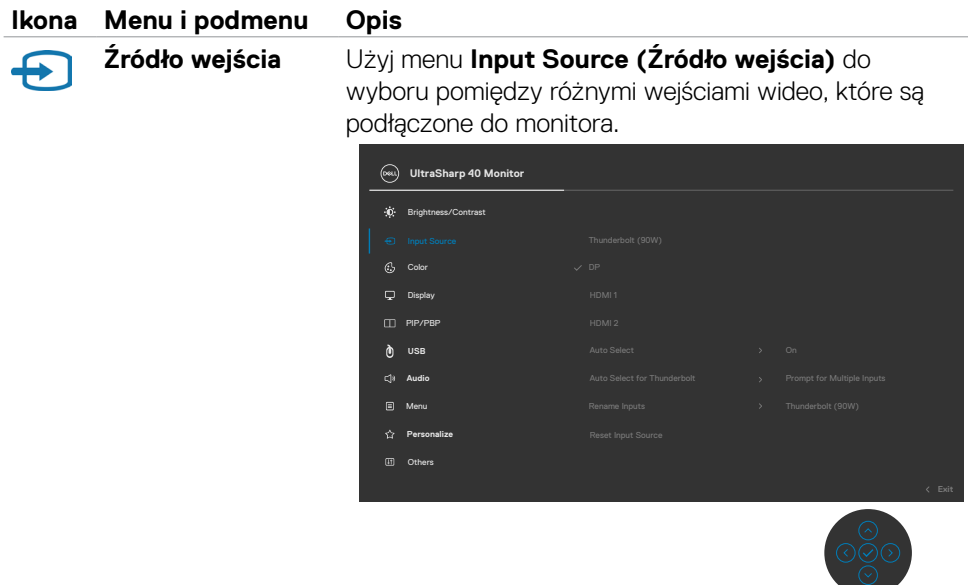

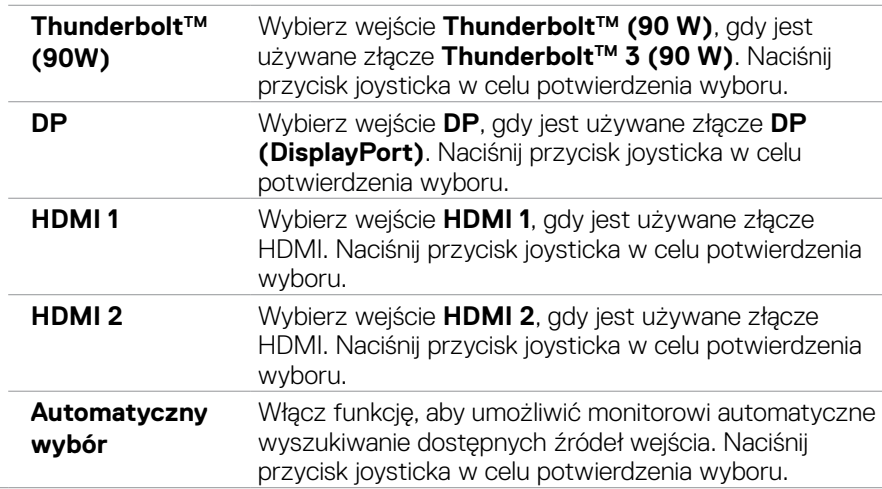

 $(\sim$ LL

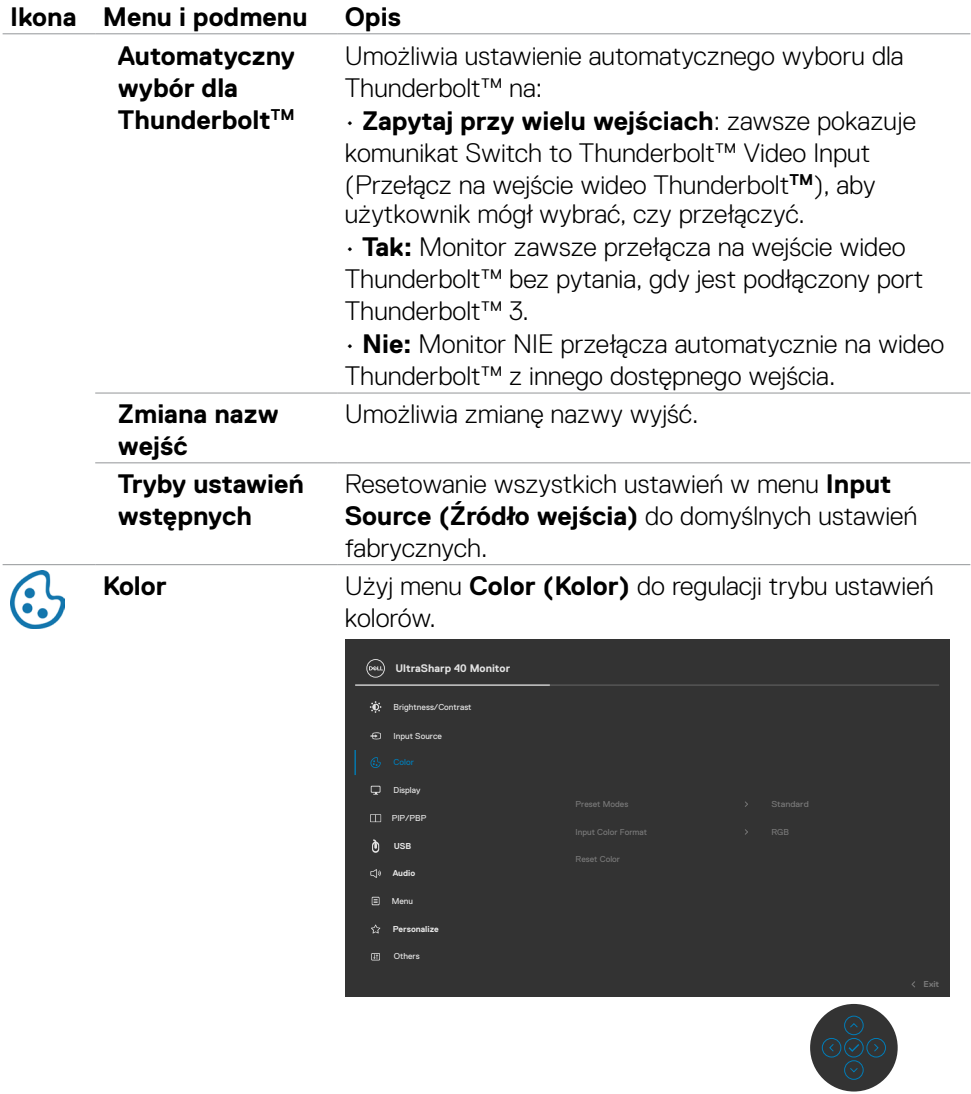

 $\int$ DELL

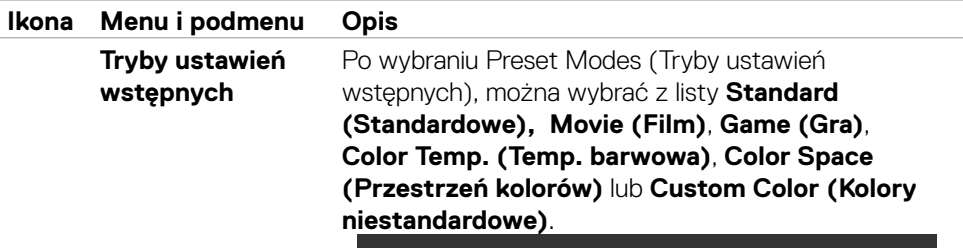

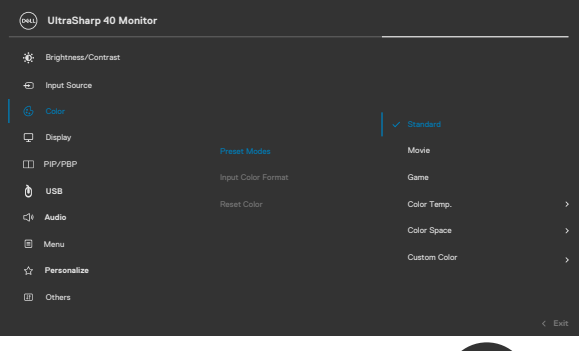

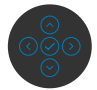

- **•Standard (Standardowe):** Domyślne ustawienie kolorów. Ten monitor wykorzystuje panel o niskim poziomie niebieskiego światła i ma certyfikat TUV, potwierdzający zmniejszanie wyprowadzanego niebieskiego światła i tworzenia bardziej relaksującego i mniej stymulującego obrazu, podczas odczytywania
- treści na ekranie.<br>• Movie (Film): Idealne dla filmów.
- 
- **•Game (Gra):** Idealne dla większości gier.<br>**•Color Temp. (Temp. barwowa):** Kolory na ekranie wydają się być cieplejsze z ustawieniem suwaka nasycenia czerwony/żółty na 5000K lub chłodniejsze z ustawieniem suwaka nasycenia na 10 000K.
- **•Color Space (Przestrzeń barwowa):** Umożliwia użytkownikom wybór przestrzeni barwowej: sRGB i DCI-P3, domyślne ustawienie to sRGB.

**UWAGA:** Po wybraniu DCI-P3 jako przestrzeni barwowej, domyślna luminancja podświetlenia wynosi 50 cd/m2 (typowa). Luminancję podświetlenia można wyregulować ręcznie, poprzez użycie funkcji Jasność/ Kontrast w menu OSD.

**DGL** 

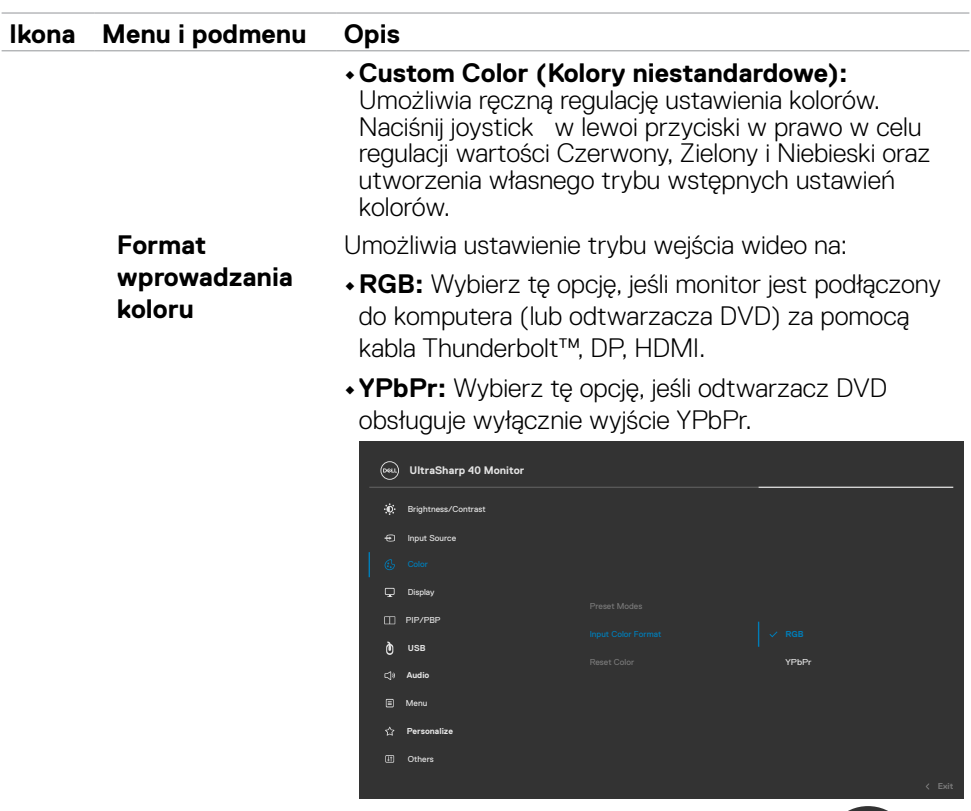

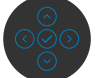

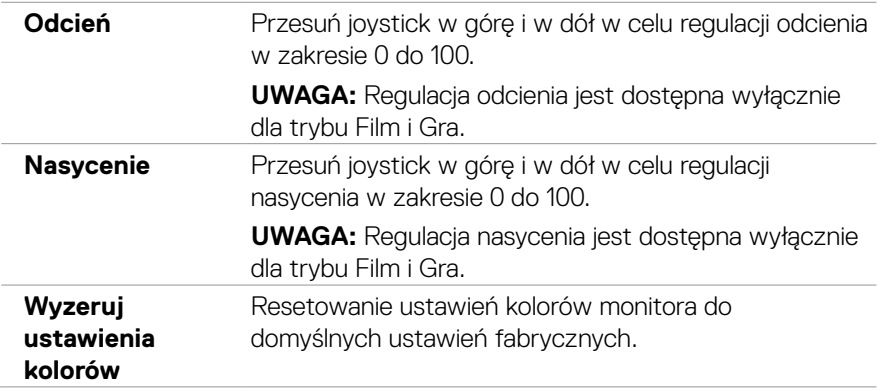

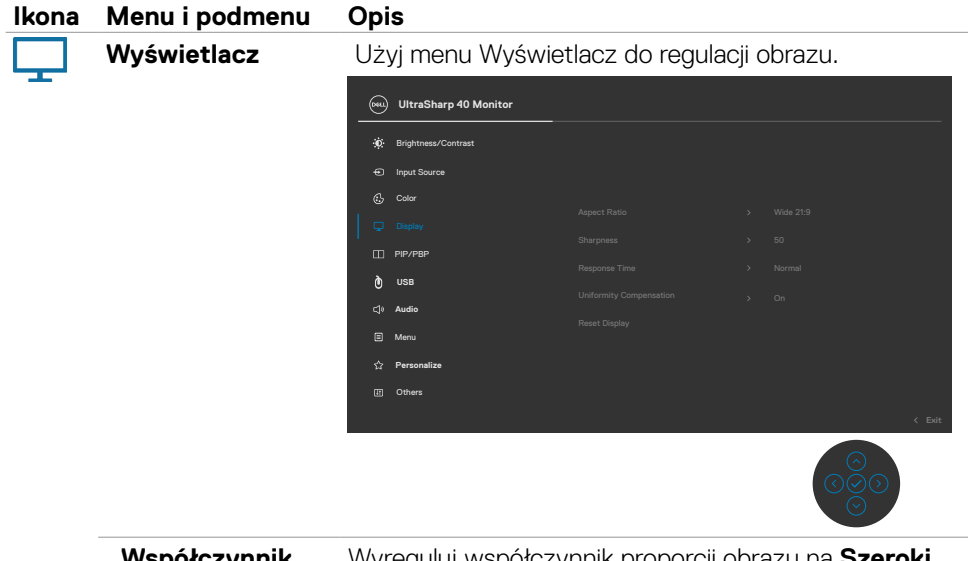

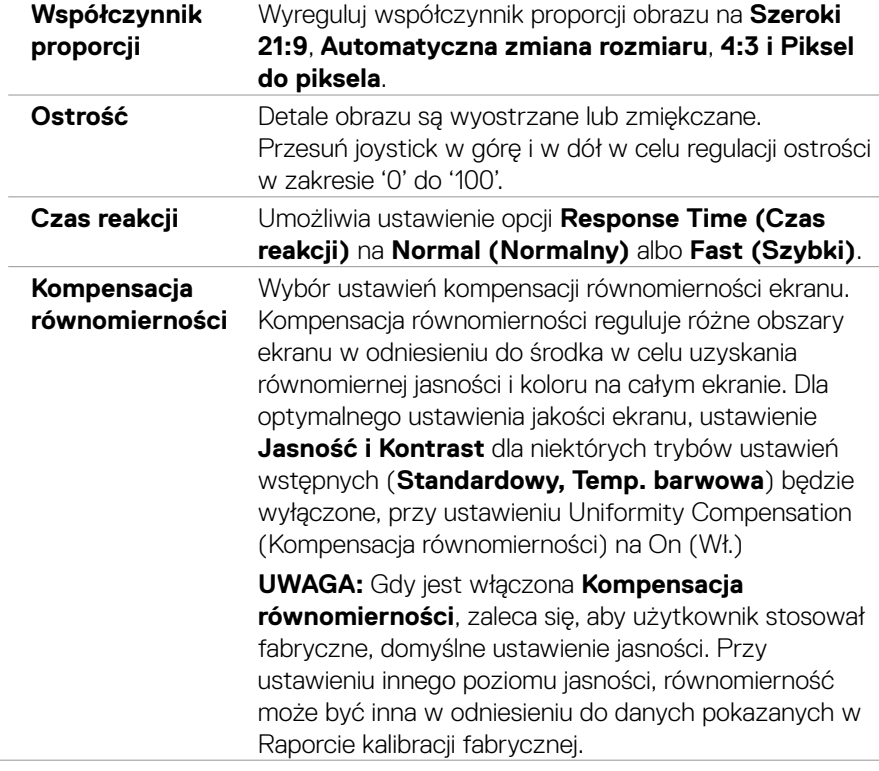

 $(\overline{DCL}$ 

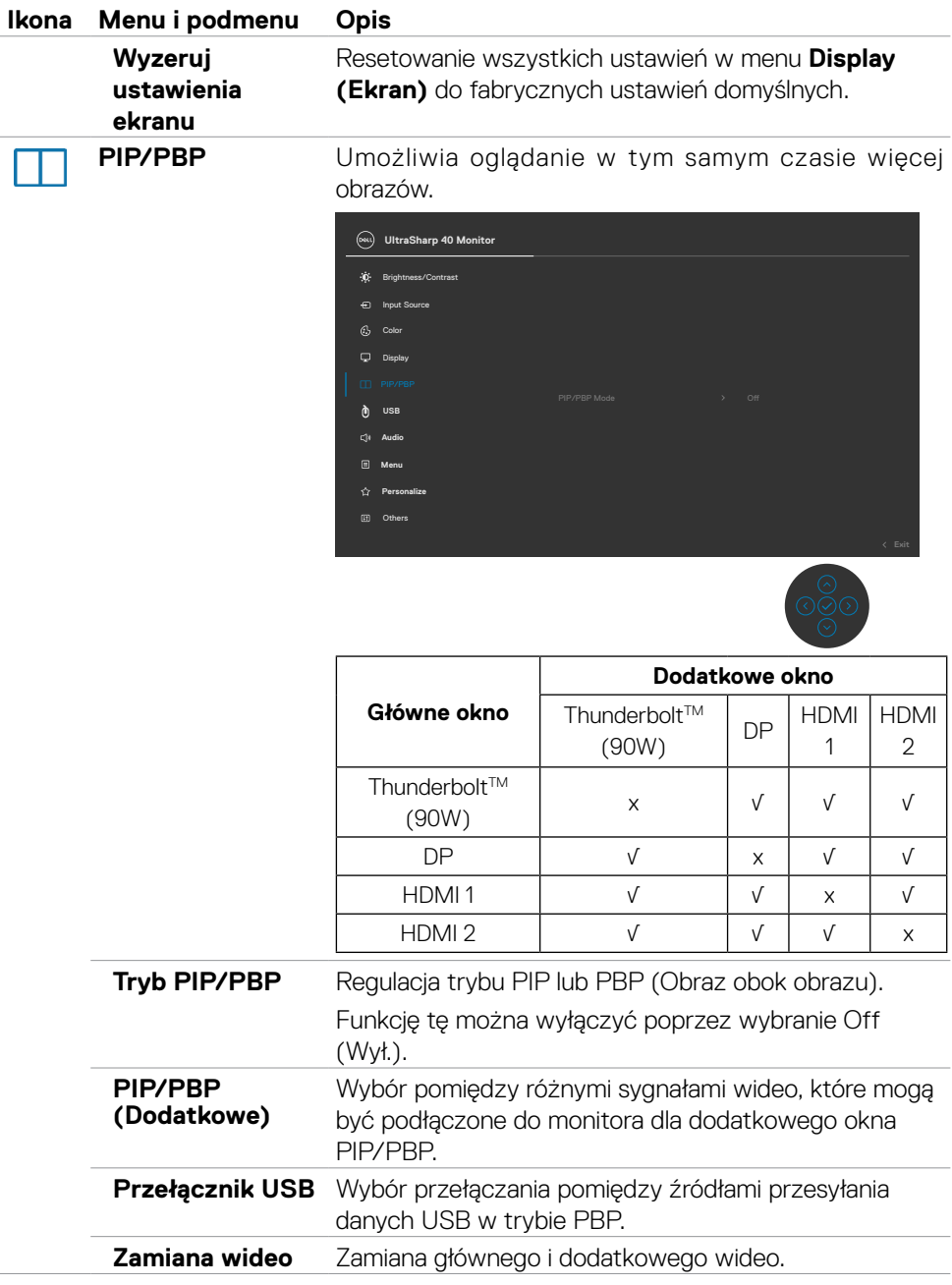

 $(\overline{DCL}$ 

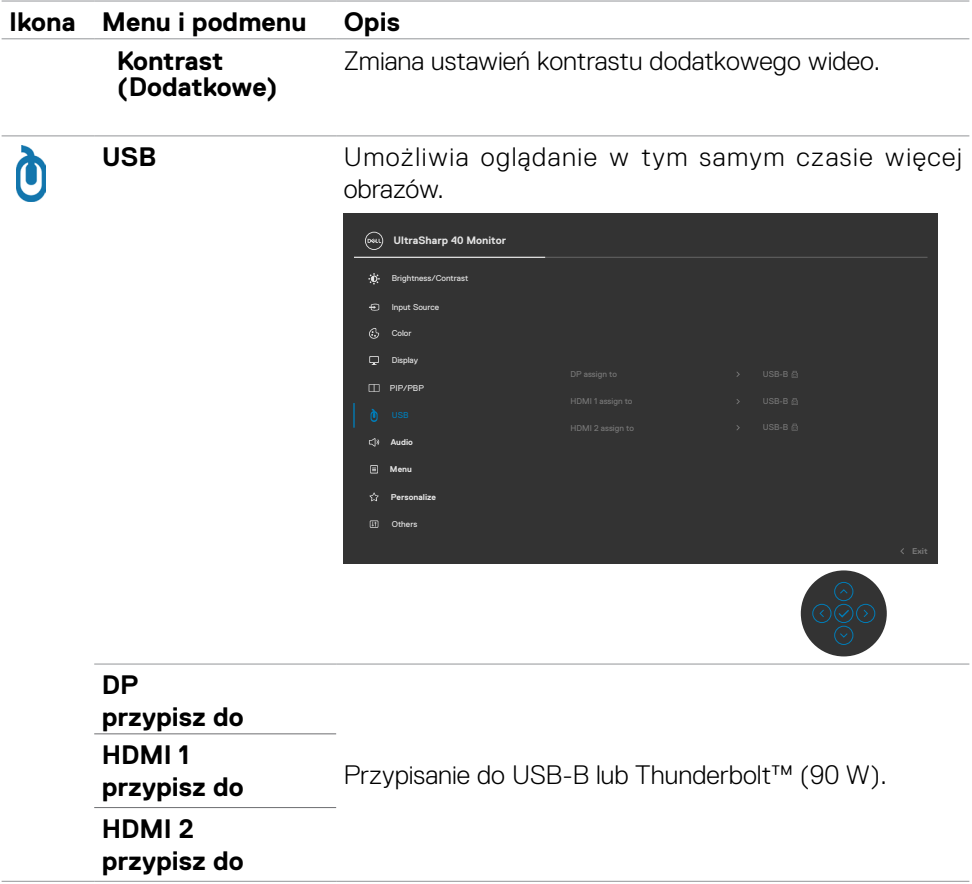

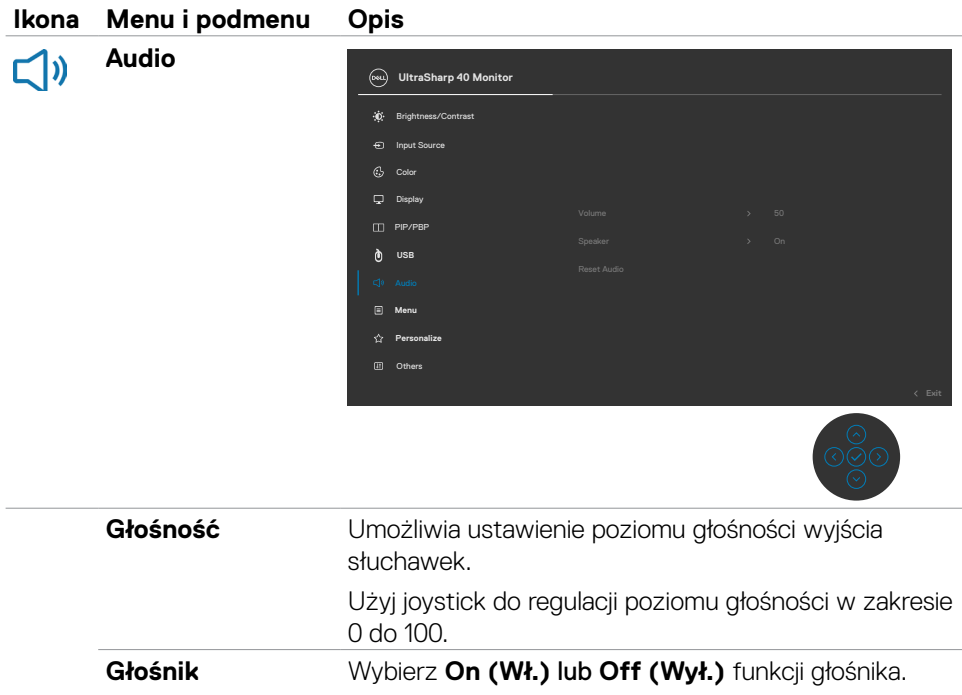

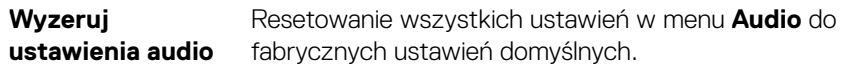

 $(\overline{DCL}$ 

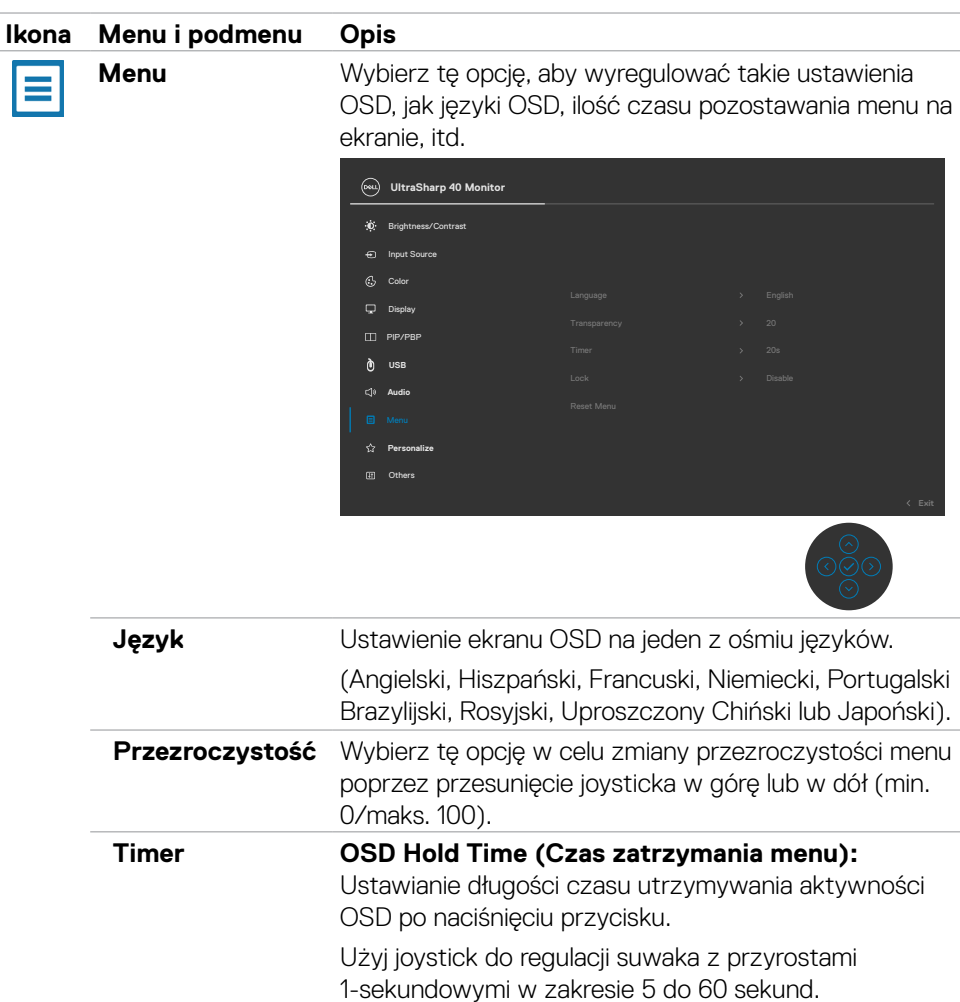

 $(\sim$ LL

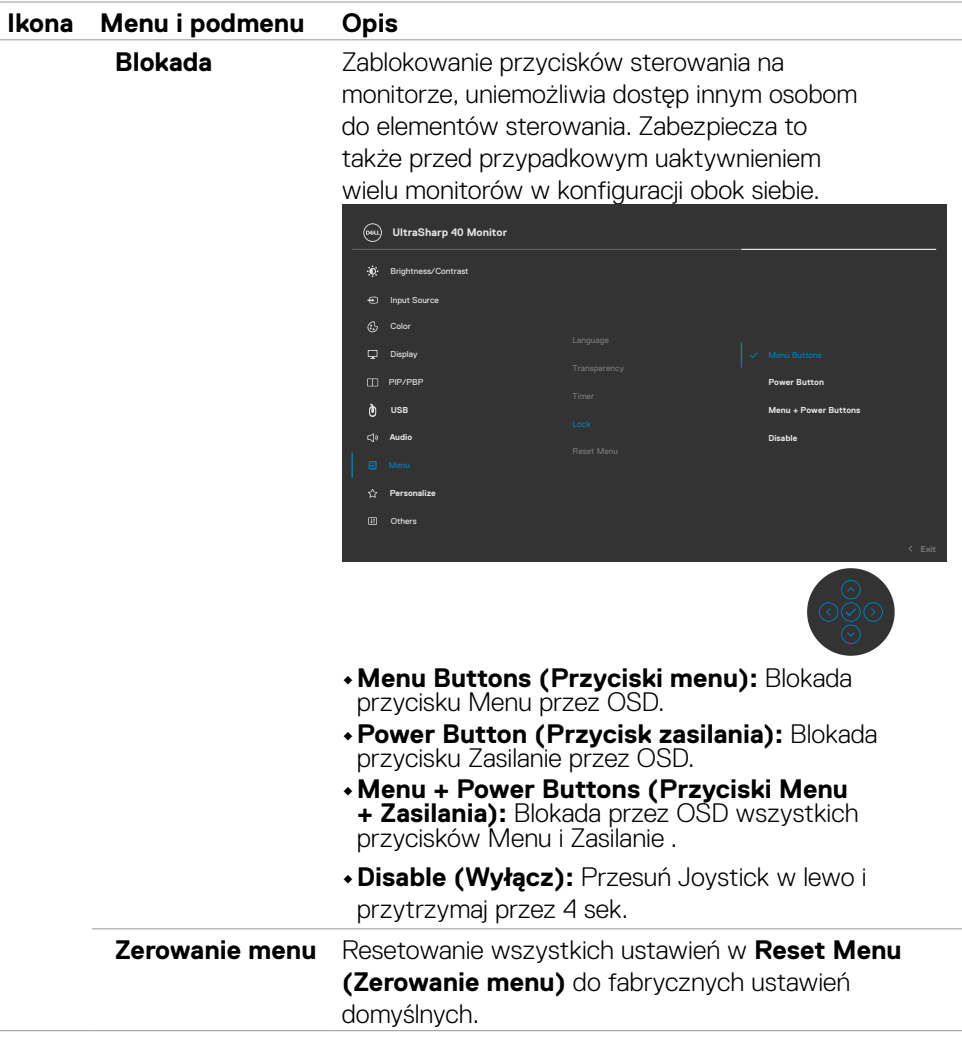

 $(\sim$ LL

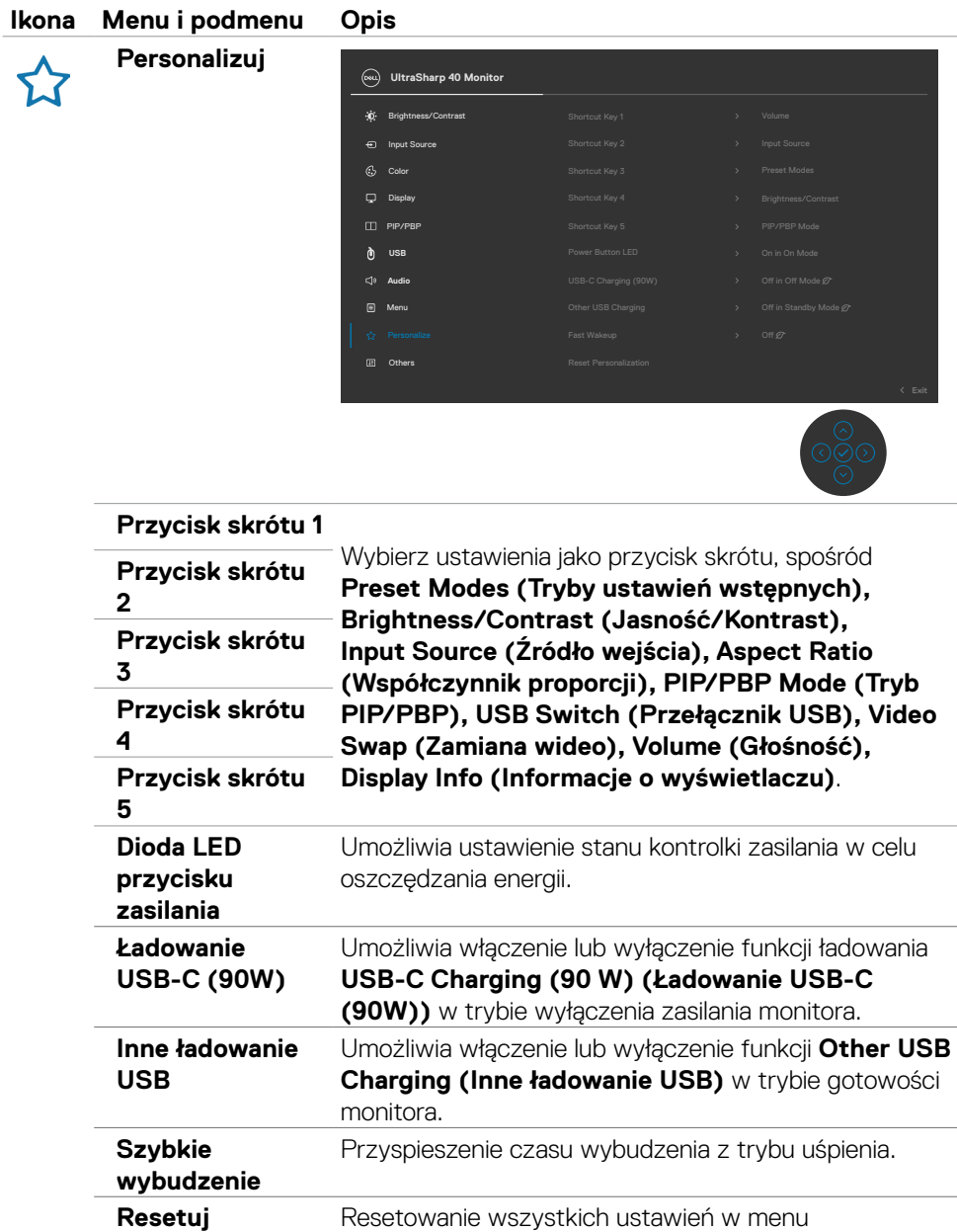

**personalizację Personalize (Personalizacja)** do wstępnie

ustawionych wartości fabrycznych.

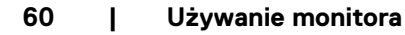

(dell

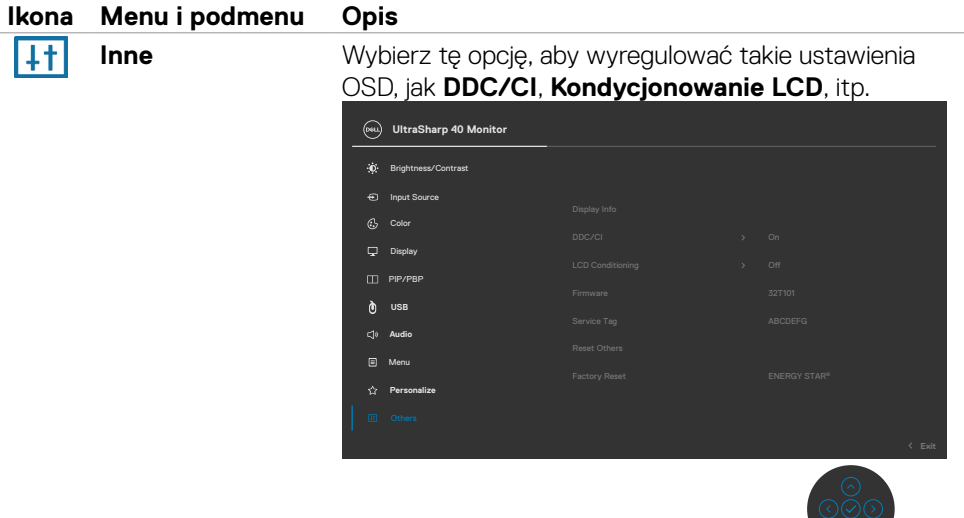

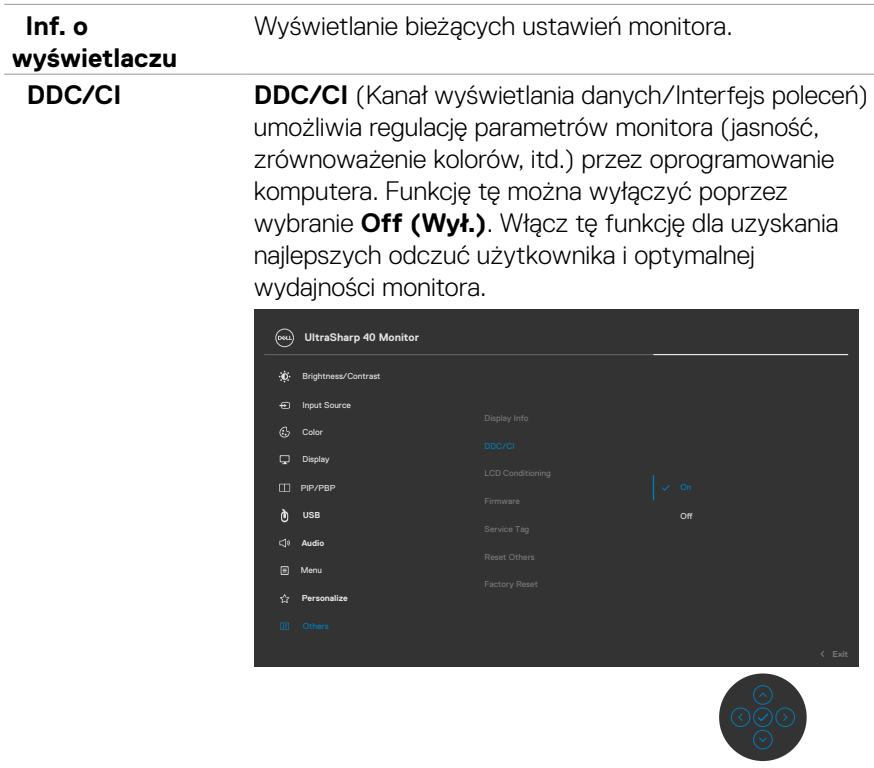

 $\int$ DELL

 $\circ$ 

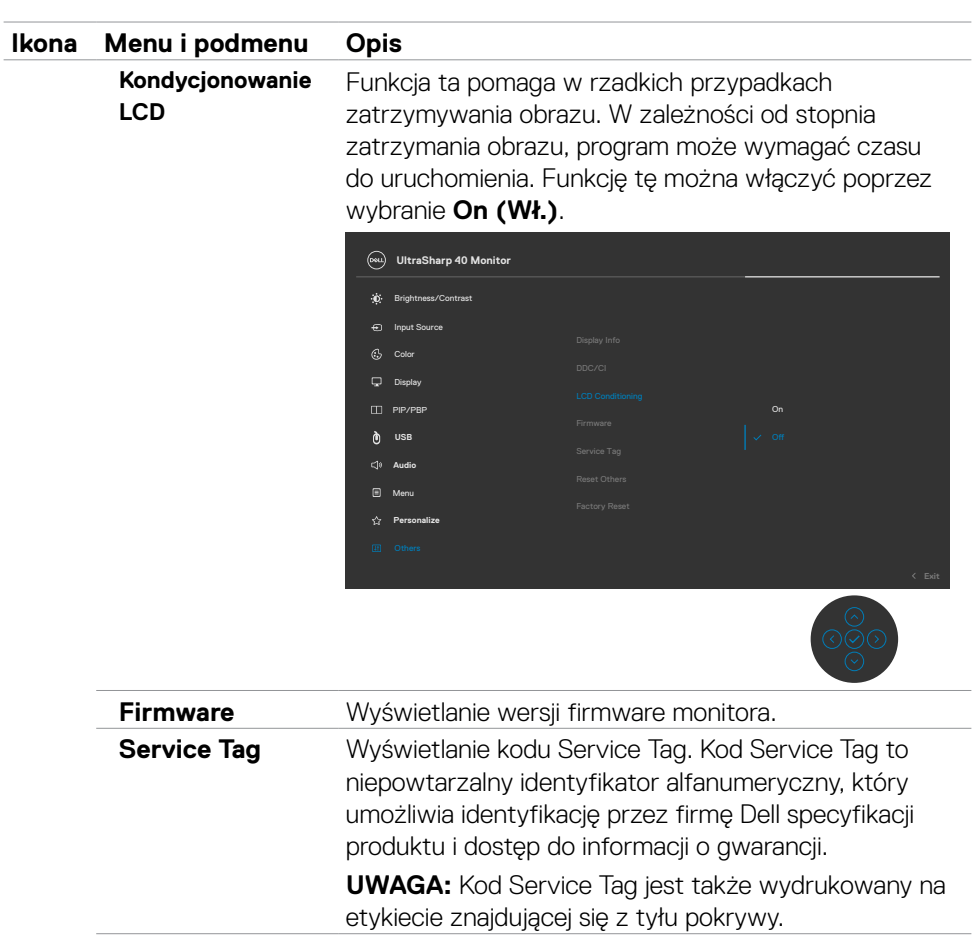

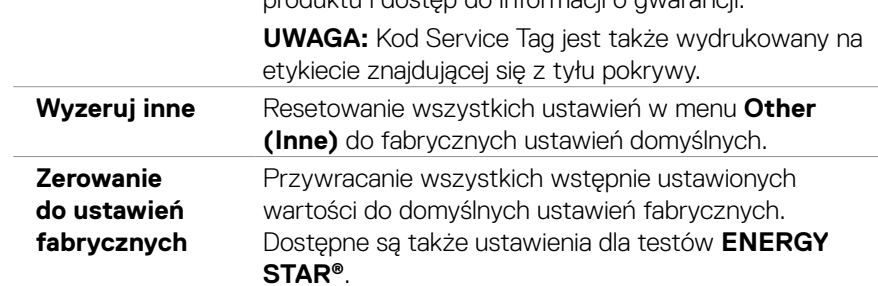

 $\int$ DELL

### **Komunikaty ostrzeżeń OSD**

Gdy monitor nie obsługuje określonego trybu rozdzielczości, wyświetlany jest następujący komunikat:

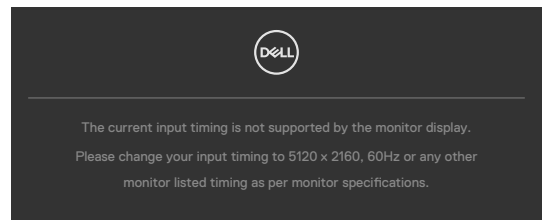

Oznacza to, że monitor nie może zsynchronizować sygnału z sygnałem otrzymywanym z komputera. Patrz część **[Specyfikacje monitora](#page-11-0)** w celu uzyskania informacji o adresowalnych zakresach częstotliwości poziomej i pionowej tego monitora. Zalecany tryb to 5120 x 2160.

Przed wyłączeniem funkcji DDC/CI, może się pojawić następujący komunikat:

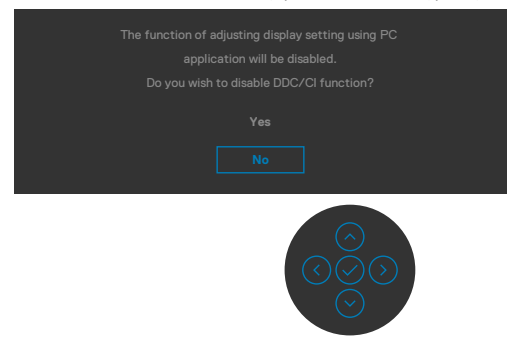

Po przejściu przez monitor do trybu **Standby (Gotowość)**, pojawi się następujący komunikat:

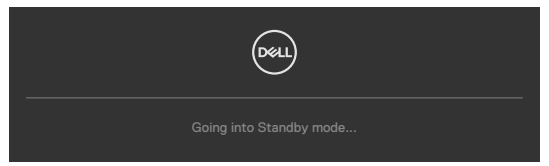

Uaktywnij komputer i wybudź monitor, aby uzyskać dostęp do **[OSD](#page-48-1)**.

Po naciśnięciu dowolnego przycisku poza przyciskiem zasilania, pojawią się następujące komunikaty w zależności od wybranego wejścia:

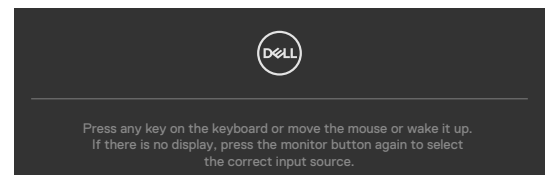

DEL

Komunikat jest wyświetlany, gdy do monitora jest podłączony kabel z obsługą naprzemiennego trybu DP w następujących warunkach:

- Po ustawieniu **Automatyczny wybór dla Thunderbolt** na **Zapytaj przy wielu wejściach**.
- Gdy do monitora jest podłączony kabel DP.

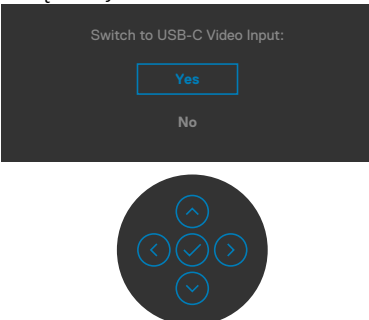

Po wybraniu elementów OSD **Zerowanie do ustawień fabrycznych** w funkcji Other (Inne), pojawi się następujący komunikat:

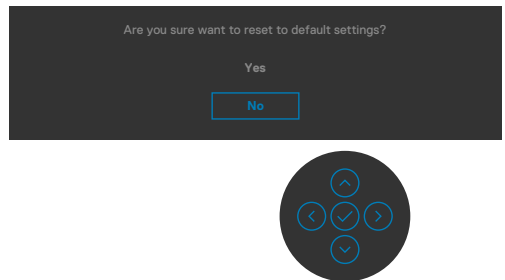

Po wybraniu '**Yes (Tak)**' w celu zresetowania do ustawień domyślnych, pojawi się następujący komunikat:

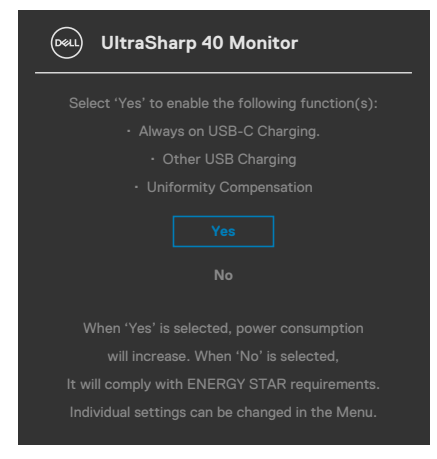

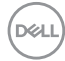

Wybierz elementy OSD **On in Standby Mode (Włączenie w trybie gotowości)** w funkcji Personalize (Personalizuj) , po czym pojawi się następujący komunikat:

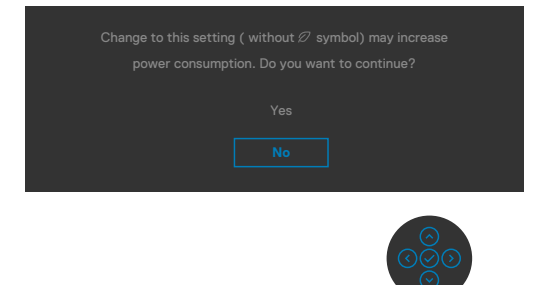

Przy regulacji poziomu jasności powyżej poziomu domyślnego, przekraczającego 75%, pojawi się następujący komunikat:

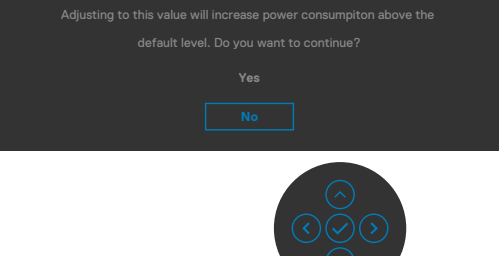

- Po wybraniu przez użytkownika "Yes (Tak)", komunikat zasilania jest wyświetlany tylko raz.
- Po wybraniu przez użytkownika 'Nie', komunikat ostrzeżenia dotyczącego zasilania pojawi się ponownie.
- Komunikat ostrzeżenia dotyczącego zasilania pojawi się ponownie wyłącznie po wybraniu przez użytkownika Factory Reset (Resetowanie do ustawień fabrycznych) z menu OSD.

DEL

Po wybraniu Thunderbolt™ (90 W), , gdy wybrane jest wejście DP, HDMI, a nie jest podłączony odpowiedni kabel, pojawi się pokazane poniżej pływające okno dialogowe.

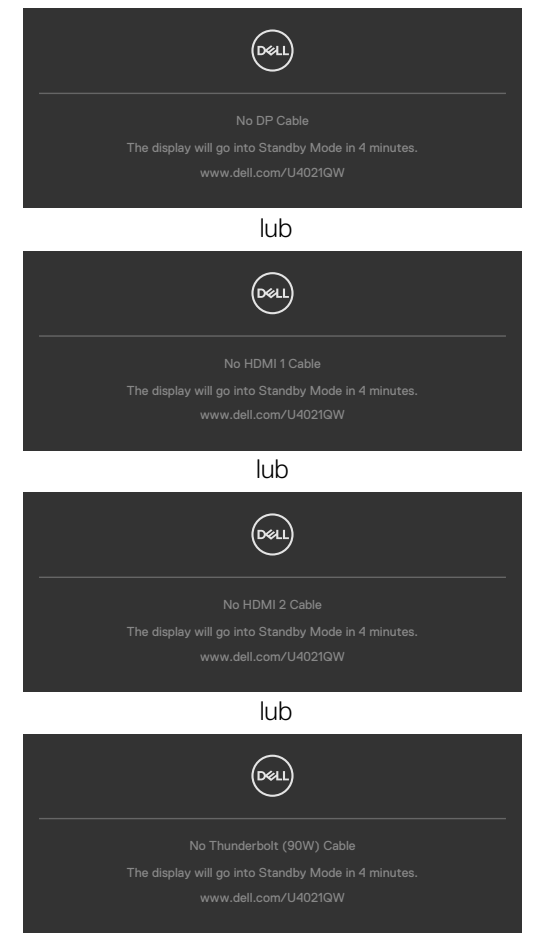

Sprawdź **[Rozwiązywanie problemów](#page-72-0)** w celu uzyskania dalszych informacji.

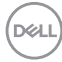

### **Ustawienie maksymalnej rozdzielczości**

Aby ustawić maksymalną rozdzielczość dla monitora:

W systemach Windows 7, Windows 8 lub Windows 8.1:

- **1.** Wyłącznie dla systemu Windows 8 lub Windows 8.1, wybierz kafelek Pulpit, aby przełączyć na klasyczny pulpit. Dla systemu Windows Vista i Windows 7, pomiń ten krok.
- **2.** Kliknij prawym przyciskiem na pulpicie i kliknij **Rozdzielczość ekranu**.
- **3.** Kliknij rozwijaną listę **Rozdzielczość ekranu** i wybierz **5120 x 2160**.
- **4.** Kliknij **OK**.

W systemie Windows 10:

- 1. Kliknij prawym przyciskiem na pulpicie i kliknij **Ustawienia ekranu**.
- 2. Kliknij **Zaawansowane ustawienia wyświetlania**.
- 3. Kliknij rozwijaną listę **Rozdzielczość** i wybierz **5120 x 2160**.
- 4. Kliknij **Zastosuj**.

Jeśli nie jest widoczne **5120 x 2160**

 jako opcja, należy zaktualizować sterownik swojej karty graficznej. W zależności od komputera, należy wykonać jedną z następujących procedur:

Jeśli używany jest komputer Dell typu desktop lub komputer przenośny:

• Przejdź do **<http://www.dell.com/support>**, wprowadź swój kod service tag i pobierz najnowszy sterownik dla posiadanej karty graficznej.

Jeśli używany jest komputer innej marki niż Dell (laptop lub desktop):

- Przejdź na stronę internetową pomocy technicznej producenta komputera i pobierz najnowsze sterowniki grafiki.
- Przejdź na stronę internetową pomocy technicznej producenta karty graficznej i pobierz najnowsze sterowniki grafiki.

 **Używanie monitora | 67**

**D**&LI

### **Ustawienia KVM USB Switch (Przełącznik KVM USB)**

Aby ustawić przełącznik KVM USB jako przycisk skrótu dla monitora:

- 1. Naciśnij przycisk joysticka, aby uruchomić menu główne OSD.
- 2. Przesuń joystick w celu wyboru **Personalize (Personalizuj)**.

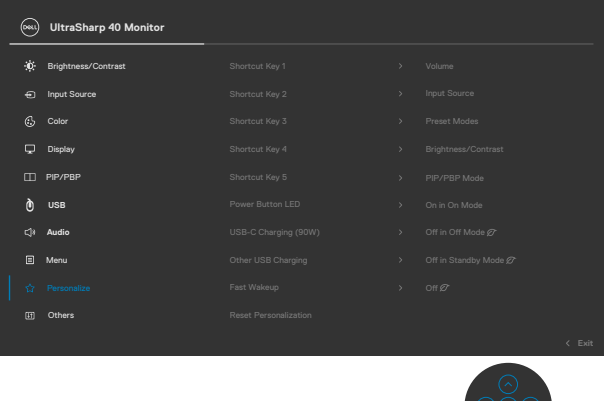

- 3. Przesuń joystick w prawo , aby uaktywnić podświetloną opcję.
- 4. Przesuń joystick w prawo, aby uaktywnić opcję **Shortcut Key 1 (Przycisk skrótu 1)** .
- 5. Przesuń joystick w górę lub w dół, aby wybrać **USB Select Switch (Przełącznik wyboru USB)**.

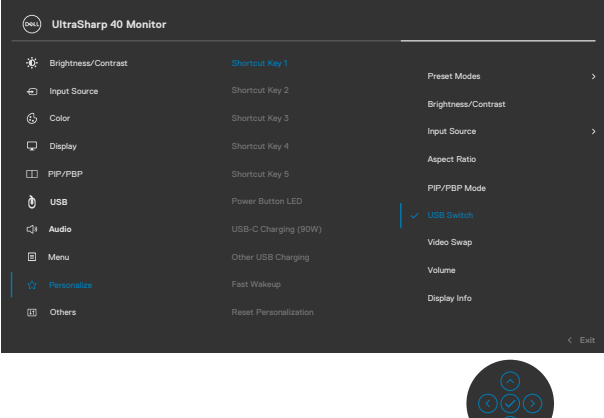

6. Naciśnij joystick w celu potwierdzenia wyboru.

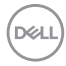

# **UWAGA: Funkcja KVM USB Switch (Przełącznik KVM USB) działa wyłącznie w trybie PBP.**

Poniżej znajdują się ilustracje kilku scenariuszy połączenia i ich ustawień menu wyboru USB, zgodnie z ilustracją w odpowiednich kolorowych ramkach.

1. Po podłączeniu **HDMI 1** + **USB-B** do komputera 1, a **DP** + **Thunderbolt™ (90W)** do komputera 2:

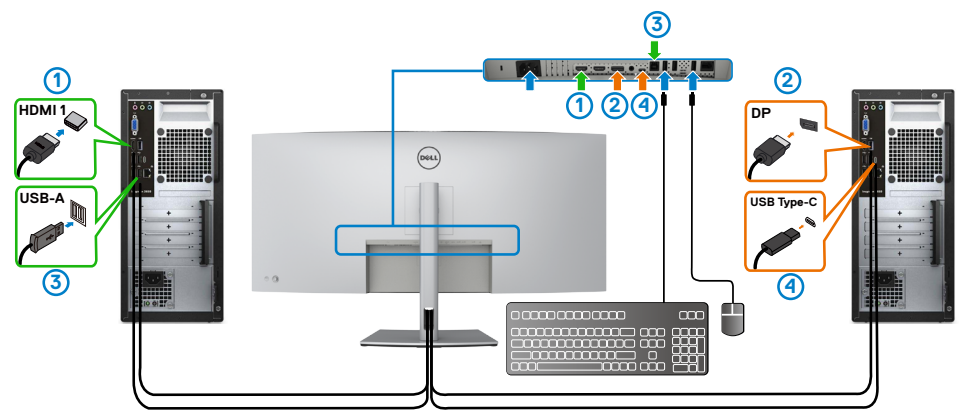

### **UWAGA: Połączenie Thunderbolt™ (90 W) aktualnie obsługuje wyłącznie transfer danych.**

Upewnij się, że opcja USB Selection (Wybór USB) dla **HDMI 1**, jest ustawiona na **USB-B**, a DP jest ustawione na **Thunderbolt™ (90 W)**.

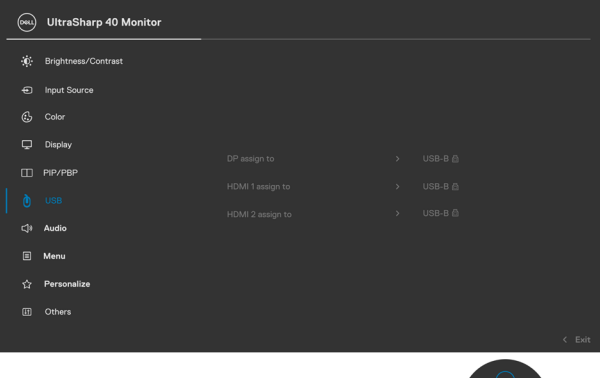

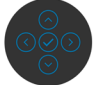

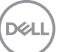

2. Podczas podłączania **HDMI 1** + **USB-B** do komputera 1, a **ThunderboltTM (90 W)** do komputera 2.

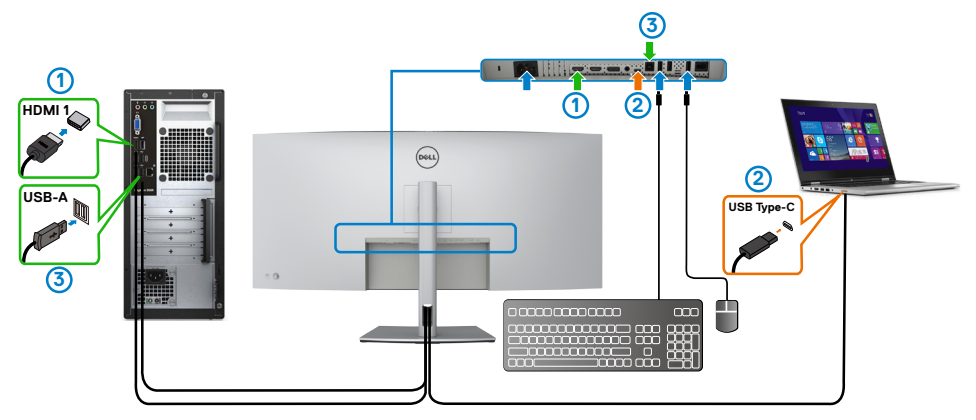

**UWAGA: Połączenie ThunderboltTM (90 W), aktualnie obsługuje wideo i transfer danych.**

Upewnij się, że opcja USB Selection (Wybór USB) dla **HDMI 1** jest ustawiona na **USB-B**.

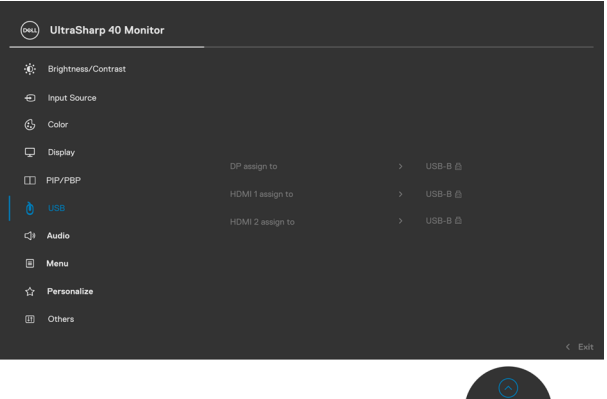

**UWAGA: Ponieważ port ThunderboltTM 3 (90 W) obsługuje DisplayPort Alternate Mode (Tryb naprzemienny DisplayPort), nie ma potrzeby ustawiania USB Selection (Wybór USB) dla Thunderbolt™ (90W).** 

**UWAGA: Podczas podłączania do różnych źródeł wejścia wideo, nie pokazanych powyżej, użyj tę samą metodę do wykonania prawidłowych ustawień dla opcji USB Selection (Wybór USB) w celu sparowania portów.**

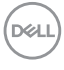

#### **Ustawienie Auto KVM (Automatyczny KVM)**

Poniżej znajduje się instrukcja ustawienia funkcji Auto KVM (Automatyczny KVM) dla posiadanego monitora:

1. Upewnij się, że **PBP Mode (Tryb PBP)** jest ustawiony na **Off (Wył.)**.

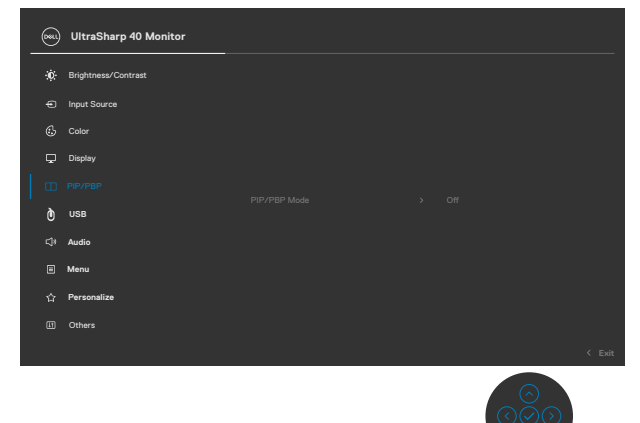

2. Upewnij się, że opcja **Auto Select (Automatyczny wybór)** jest ustawiona na **On (Wł.)** , a opcja **Auto Select for ThunderboltTM**(Automatyczny wybór Thunderbolt™), jest ustawiona na Yes (Tak).

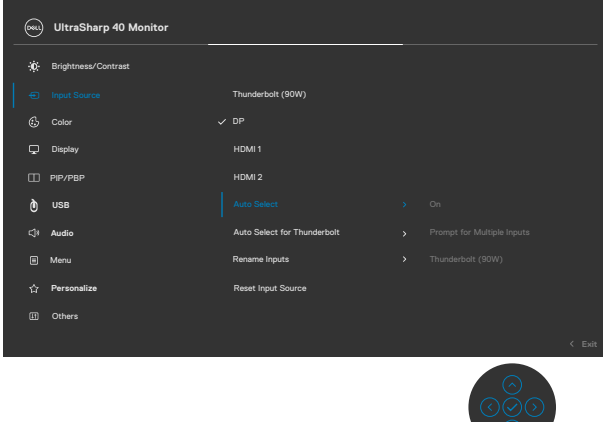

DELI

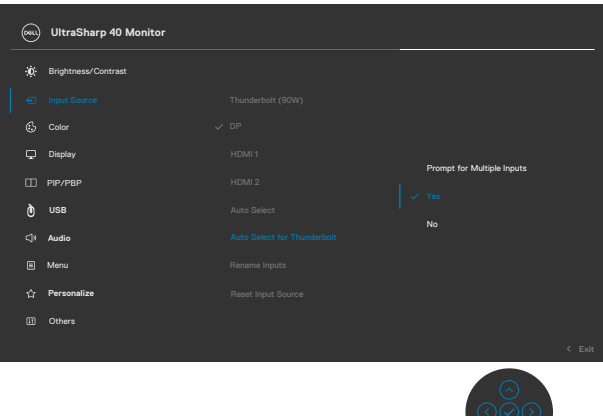

3. Upewnij się, że porty USB i wejścia wideo są odpowiednio sparowane.

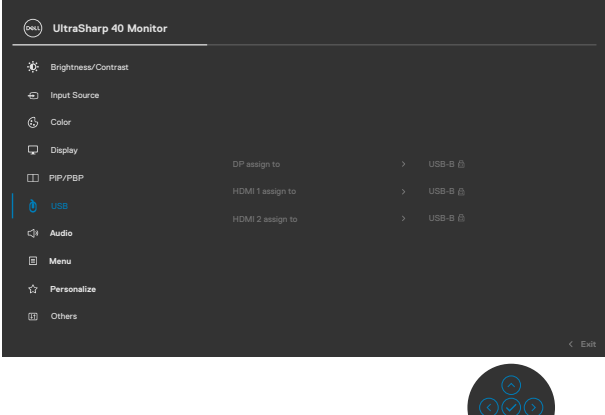

 **UWAGA: Dla połączenia ThunderboltTM (90 W), nie są wymagane żadne dalsze ustawienia.**
## **Rozwiązywanie problemów**

 **PRZESTROGA: Przed rozpoczęciem jakichkolwiek procedur z tej części, należy wykonać [Instrukcje bezpieczeństwa](#page-4-0).**

## **Autotest**

Posiadany monitor ma funkcję autotestu, umożliwiającą sprawdzenie prawidłowości działania monitora. Jeśli monitor i komputer są prawidłowo podłączone, ale ekran monitora pozostaje ciemny należy uruchomić autotest monitora, wykonując następujące czynności:

- 1. Wyłącz komputer i monitor.
- 2. Odłącz kabel wideo z tyłu komputera. W celu zapewnienia prawidłowego działania autotestu, odłącz z tyłu komputera wszystkie kable cyfrowe i analogowe.
- 3. Włącz monitor.

Jeśli monitor nie wykrywa sygnału wideo i działa prawidłowo, powinno pojawić się pływające okno dialogowe (na czarnym tle). W trybie autotestu, dioda LED zasilania świeci niebieskim światłem. W zależności od wybranego wejścia, będzie także stale przewijane na ekranie jedno z pokazanych poniżej okien dialogowych.

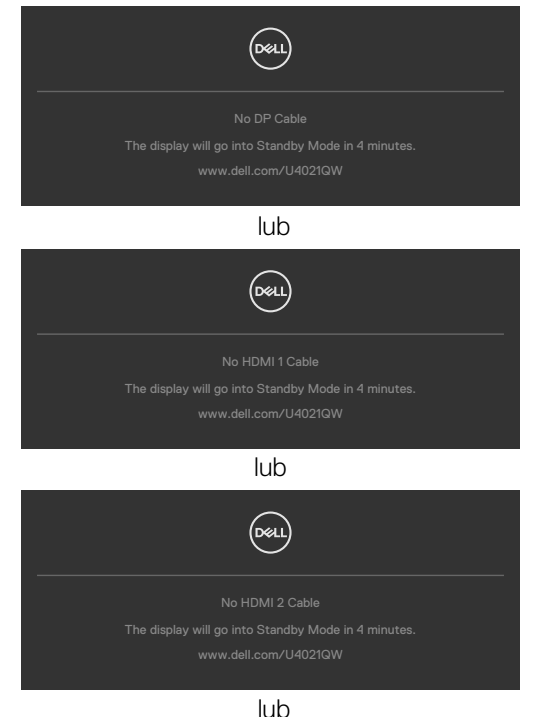

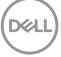

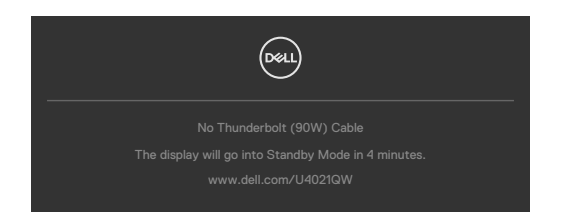

- 4. To okno pojawia się także przy normalnym działaniu systemu, po odłączeniu lub uszkodzeniu kabla wideo.
- 5. Wyłącz monitor i podłącz ponownie kabel wideo; następnie włącz komputer i monitor.

Jeśli po zastosowaniu poprzedniej procedury ekran monitora pozostaje pusty, sprawdź kartę graficzną i komputer, ponieważ monitor działa prawidłowo.

## <span id="page-73-0"></span>**Wbudowane testy diagnostyczne**

Posiadany monitor ma wbudowane narzędzie diagnostyczne, pomocne w określeniu, czy nieprawidłowości działania ekranu są powiązane z monitorem, czy z komputerem i kartą graficzną.

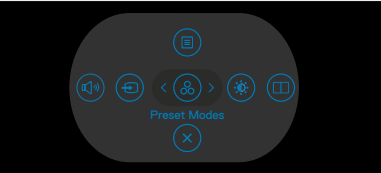

### **Aby uruchomić wbudowane testy diagnostyczne:**

- 1. Upewnij się, że ekran jest czysty (na powierzchni ekranu nie ma kurzu).
- 2. Naciśnij i przytrzymaj przycisk kierunkowy W góre lub W dół albo W lewo lub W prawo przez cztery sekundy, aż do wyświetlenia na ekranie menu.
- **3.** Używając sterowania joystickiem, podświetl opcję Testy diagnostyczne  $\frac{1}{x}$ i naciśnij przycisk joysticka w celu uruchomienia testów diagnostycznych. Wyświetlony zostanie szary ekran.
- 4. Sprawdź, czy na ekranie nie ma żadnych defektów lub nienormalności.
- 5. Przełącz jeszcze raz joystick, aż do wyświetlenia czerwonego ekranu.
- 6. Sprawdź, czy na ekranie nie ma żadnych defektów lub nienormalności.
- 7. Powtórz czynności 5 i 6, aż na ekranie wyświetlone zostaną kolory zielony, niebieski, czarny i biały. Należy zapisać wszelkie nienormalności lub defekty.

Test jest zakończony, gdy wyświetlony zostanie ekran tekstowy. W celu wyjścia, ponownie przełącz sterowanie joystickiem.

Jeśli używając wbudowanego narzędzia diagnostyki, nie można wykryć żadnych nieprawidłowości ekranu, monitor działa prawidłowo. Sprawdź kartę graficzną i komputer.

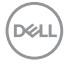

## **Typowe problemy**

Następująca tabela zawiera ogólne informacje o mogących wystąpić typowych problemach związanych z monitorem i możliwe rozwiązania.

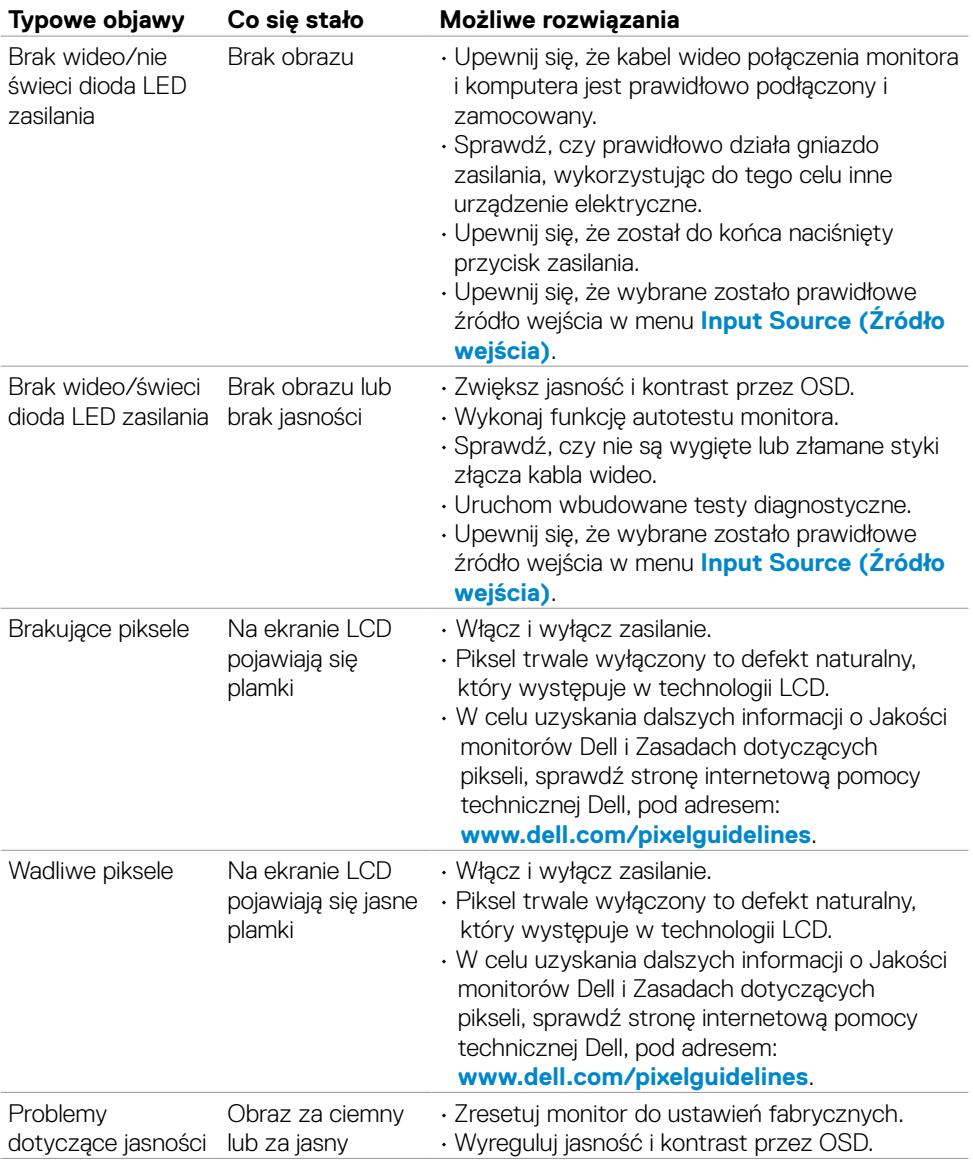

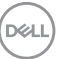

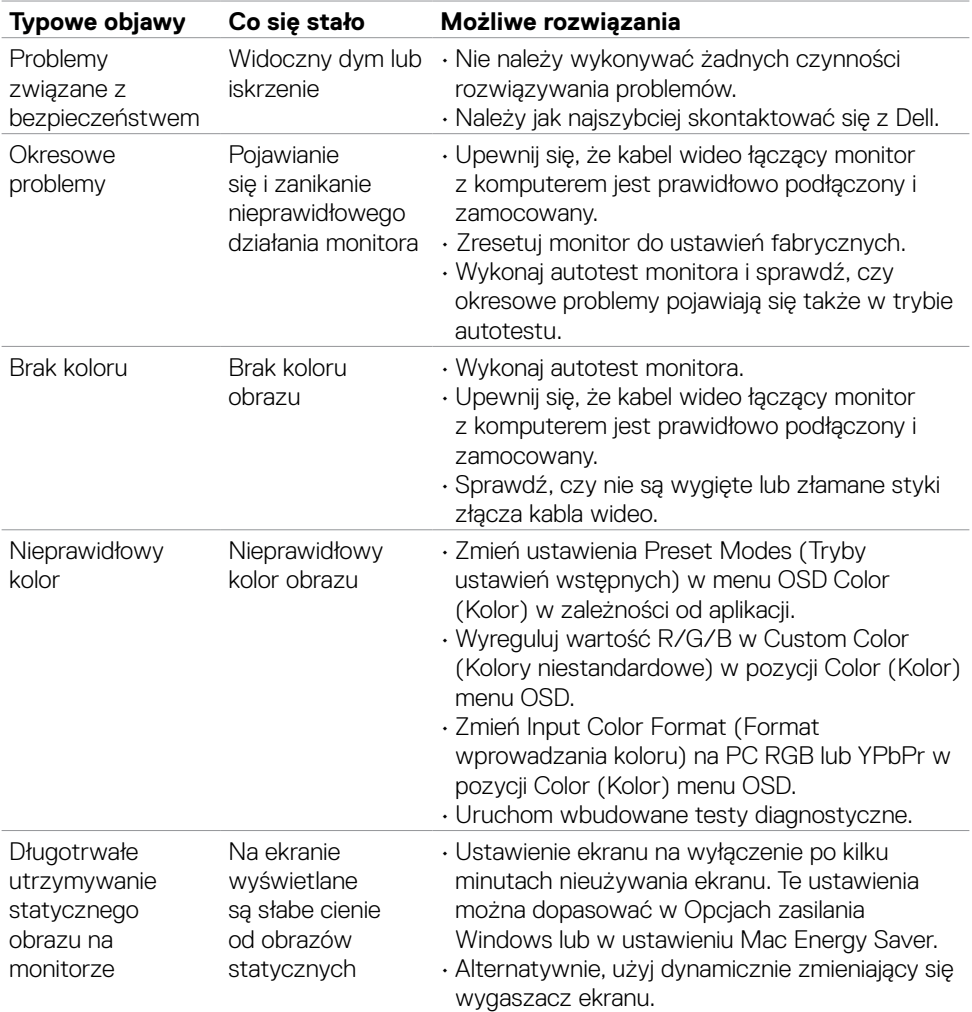

 $\int$ DELL

## **Problemy specyficzne dla produktu**

### **UWAGA: ThunderboltTM nie jest obsługiwany w systemie operacyjnym Windows 7.**

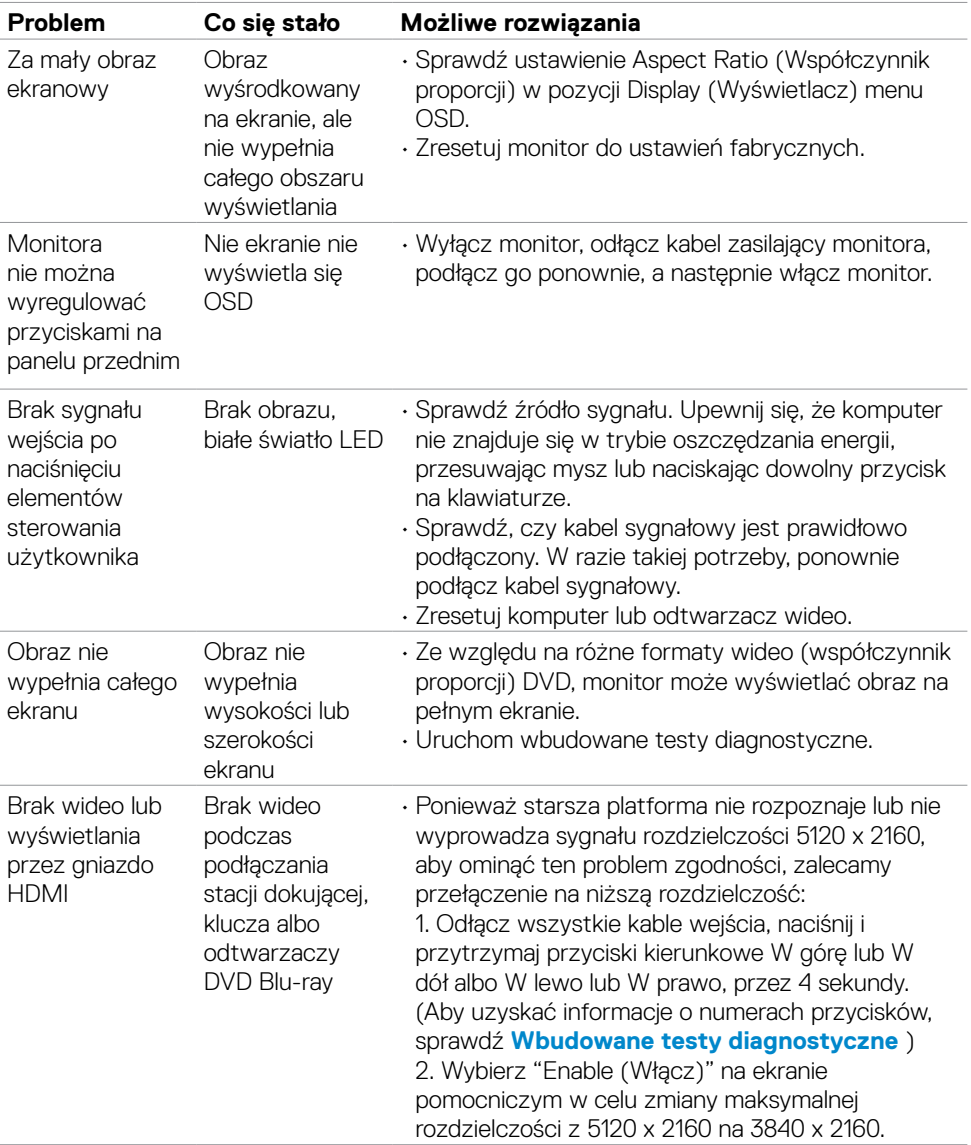

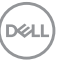

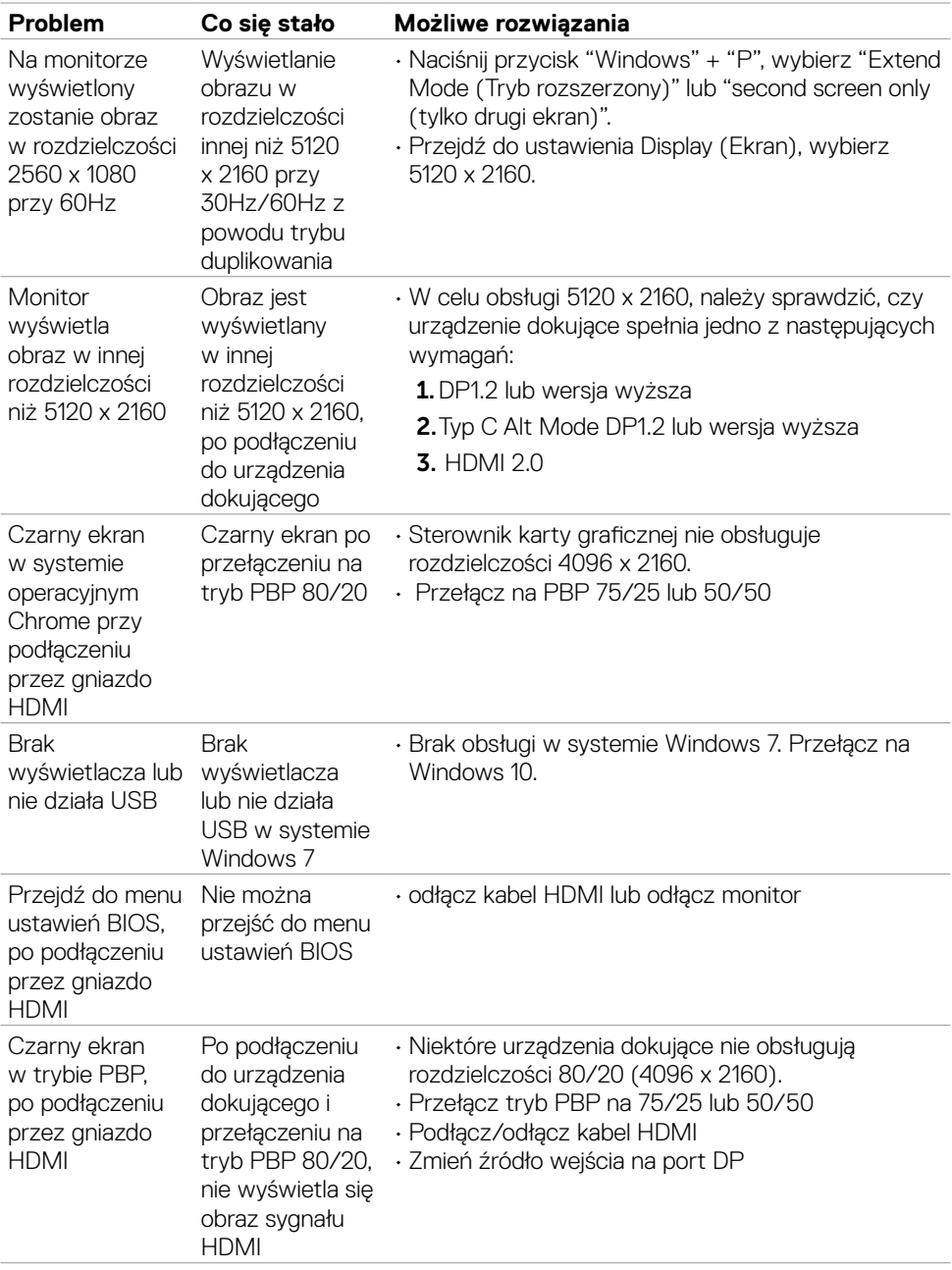

 $(\overline{DCL}$ 

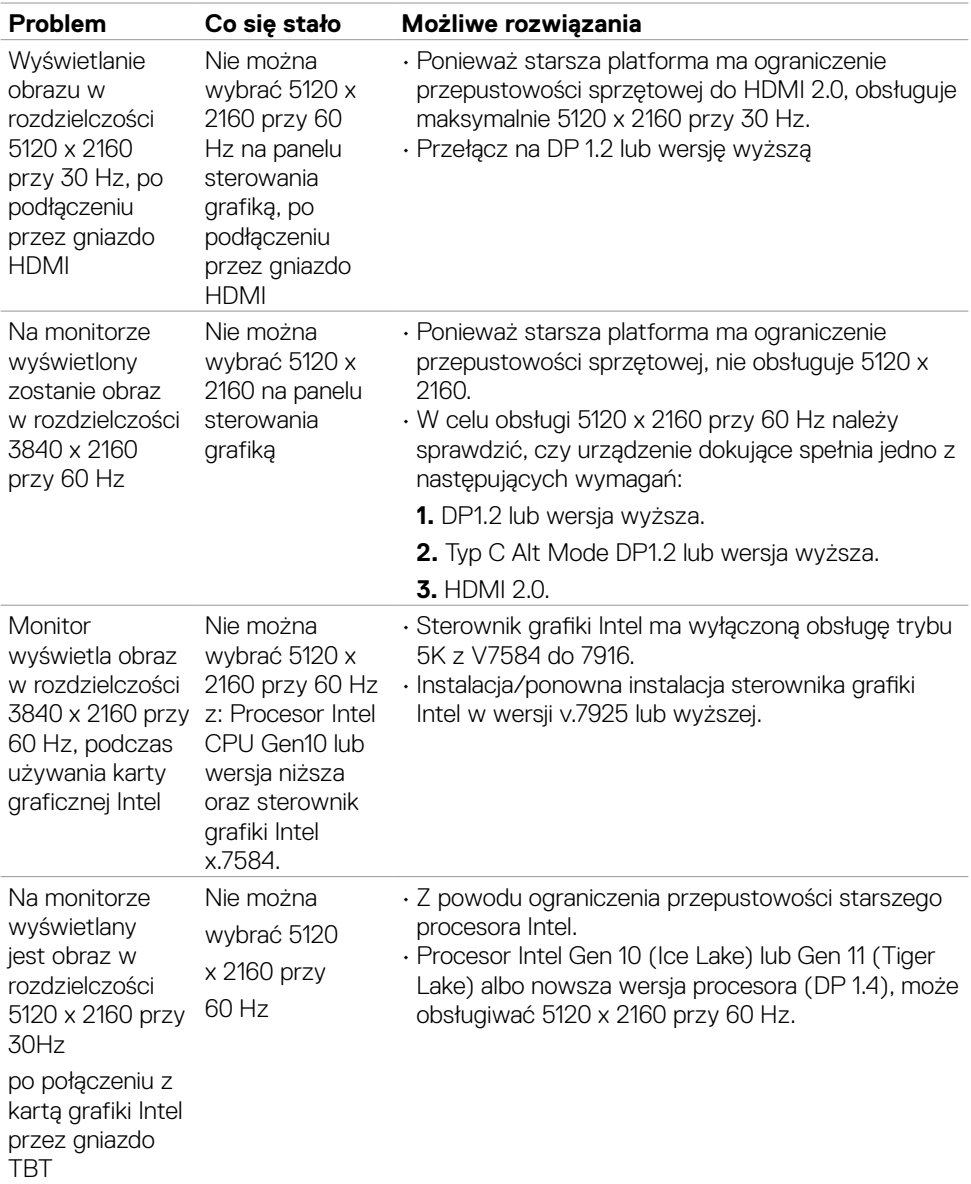

 $(\alpha)$ 

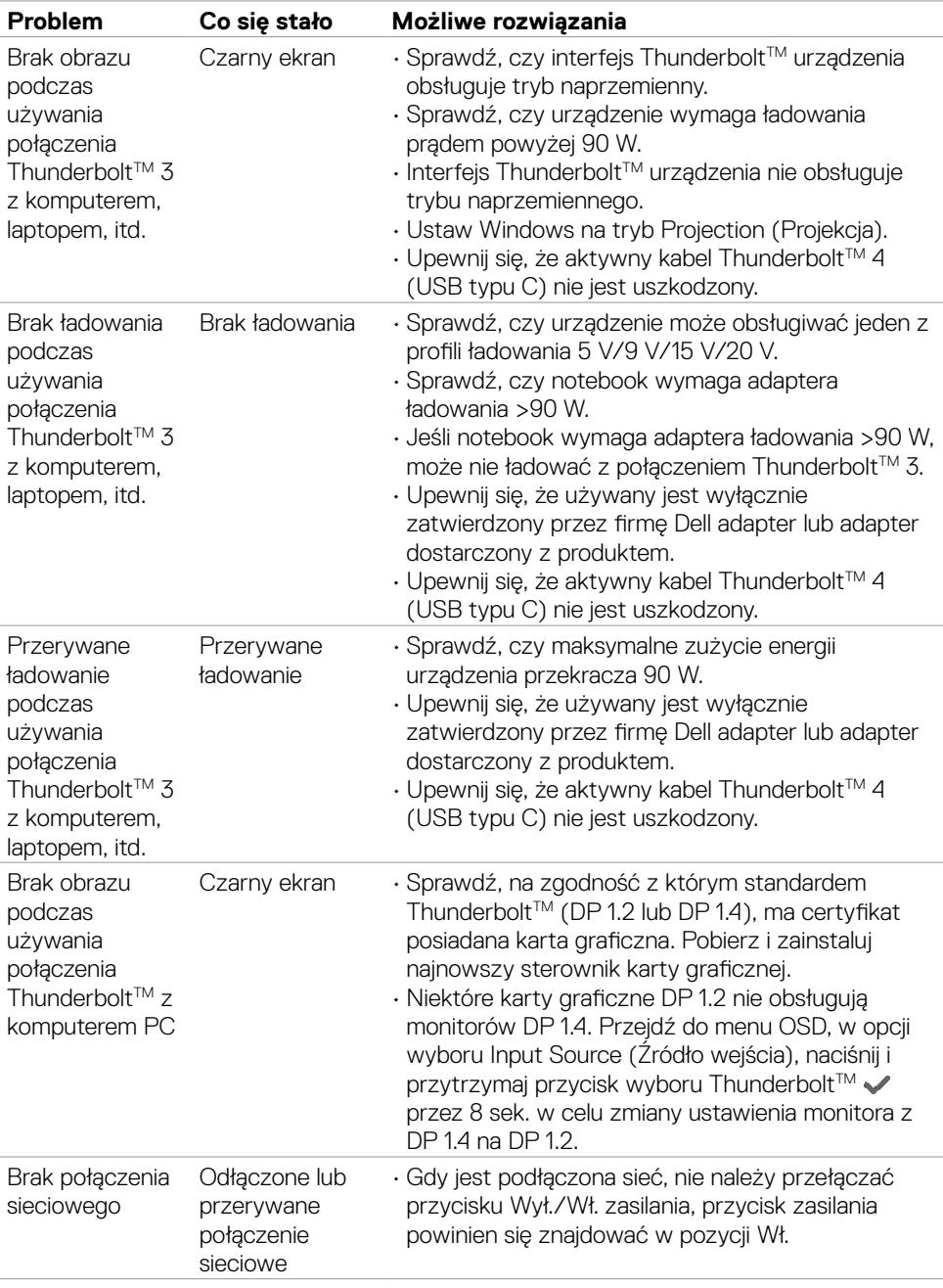

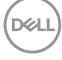

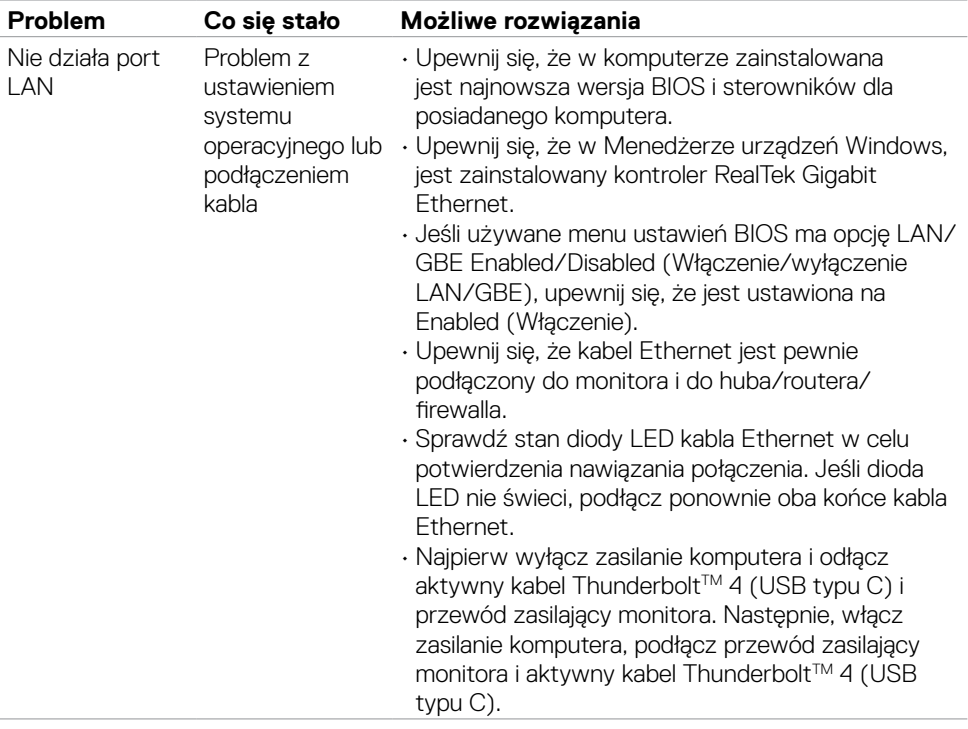

 $(\alpha)$ 

### **Problemy związane z Uniwersalną magistralą szeregową (USB)**

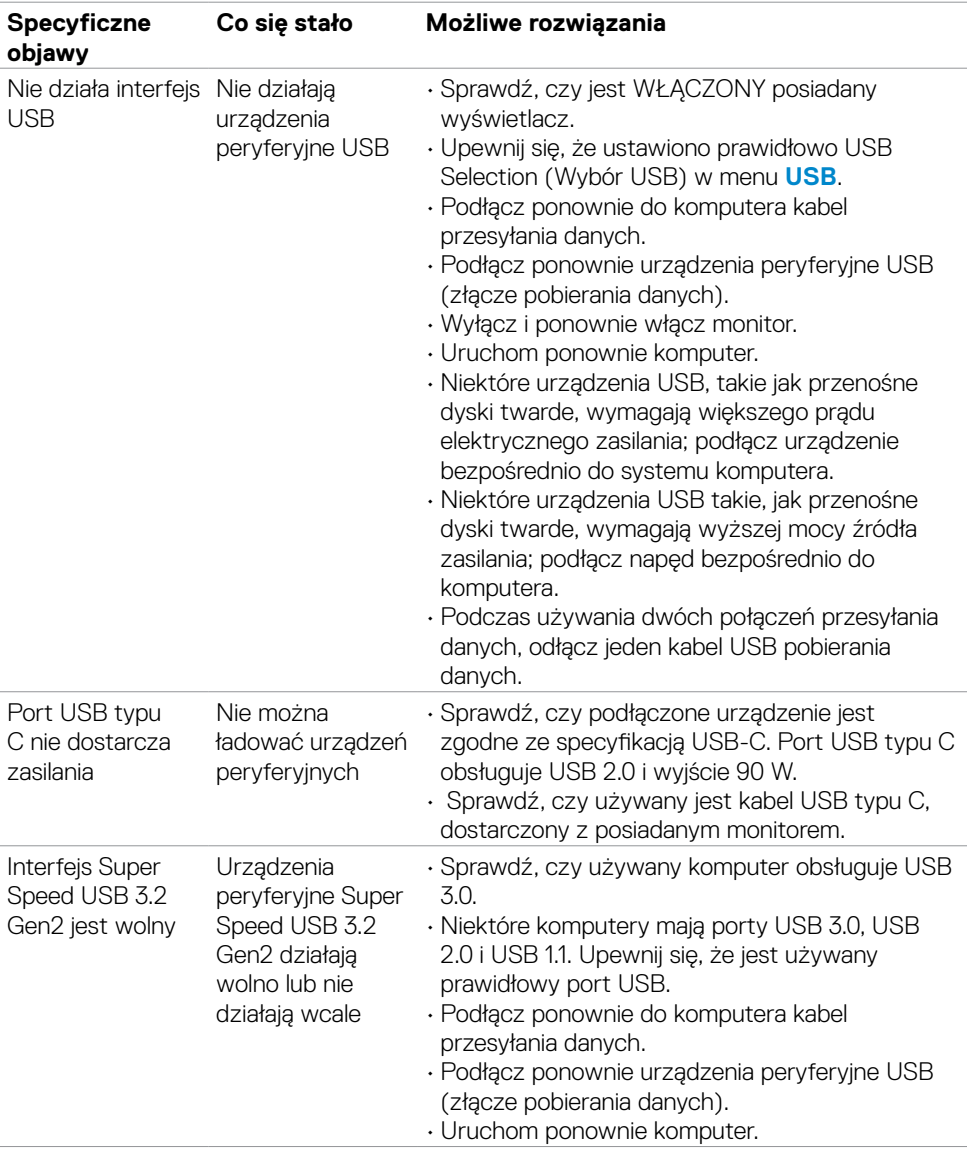

**82 | Rozwiązywanie problemów**

(dell

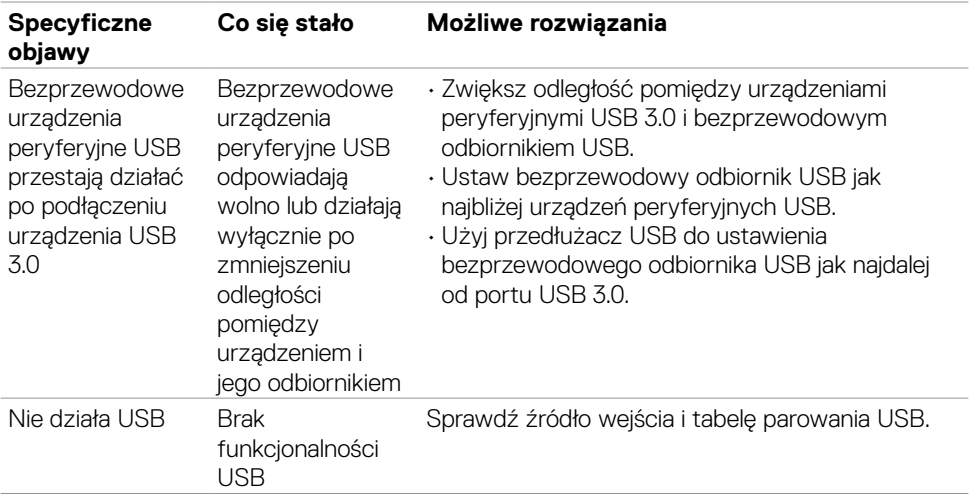

# **Dodatek**

### **Uwagi FCC (tylko USA) i inne informacje dotyczące przepisów**

Uwagi FCC i inne informacje dotyczące przepisów, można sprawdzić na stronie sieciowej zgodności z przepisami, pod adresem **[www.dell.com/regulatory\\_compliance](http://www.dell.com/regulatory_compliance)**.

## **Kontaktowanie się z firmą Dell**

Dla klientów w Stanach Zjednoczonych, należy wybrać połączenie 800-WWW-DELL (800-999-3355).

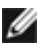

#### **UWAGA: Przy braku aktywnego połączenia z Internetem, informacje kontaktowe można znaleźć na fakturze zakupu, opakowaniu, rachunku lub w katalogu produktów Dell.**

Firma Dell udostępnia kilka opcji pomocy technicznej i usług online i telefonicznie. Dostępność zależy od kraju i produktu, a niektóre usługi mogą nie być dostępne w danym regionie.

### **Aby uzyskać dostęp do materiałów pomocy technicznej dla monitora online:**

Sprawdź **[www.dell.com/support/monitors](http://www.dell.com/support/monitors)**.

#### **W celu kontaktu z firmą Dell w zakresie sprzedaży, pomocy technicznej lub obsługi klienta:**

- 1. Przejdź do **[www.dell.com/support](http://www.dell.com/support)**.
- 2. Sprawdź swój kraj lub region w rozwijanym menu Choose A Country/Region (Wybierz Kraj/Region) w dolnym, prawym rogu strony.
- 3. Kliknij Contact Us (Kontakt z nami) obok rozwijanego menu wyboru kraju.
- 4. Wybierz odpowiednią usługę w oparciu o swoje potrzeby.
- 5. Wybierz wygodną dla siebie metodę kontaktowania się z firmą Dell.

### **Baza danych produktów UE dla etykiety efektywności energetycznej i arkusz informacji o produkcie**

**U4021QW: https://eprel.ec.europa.eu/qr/390236**

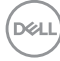